# **Cybozu Remote Service Administrator guide**

**Version 3.0.0** 

Copyright (C) 2011-2012 Cybozu

# **Contens**

## **Basic procedures**

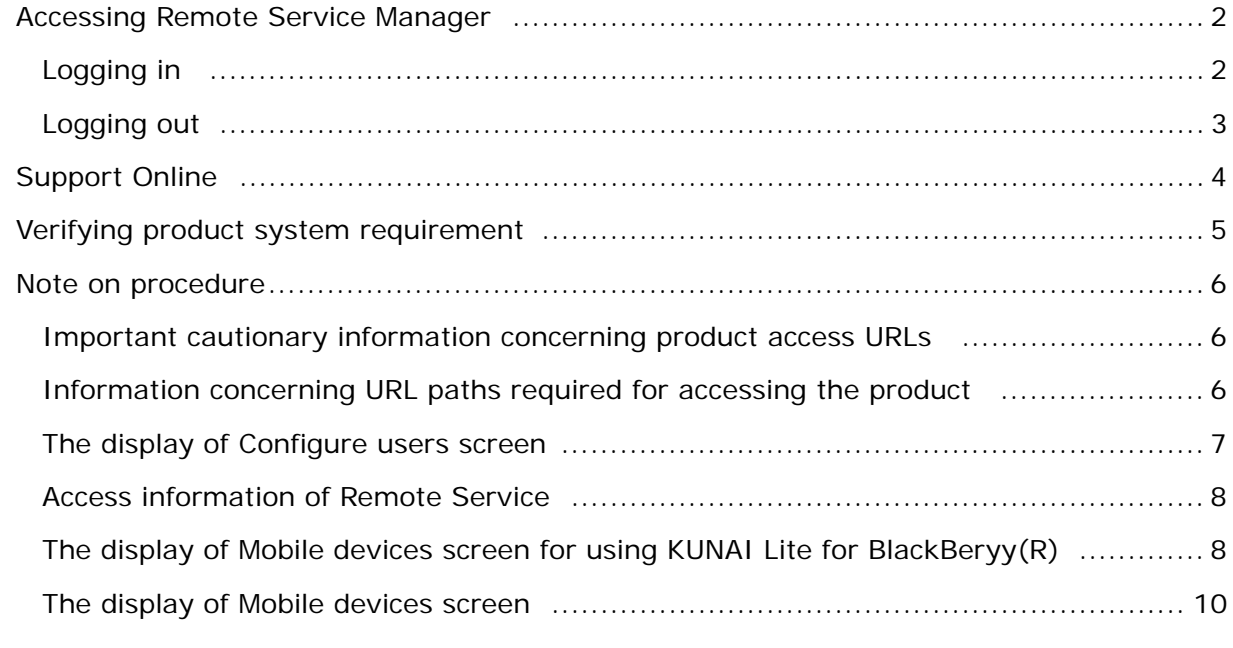

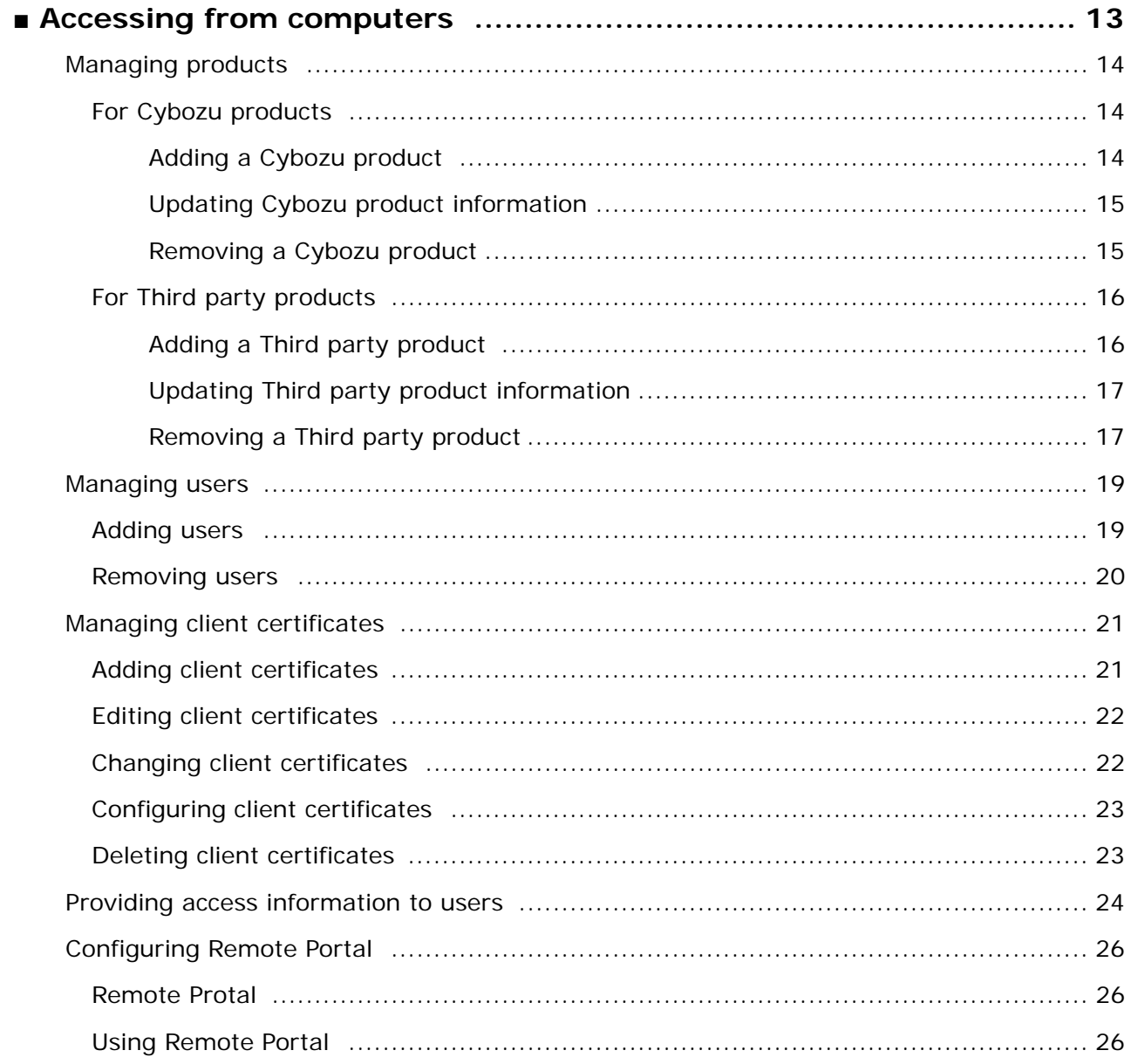

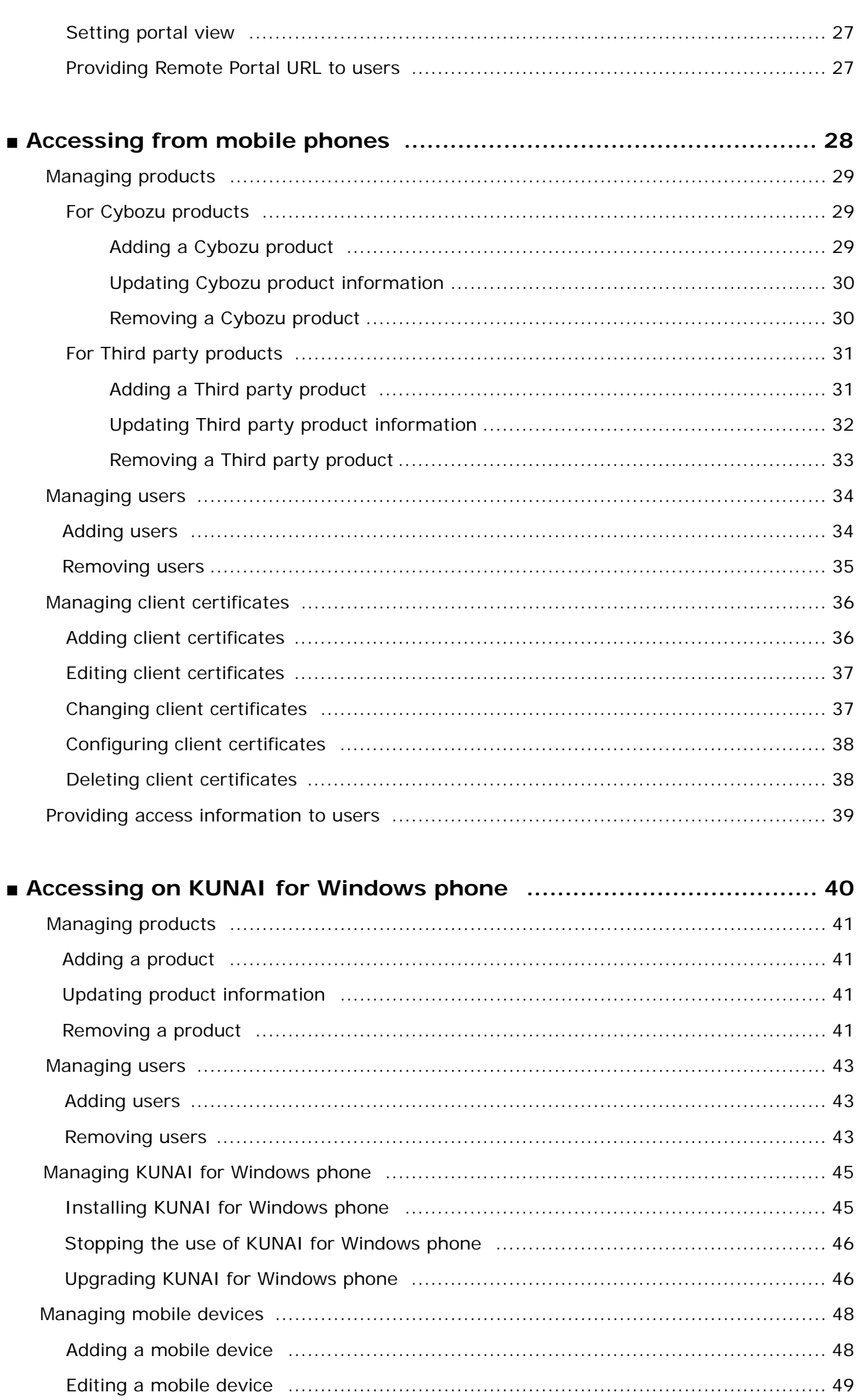

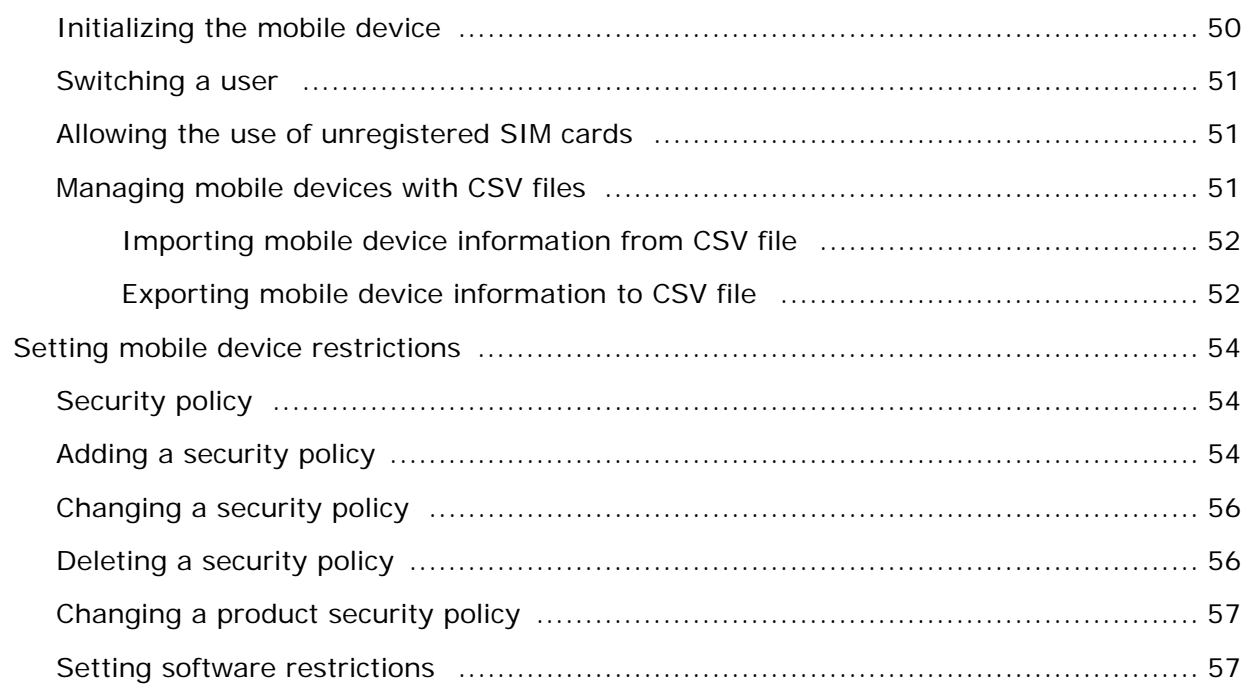

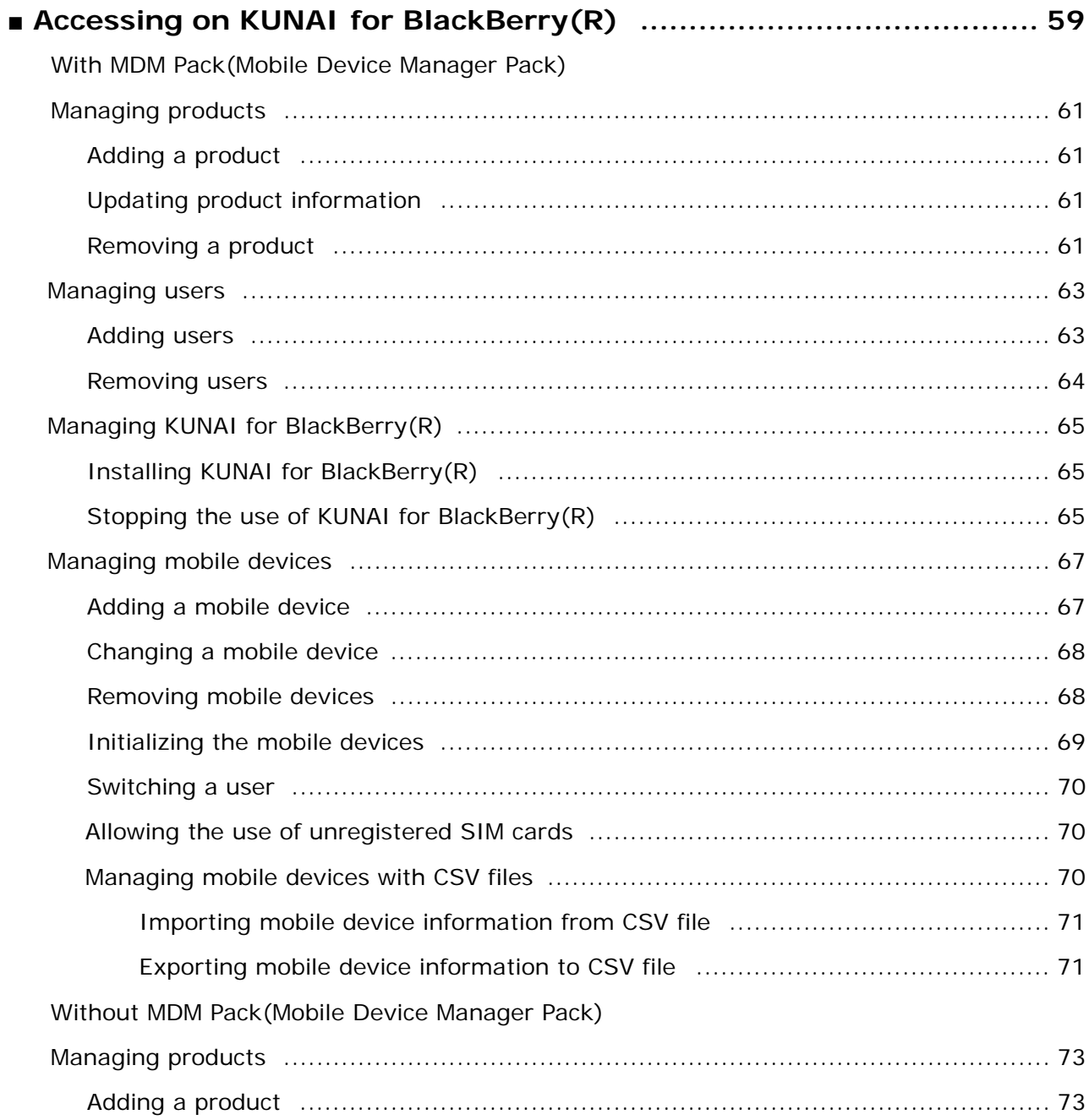

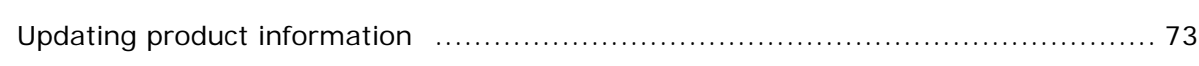

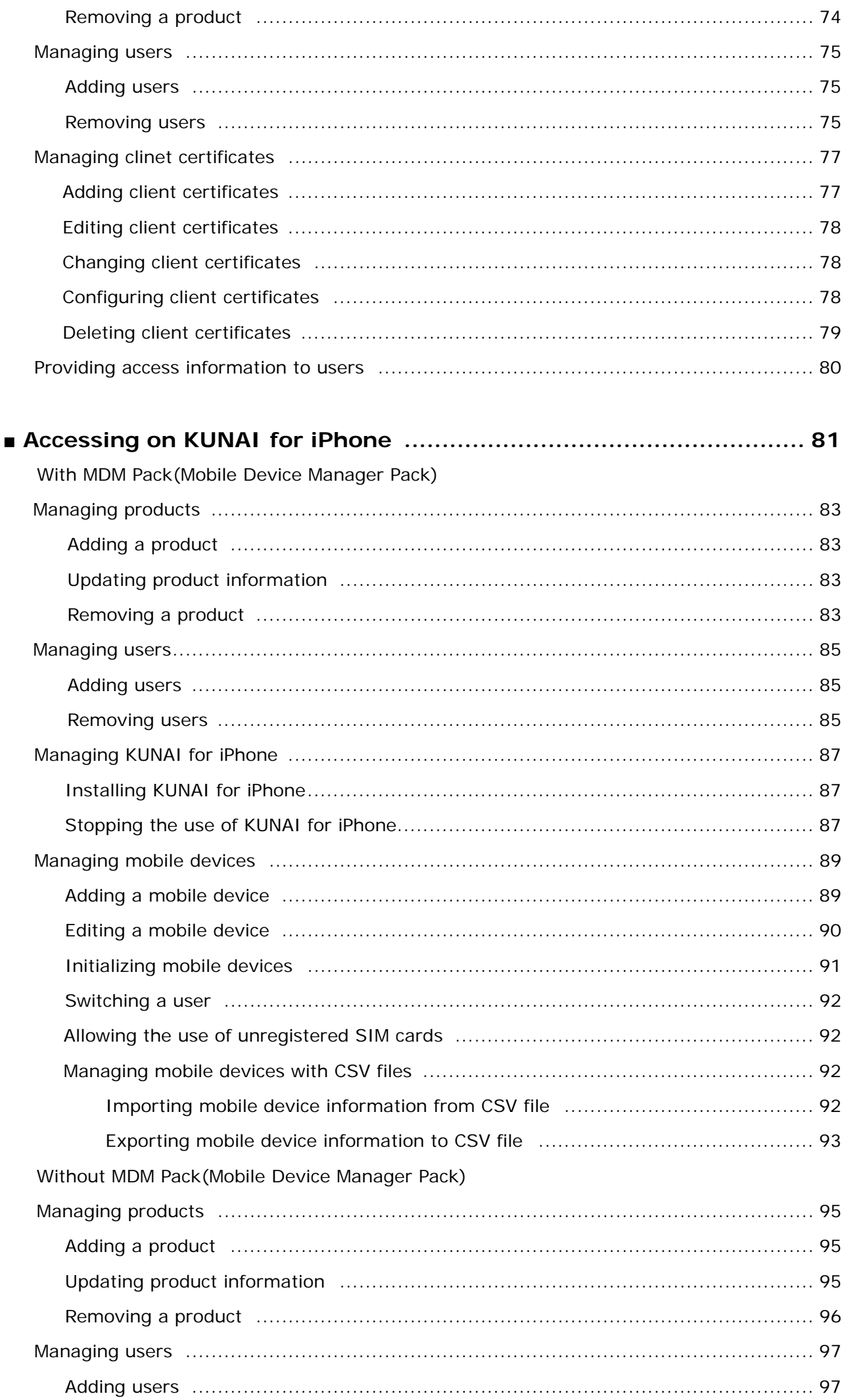

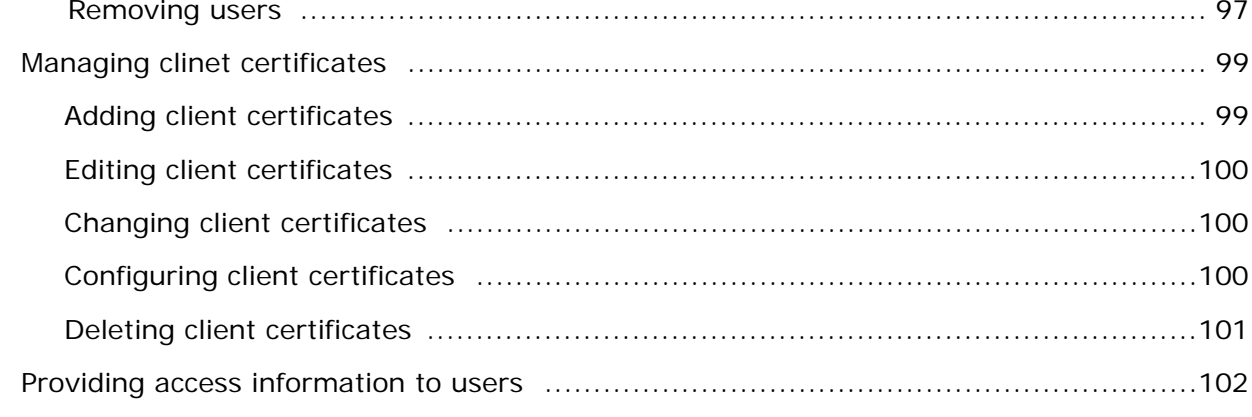

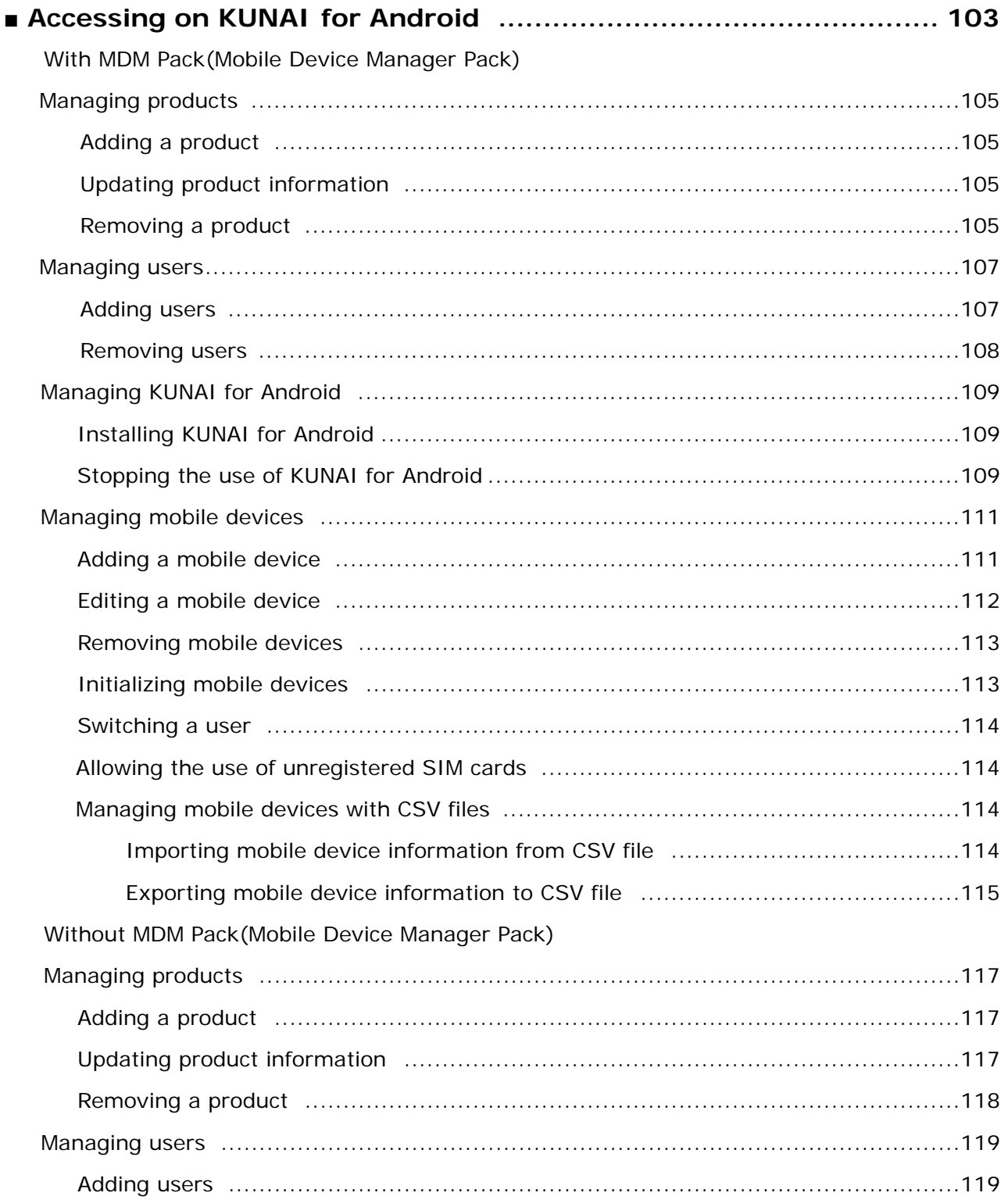

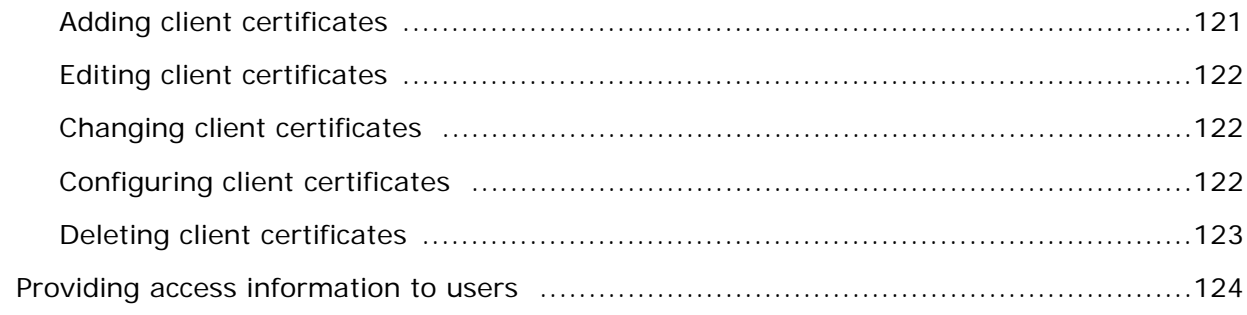

## Managing licenses

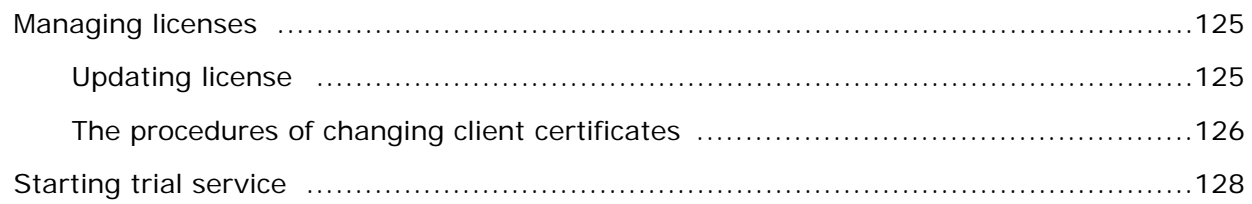

## Configuring the entire system

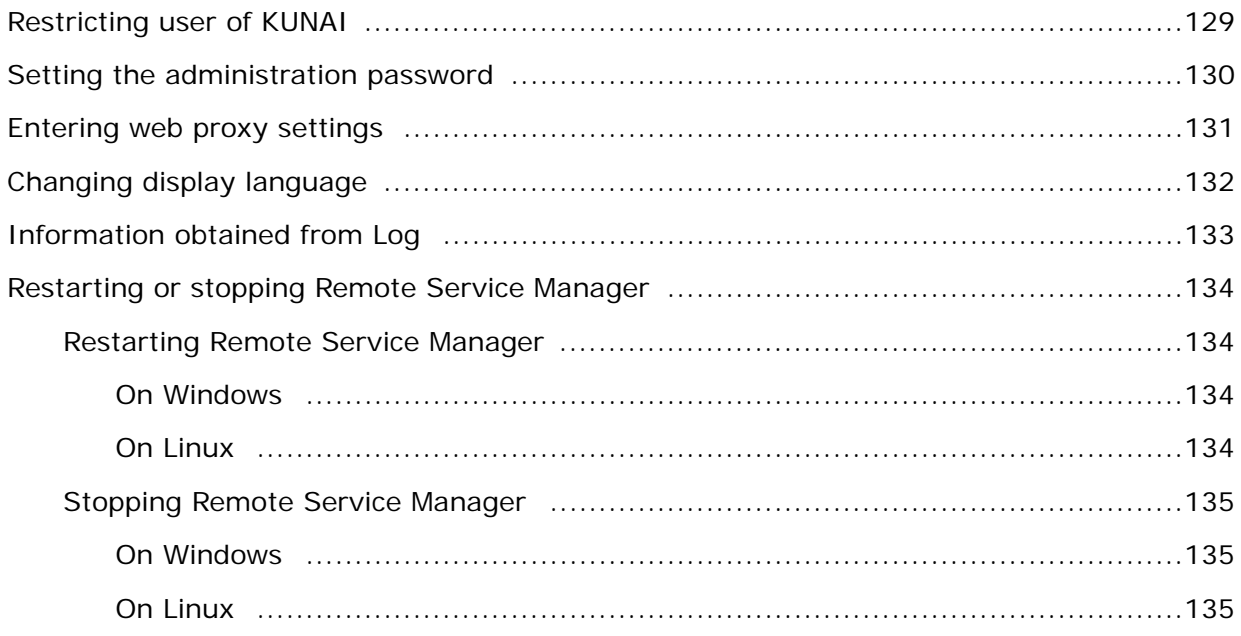

# Administrator guide

## **Administrator guide contents**

This guide describes how to set and operate Remote Service.

#### **Basic procedures**

- **Accessing Remote Service Manager**
- **D** Support Online
- **Verifying product system requirement**
- **Note on procedure**

# **Accessing from computers or mobile phones Mobile phones Computers**

#### **Accessing from smartphones**

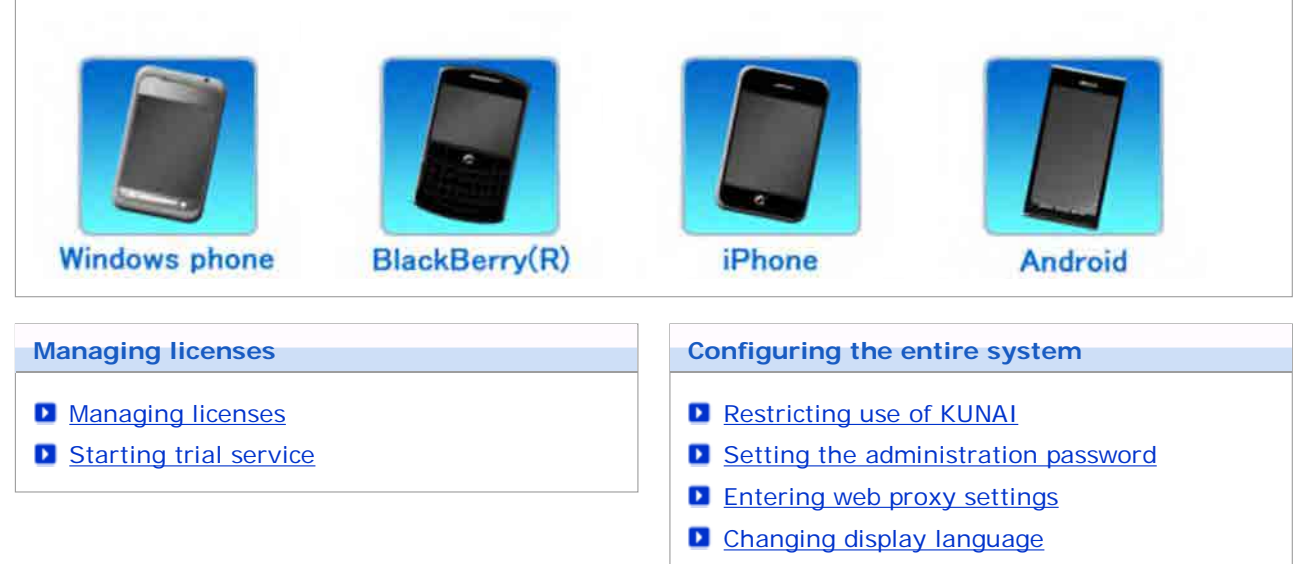

- **D** Information obtained from Log
- **Restarting or stopping Remote Service Manager**

## **Accessing Remote Service Manager**

This page describes how to access Remote Service Manager.

Remote Service Manager can manage the systems of Remote Service and KUNAI.

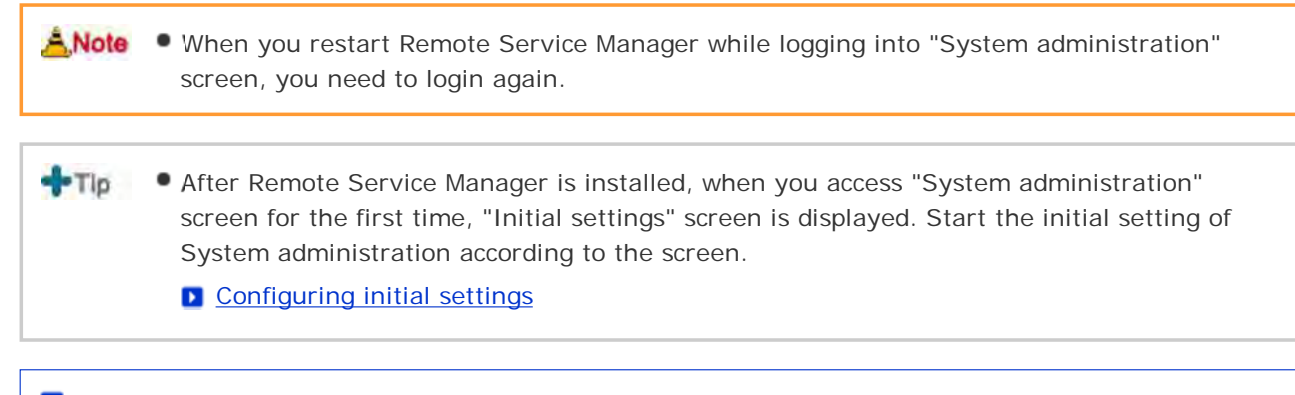

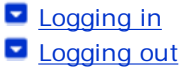

## **Logging in**

Use a web browser to login Remote Service Manager.

#### **Start your web browser to access Remote Service Manager.**

You can access Remote Service Manager via the following URL:

**http://(server IP address or FQDN):(Remote Service Manager port number)/remote /login.vm**

#### **D** FQDN

e.g.) When the server IP address is "192.168.1.1" and the port number is "8080", the URL is as follows:

http://192.168.1.1:8080/remote/login.vm

e.g.) When the FQDN is "bozuman.co.jp" and the port number is "8080", the URL is as follows: http://bozuman.co.jp:8080/remote/login.vm

## **2** Enter the password, then click Login.

Enter the password (case sensitive).

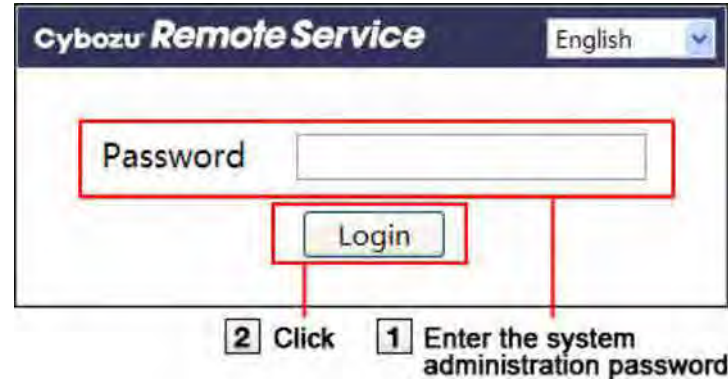

**3** Configure each item on Remote Service Manager.

**hints** • You can select the display language on the login screen to change displayed language on "System administration" screen.

**Changing display language** 

## **Logging out**

After all operations are finished, you can logout Remote Service Manager.

**1** Click Logout on Remote Service Manager.

 $-T$ If you close your web browser without logging out, "Login" screen will be displayed when you access Remote Service Manager next time.

## **Support Online**

You can ask for support online if you have any question about how to use Remote Service Manager.

**Click Access to Support Online on Remote Service Manager.**

**Operate according to the instruction on the screen.**

## **Verifying product system requirement**

You can verify the system information of Remote Service on the "System administration" screen.

- The following items can be verified in the system information.
	- Remote Service Manager version
	- Remote Service Manager installation directory
	- Server OS
	- Web proxy server information
	- Proxy server name
	- **Proxy server port number**
	- Remote Service ID
	- License end date
	- Client certificate expiration date
	- **Product access URL**
	- Number of registered users

**Click System information on Remote Service Manager.**

**Verify the information on the screen.**

## **Note on procedure**

- Important cautionary information concerning product access URLs
- Information concerning URL paths required for accessing the product
- The display of "Configure users" screen
- **Access information of Remote Service**
- The display of "Mobile devices" screen for using KUNAI Lite for BlackBerry(R)
- The display of "Mobile devices" screen

#### **Important cautionary information concerning product access URLs**

Please note the following points when adding products access URLs.

**Products that can be registered**

For the products that can be used on Remote Service, please refer to **Supported Products** on "system requirements" screen.

**Cybozu product access URL**

Enter the password (case sensitive).

**For Cybozu Office on-premise version**

Windows servers: http://(server's IP address or host name)/scripts/cbag/ag.exe Linux servers: http://(server's IP address or host name)/cgi-bin/cbag/ag.cgi

**For Garoon 2 or Garoon 3**

Windows servers: http://(server's IP address or host name)/scripts/cbgrn/grn.exe Linux servers: http://(server's IP address or host name)/cgi-bin/cbgrn/grn.cgi

#### **Third party product access URL**

You can add third party products only if Remote Service optional license is enabled. Access URLs are case sensitive. Example: Third party product

URL of login screen or top page

#### **Information concerning URL paths required for accessing the product**

To add third party products to Remote Service Manager, enter the URL paths to the following files:

- Image files: /\*\*\*/\*\*\*/image/
- CSS files: /\*\*\*/\*\*\*/css/
- HTML files: /\*\*\*/html/
- JavaScript files: /\*\*\*/js/
- **On the "Add a product to Remote Service" screen, enter the product access URL, and click Add .**
- **<u>[2</u>] Click ← Get URL paths , and follow the instructions on the screen.**

**3** On the "Get URL paths automatically" screen, click Get .

**Click Add .**

 $+Tb$ Additional procedures may be required in the following cases:

- The first time you add a third party product: The URL paths are automatically retrieved after step 1. To enter URL paths manually, select "Enter URL paths" in "URL paths required for accessing the product", and follow step 2 and onward.
- If the page of the third party product cannot be displayed correctly: Copy the source of the unavailable page, paste to the text area on the "Get URL paths automatically" screen as in step 2, and click "Get".
- The product pages accessed via Remote Service may appear incorrectly or may not appear at all if a wrong URL path is entered.

#### **The display of "Configure users" screen**

This section describes the displayed items and buttons on "Configure users" screen.

This screen is available if any Cybozu product has been added to Remote Service Manager.

#### **"Configure users" screen**

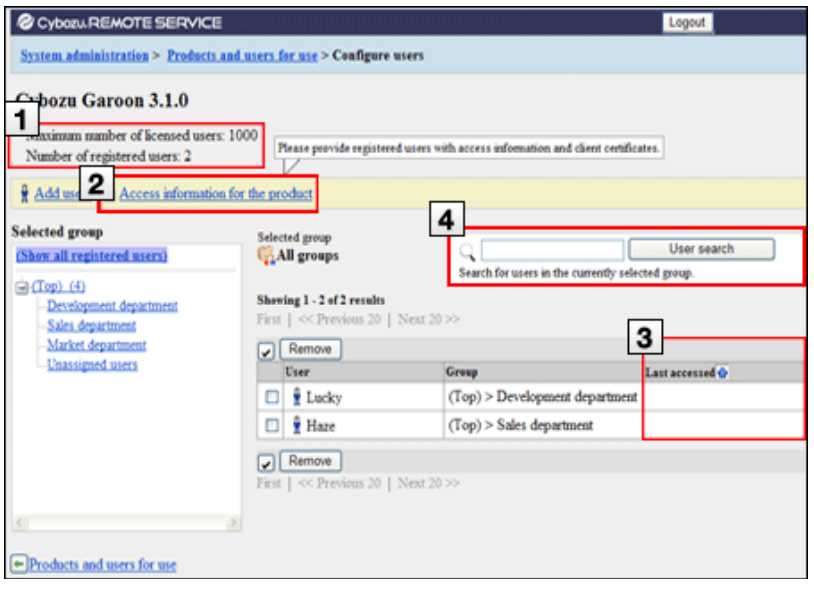

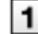

**T** Confirm the number of users.

Here displays the maximum number of licensed users and the number of registered users.

- **Adding users (on computer) Adding users (on mobile)**
- **Adding users (on KUNAI for Windows phone) Adding users (on KUNAI for BlackBerry)**
- **Adding users (on KUNAI for iPhone) Adding users (on KUNAI for Android)**

#### **Verify the access information of products.**

You can verify access information of products here. This button is displayed only on "Configure users" screen of Remote Service Manager.

**P** Providing access information to users (on computers) **P** Providing access information to users (on mobile phones)

**P** Providing access information to users (on KUNAI for BlackBerry)

- **P** Providing access information to users (on KUNAI for iPhone)
- **P** Providing access information to users (on KUNAI for Android)

**3** Verify last accessed time.

"Last accessed" column displays the time when users access the product last time. This button is

3 displayed only on "Configure users" screen of Remote Service Manager.

**Search users.**  $\overline{4}$ 

 $Click$  User search to search users in the currently selected group.

#### **Access information of Remote Service**

The following information is displayed on "Product details" screen.

#### **Access information of Remote Service**

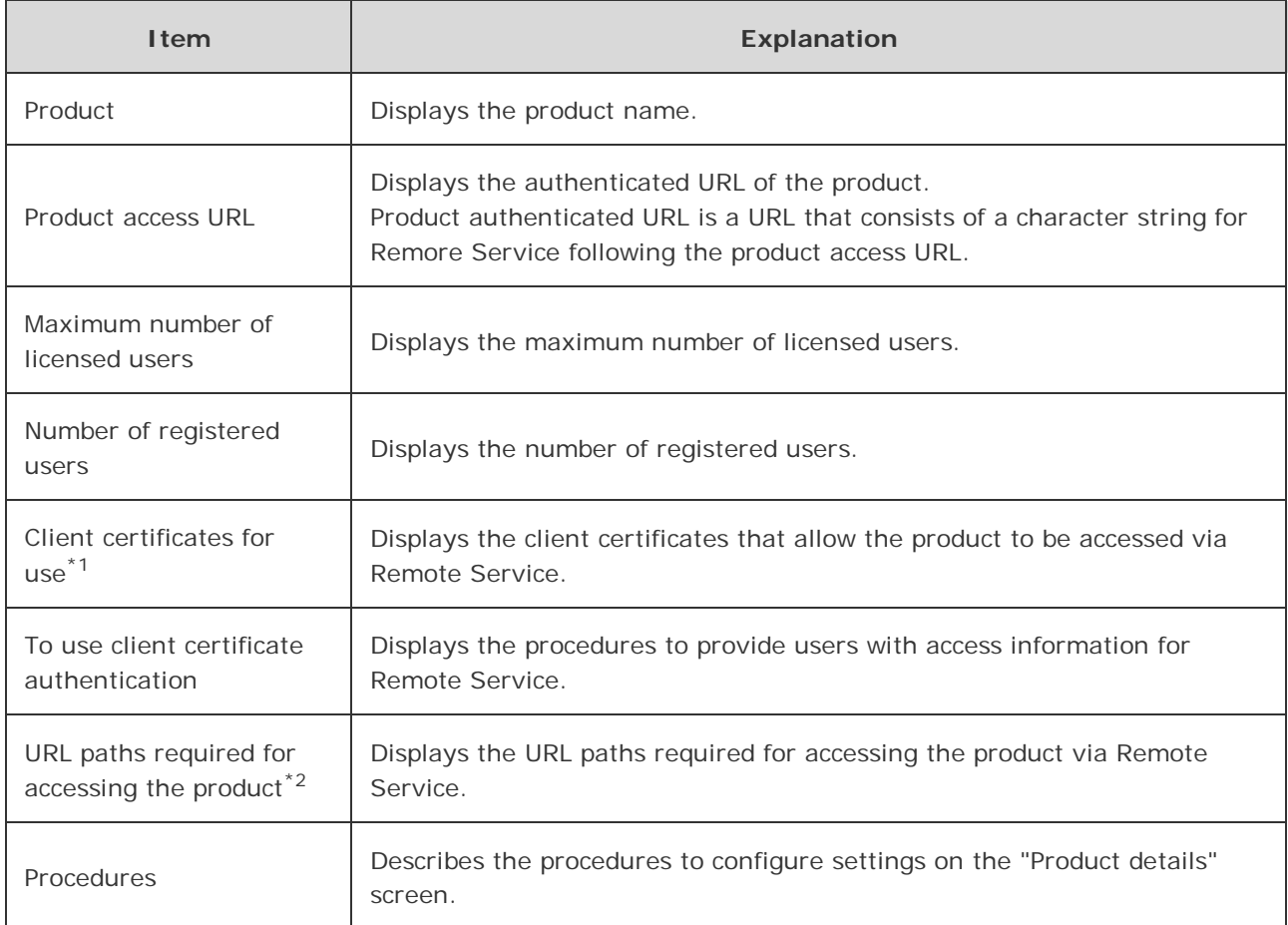

\*1: Available if any Cybozu product has been added to Remote Service Manager.

 $*^2$ : Available if any third party product has been added to Remote Service Manager.

## **The display of "Mobile devices" screen for using KUNAI Lite for BlackBerry(R)**

This section describes the displayed items and buttons on "Mobile devices" screen for KUNAI Lite for BlackBerry(R).

- ANote The "Mobile devices" screen for KUNAI Lite for BlackBerry(R) is available only if KUNAI Lite is installed on Remote Service Manager 2.3.0 or earlier.
	- The following procedures assume that KUNAI Lite is installed on Remote Service Manager 2.3.0 or earlier.

#### **The "Mobile devices" screen for using KUNAI Lite for BlackBerry(R)**

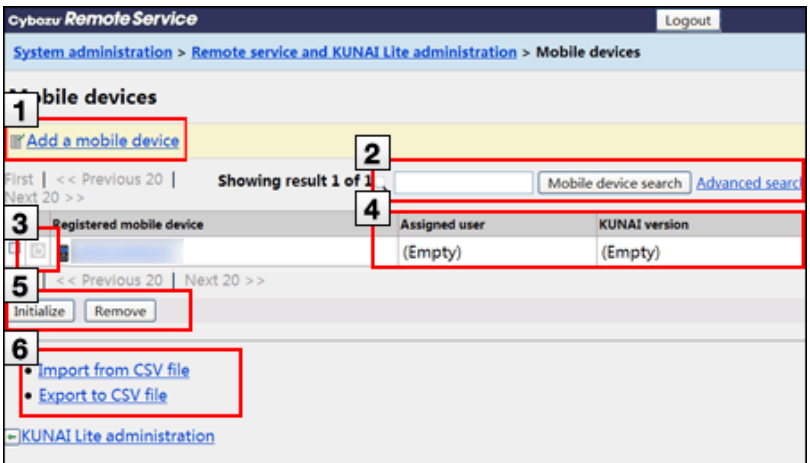

## **1** Operate mobile devices.

You can add mobile device here.

**Adding mobile devices (on KUNAI Lite for BlackBerry)** 

**2** Search mobile devices.

- You can search mobile devices in the following items:
	- Serial number
	- E-mail address
	- Notes
	- **Assigned user name**
- Click **Advanced search** to search mobile devices with the following conditions:
	- Search in
	- Search device status
	- KUNAI version

## **3** Confirm a device status.

The followings are the status icons.

#### **Status icons**

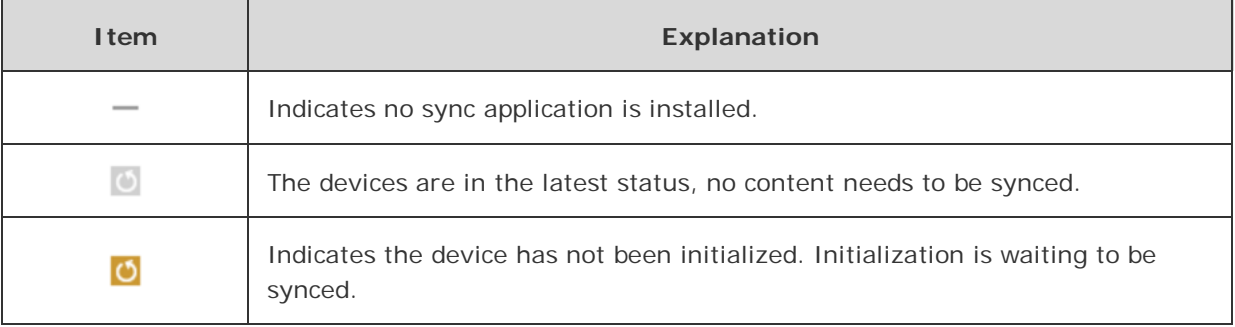

#### **Verify the information of a mobile device.**

Assigned users and KUNAI version are displayed.

Click a registered mobile device to view "Mobile device details" screen.

## **5** Make optional operations.

You can select mutiple mobile devices to perform the following operations in bulk:

Initializing mobile devices

#### **ID Initializing mobile devices (on KUNAI Lite for BlackBerry)** 5

- **Removing mobile devices from Remote Service** 
	- **Removing mobile devices (on KUNAI Lite for BlackBerry)**

#### **6** Manage mobile devices with CSV files.

You can use CSV files to manage mobile devices.

**Managing mobile devices with CSV files (on KUNAI Lite for BlackBerry)** 

#### **The display of "Mobile devices" screen**

This section describes the displayed items and buttons on "Mobile devices" screen.

 $+T$ You can use the "Mobile devices" screen to manage mobile devices on Remote Service Manager.

#### **"Mobile devices" screen**

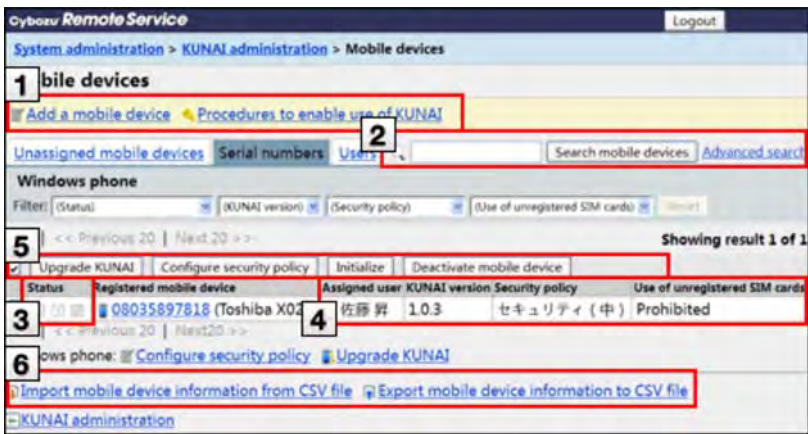

#### **1** Operate mobile devices.

- The following operations are available:
	- Adding a mobile device to Remote Service
	- **Downloading a KUNAI installer**
	- Upgrading KUNAI
	- Configuring a security policy

**Adding security policy (KUNAI for Windows phone)** 

**2** Search mobile devices.

- You can search mobile devices in the following items:
	- Serial number
	- E-mail address
	- Notes
	- Assigned user name
- Click **Advanced search** to search mobile devices with the following conditions:
	- Search in

## Search device status

- Security policy
- **KUNAI** version

#### **3** Confirm a device status.

The followings are the status icons:

#### ■ Status icons

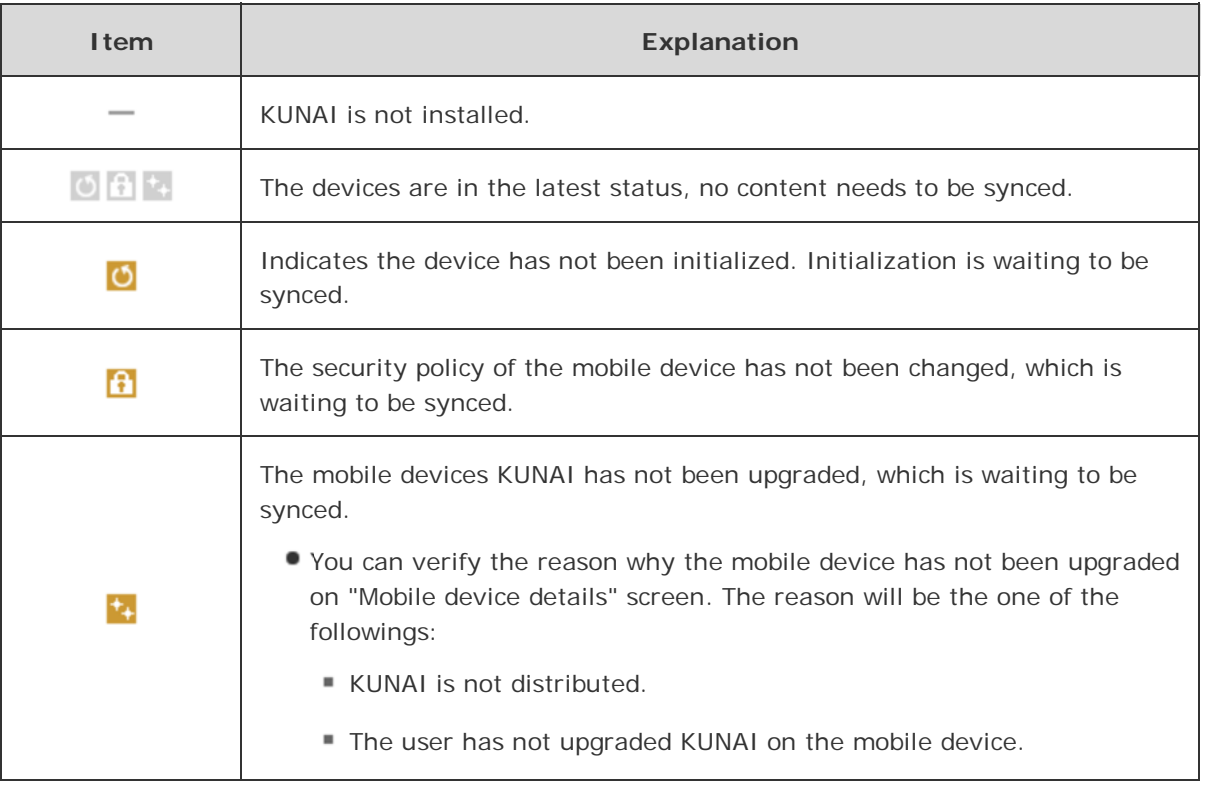

## **Verify the information of a mobile device.**

- You can verify the following information:
	- Assigned user
	- **KUNAI** version
	- Security policy
	- Use of unregistered SIM cards

You can verify last synced time and the time when the security policy is changed on "Mobile device details" screen.

#### **5** Make optional operations.

You can select mutiple mobile devices to perform the following operations in bulk:

- Initializing mobile devices
- Removing mobile devices from Remote Service
- Configuring a security policy
- Upgrading KUNAI

Accessing on KUNAI for Windows phone  $\bullet$  Accessing on KUNAI for BlackBerry(R)

**Accessing on KUNAI for iPhone Accessing on KUNAI for Android** 

#### **6** Manage mobile devices with CSV files.

You can use CSV files to manage mobile devices.

# Accessing from computers

## **Accessing from computers**

This page describes how to use Remote Service on computers.

 $+$ Tip Start Remote Service for trial when you have not selected it as a trial service in the initial settings.

**B** Starting trial service

#### **Setup guide**

**L** Accessing from computers

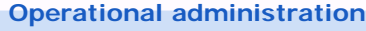

- **Managing products** 
	- **D** Cybozu products
	- **Third party products**
- **Managing users** 
	- **Adding users**
	- Removing users
- **Managing client certificates** 
	- **Adding client certificates**
	- **Editing client certificates**
	- **Changing certificate status**
	- **E** Configuring client certificates
	- Deleting client certificates
- **Providing access information to users**
- **D** Configuring Remote Portal
	- Remote Portal
	- **Using Remote Portal**
	- **D** Setting portal view
	- **Providing Remote Portal URL to users**

# Accessing from computers

## **Managing products**

Remote Service Manager manages the products connected from mobile phone via Remote Service.

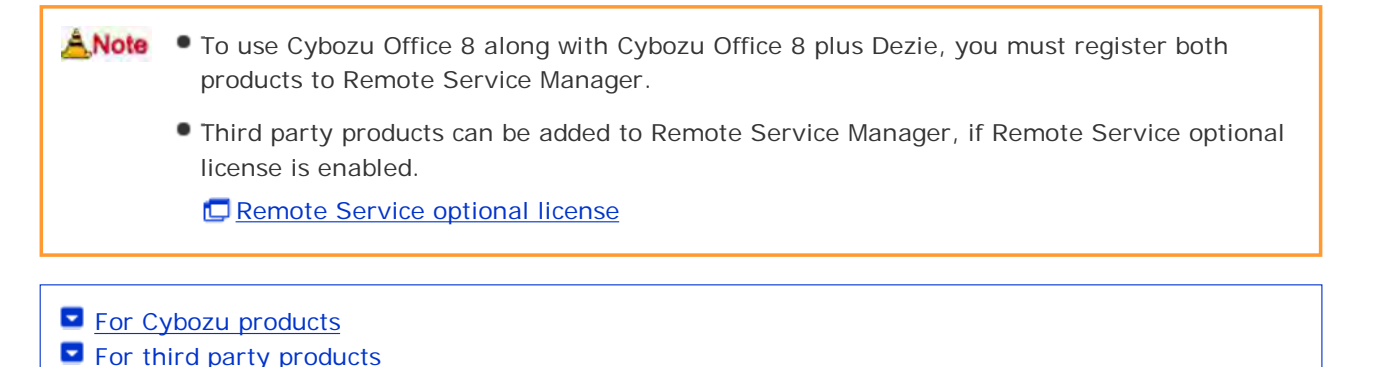

**For Cybozu products**

Add Cybozu products to Remote Service Manager.

- Adding a Cybozu product
- **Updating Cybozu product information**
- Removing a Cybozu product

## **Adding a Cybozu product**

This section describes how to add products.

- Add products before registering users.
- **Click Remote Service administration > Products and users for useon**

## **Remote Service Manager.**

- **Click Add a product .**
- **3** Enter the product access URL, and click Add.

**I** Important cautionary information concerning product access URLs

#### **Confirm the added content.**

Next, proceed to the following settings:

- Adding users to use this product: Click Configure users, to add users to use this product. **D** Adding users
- Configuring client certificates used for this product: Click Configure client certificates for use This button may not appear depending on your license.

**D** Configuring client certificates

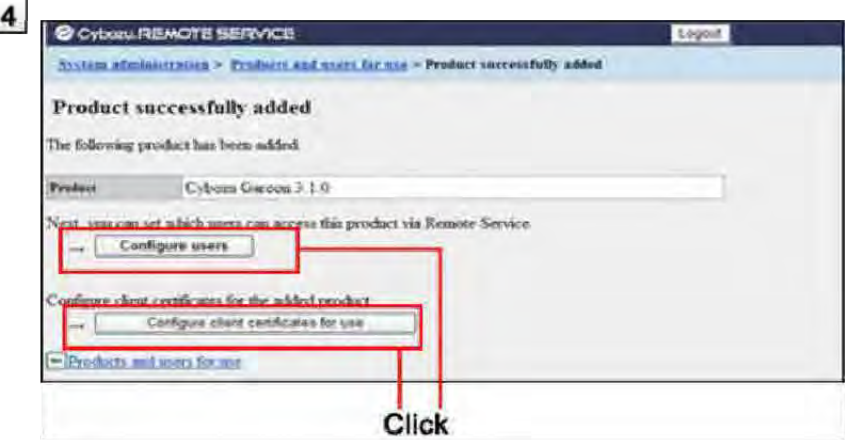

## **Updating Cybozu product information**

This section describes how to update added products information.

**Please update product information in the following cases:** 

- The product is upgraded.
- The Keitai function of the product is started.
- The product access URL is changed after the server of the product is changed.
- You do not need to change the users' settings even if the product information has been updated.
- **Click Remote Service administration > Products and users for use on Remote Service Manager.**

**2** Select the product you want to update.

**3** Click **t** Update product information.

**4** Enter the product access URL, and then click Update.

**D** Important cautionary information concerning product access URLs

## **Removing a Cybozu product**

This section describes how to remove a product.

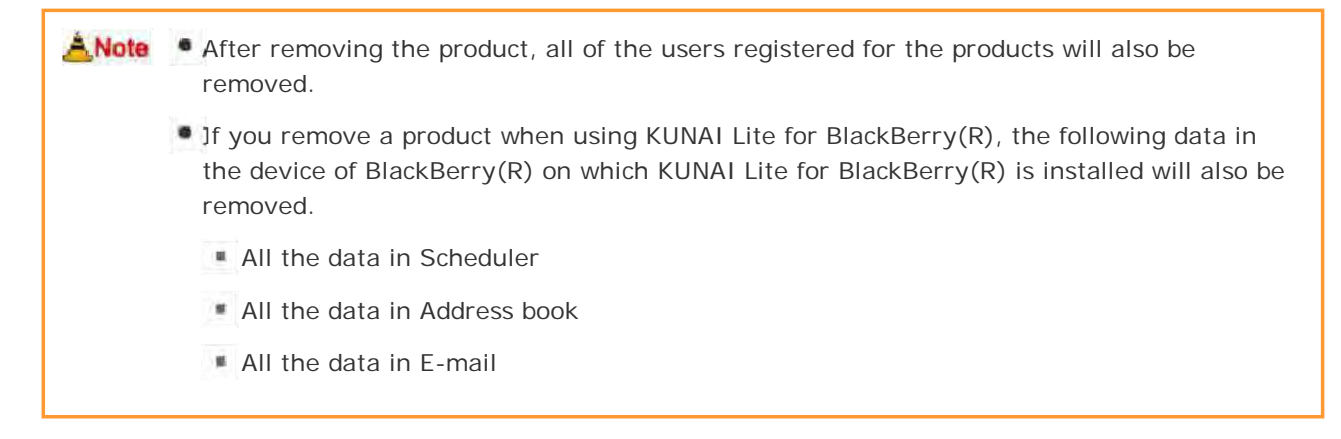

**Click Remote Service administration > Products and users for use on**

**1** Remote Service Manager.

**2** Select the product you want to remove.

**3** Click **&** Remove.

**4 Click Remove to remove the product.** 

hints • You can also remove a product on the following screen:

On the "Products and users for use" screen, select the product you want to remove, and then click Remove .

## **For third party products**

You can add third party products to Remote Service Manager, if both the premium license and the license for your third party product are enabled.

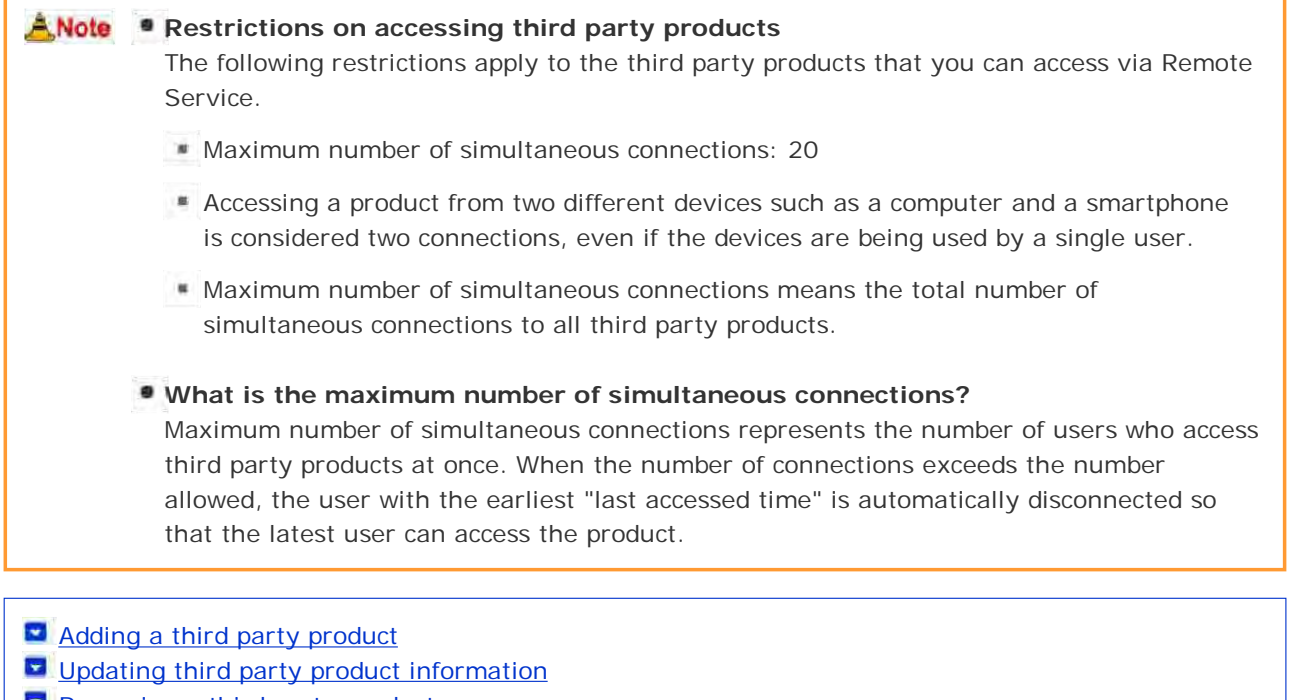

**Removing a third party product** 

## **Adding a third party product**

This section describes how to add a product.

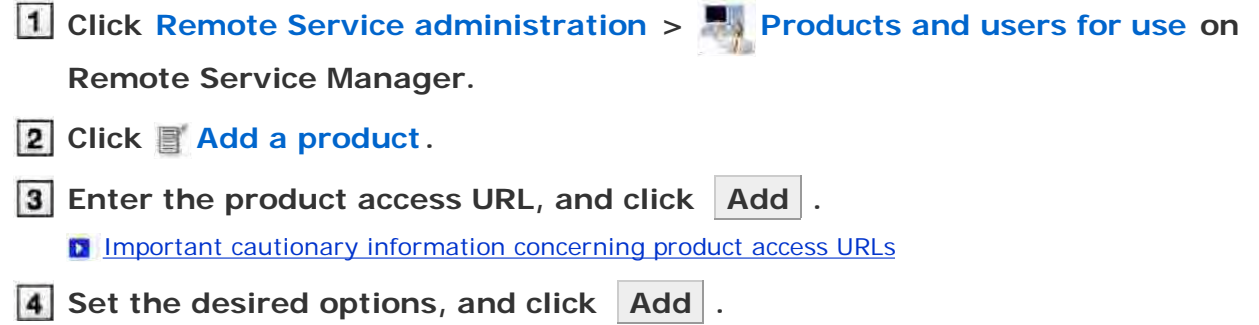

#### 4 The following options are available:

- Product name
- URL paths required for accessing the product
	- **Information concerning URL paths required for accessing the product**

## **5** Confirm the added content.

Next, proceed to the following settings:

- Providing access information to users: Click Provide access information and client certificate , confirm access information, and provide users with the access information for the product.
	- **P Providing access information to users**
- Configuring client certificates used for this product: Click Configure client certificates for use This button may not appear depending on your license.
	- **D** Configuring client certificates

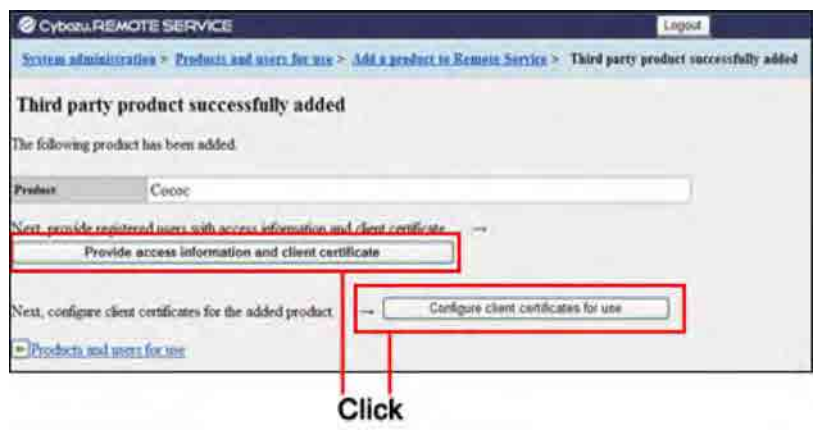

## **Updating third party product information**

This section describes how to update registered product information.

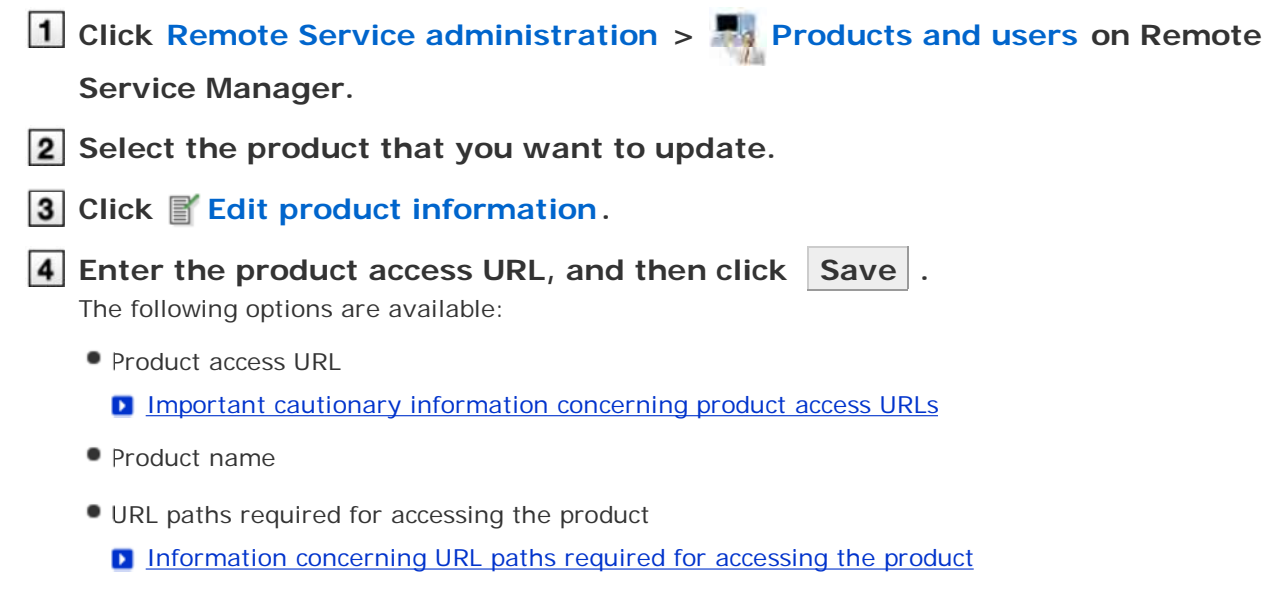

## **Removing a third party product**

This section describes how to remove a product.

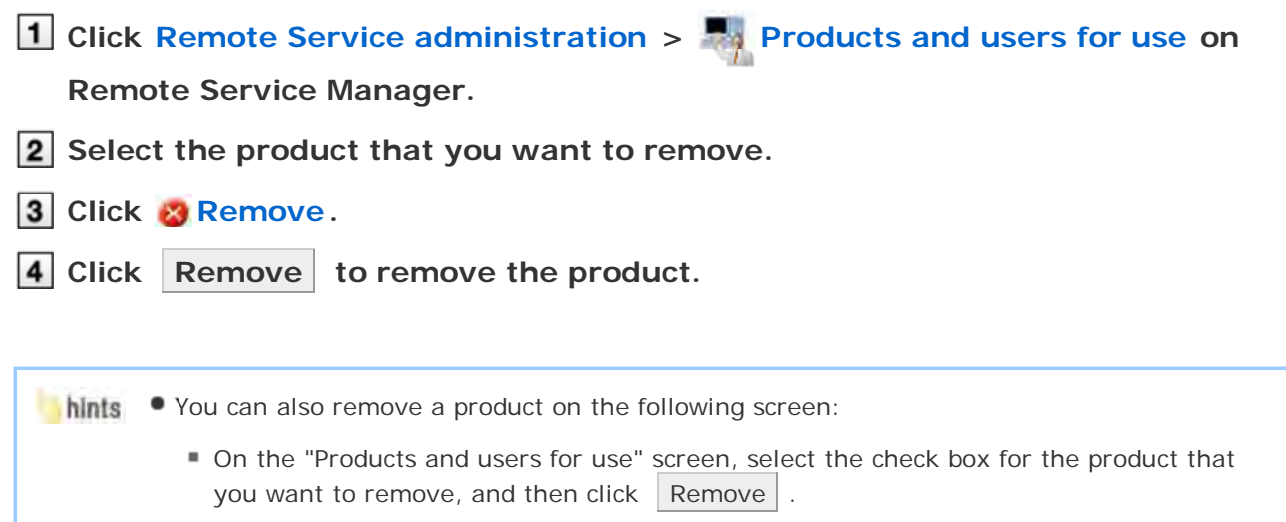

# Accessing from computers

## **Managing users**

Remote Service Manager manages users registered on the Cybozu products which can be connected via Remote Service on computers.

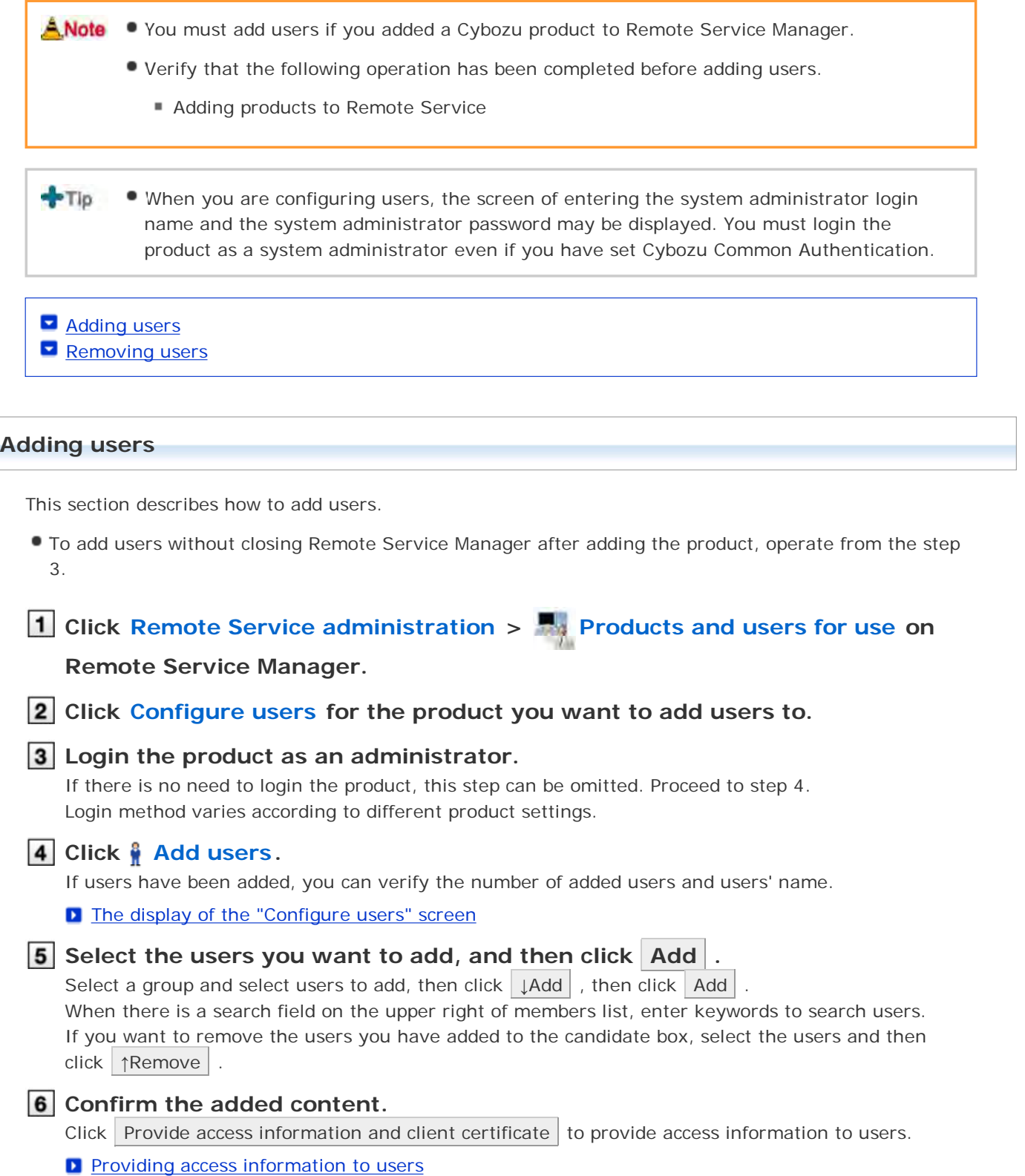

Click  $\overline{\phantom{a}}$  Add more users to continue adding users, operate from step 5 again.

#### **Removing users**

This section describes how to remove users.

ANote . If you remove the users when using KUNAI Lite for BlackBerry(R), the following data in the device of BlackBerry(R) with KUNAI Lite for BlackBerry(R) installed will also be removed.

- All the data in the scheduler
- All the data in the address book
- All the data in E-mail

 $-Tlp$ Even if you remove the users on the product, the deletion will not be reflected in Remote Service Manager. You need to remove the users on Remote Service Manager as well after removing them on the product.

**Display the "Configure users" screen.**

- **B** Step 1 to 3 of Adding users.
- **2** Select the users you want to remove, and then click Remove. Enter keywords on the search field on the upper right to search users.
- **3** Click Remove on the "Remove users from Remote Service" screen to **confirm the operation.**

## **Managing client certificates**

This page describes how to manage client certificates. The following types of certificates can be managed on Remote Service Manager, if Remote Service optional license is enabled.

Master client certificate:

A certificate that is issued by Cybozu. This certificate contains license information and remote ID. The master client certificate can be used to access any of the registered products.

User-added client certificates:

The certificates that are added by the system administrator. These certificates do not contain license information. A user-added client certificate can prevent users from accessing specified products or allow users to access a product during a specified time period. We recommend that you provide users with different certificates for different use cases.

Example:

- $\blacksquare$  To temporary employees: Distribute a client certificate that allows users to access Product A and Product D for a period of one year.
- To managers and above: Distribute a client certificate that allows users to access all products for a period of two years.

A Note Client certificate management is available only if Remote Service optional license is enabled. The status of certificates can be changed even if Remote Service optional license is not enabled.

- Adding client certificates
- **E** Editing client certificates
- **Changing certificate status**
- **Configuring client certificates**
- Deleting client certificates

## **Adding client certificates**

This section describes how to add user-added client certificates.

**1** Click Remote Service administration > **Client certificates on Remote Service Manager. 2** Under "User added client certificates", click You. **3** Set the desired options, and click Add. The following options are available: Certificate name Friendly name

- **L** What is a friendly name?
- Expiration date

#### Products allowed to be accessed

Notes

## $-5T1D$ **What is a friendly name?** The character strings that are used to identify user-added client certificates. The friendly name of the user's certificate appears on the Web browser when they access Remote Service. Friendly names may not appear depending on the Web browser. **• Restrictions on friendly names** You cannot change friendly names once set. Valid characters are as follows: Single-byte space, a-z,  $A-Z$ ,  $0-9$ , apostrophe ('), plus sign  $(+)$ , hyphen  $(-)$ , colon  $(:)$ , comma (,), period (.), question mark (?), and opening and closing parentheses.

## **Editing client certificates**

This section describes how to edit user-added client certificates.

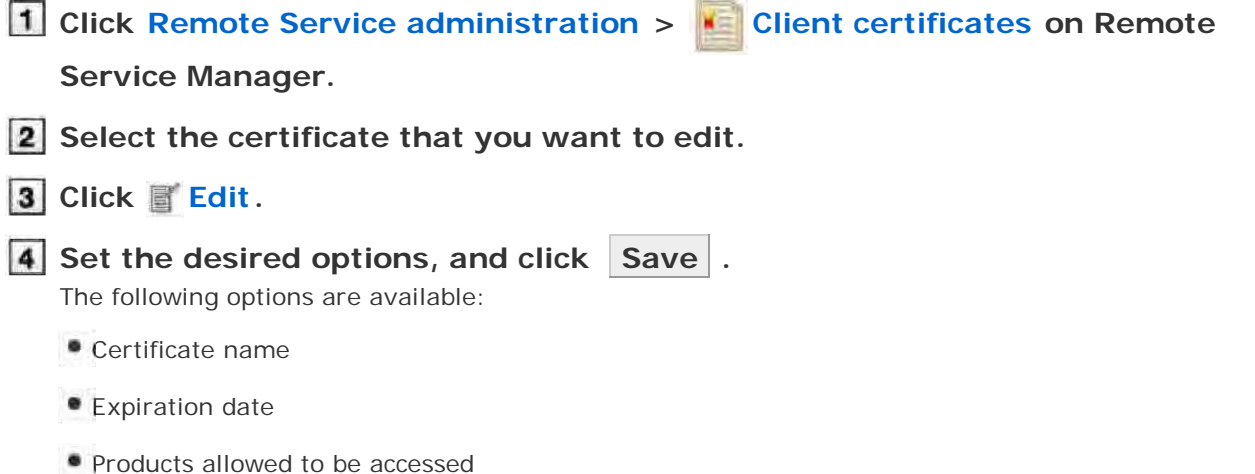

- 
- Notes

#### **Changing certificate status**

This section describes how to change the status of a master client certificate or user-added client certificates.

If you disable a client certificate used by any users, the users can no longer access products via Remote Service.

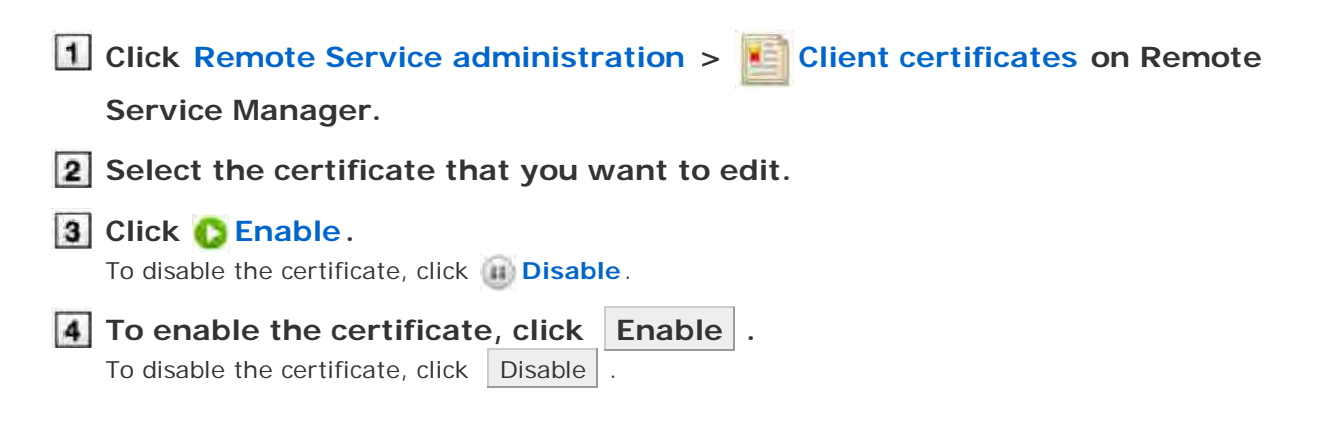

**Configuring client certificates** This section describes how to configure the client certificates used for each product. To configure client certificates after adding a product, proceed to step 3. **Click Remote Service administration > Products and users for use on Remote Service Manager. 2** Select the product for which you want to configure client certificates. **3** Click Configure client certificates for use. **In the client certificate list, select a client certificate that you want to use for** the product, and click  $\left| \leftarrow$ **Add**  $\right|$  > Save . To clear the selection, select a client certificate, and click  $\Box$   $\rightarrow$  Remove  $\Box$ . **Deleting client certificates** This section describes how to delete user-added client certificates.  $-T$ You cannot delete the master client certificate. Deleting user-added client certificates is permanent. **1** Click Remote Service administration >  $\bullet$  **Client certificates on Remote Service Manager. 2** Select the certificate that you want to delete. **3** Click **Delete**. **4** Confirm the certificate to be deleted, and click Delete. **hints** • You can also delete user-added client certificates on the following screen: On the "Client certificates" screen, select the check boxes for the client certificates that you want to delete, and then click  $\Box$  Delete client certificates  $\Box$ .

## **Providing access information to users**

This page describes how to provide products access information to users.

- The following information is provided:
	- Access URL from computer
	- Downloaded client certificates
	- Client certificate password

After the users have been added and the "Product details" screen is displayed, operate from step 4.

- ANote If Remote Service optional license is not enabled, you will distribute the same client certificate that you register on the "Product license" screen on Remote Service Manager.
	- Even if you add multiple products, there is no need to download the client certificate and distribute client certificate to users each time you add a product.
	- If you add multiple products, you need to download the client certificate and distribute client certificate to users only when adding the first product.
	- Verify that the following settings have been completed before distributing client certificates.
		- Adding products to Remote Service Manager
		- Adding users to Remote Service Manager
		- Configuring client certificates for use: This setting is required if Remote Service optional license is enabled.

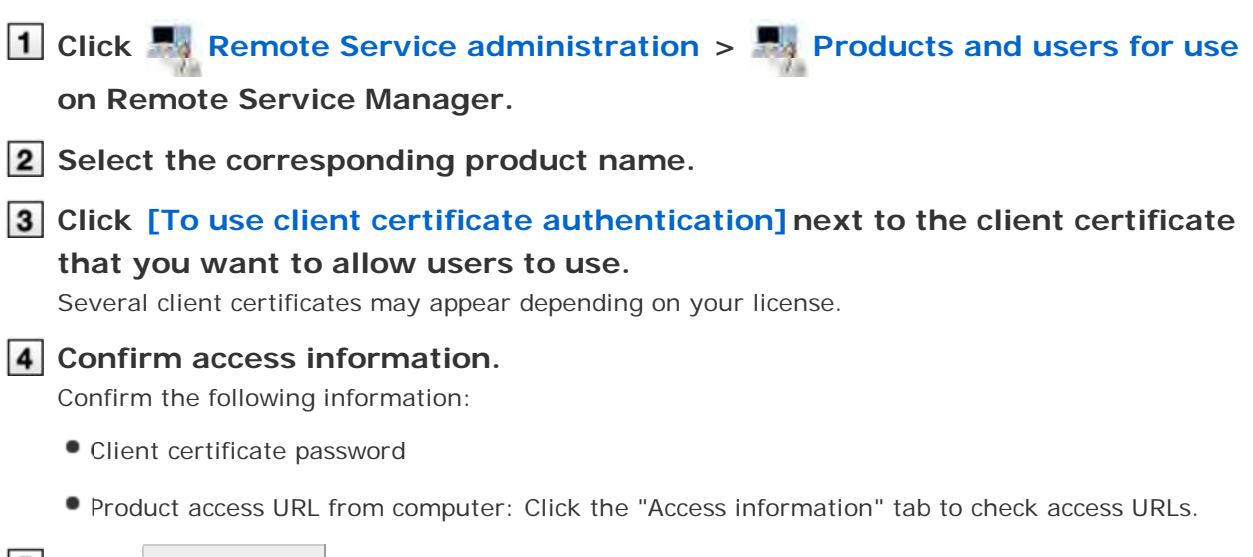

## **[5] Click** Download to download the client certificate.

Download the client certificate to your computer.

## **6** Contact users.

Provide necessary information to users via E-mail, etc.

You can simply provide the users with the content under the "To use Remote Service" tab on the "Client certificate details" screen.

## $+Tip$ **When using Remote Portal** If you use Remote Portal, you do not need to provide the access URL for each product. As long as you provide Remote Portal URL to users, the users can access each product via Remote Service. **Configuring Remote Portal** Be sure to inform users of restrictions on accessing third party product. **Restrictions on accessing third party products**

## **Configuring Remote Portal**

This pages describes necessary settings to use Remote Portal.

- Remote Protal
- **Using Remote Portal**
- Setting portal view
- **Providing Remote Portal URL to users**

#### **Remote Protal**

Remote Portal is the portal that only users who access the products via Remote Service from computers can view.

- Users can connect to each product by accessing Remote Portal (https://remote2.cybozu.co.jp/), and can view notices from system administrators.
- You can access multiple products on the "Remote Portal" screen.

#### **The "Remote Portal" screen**

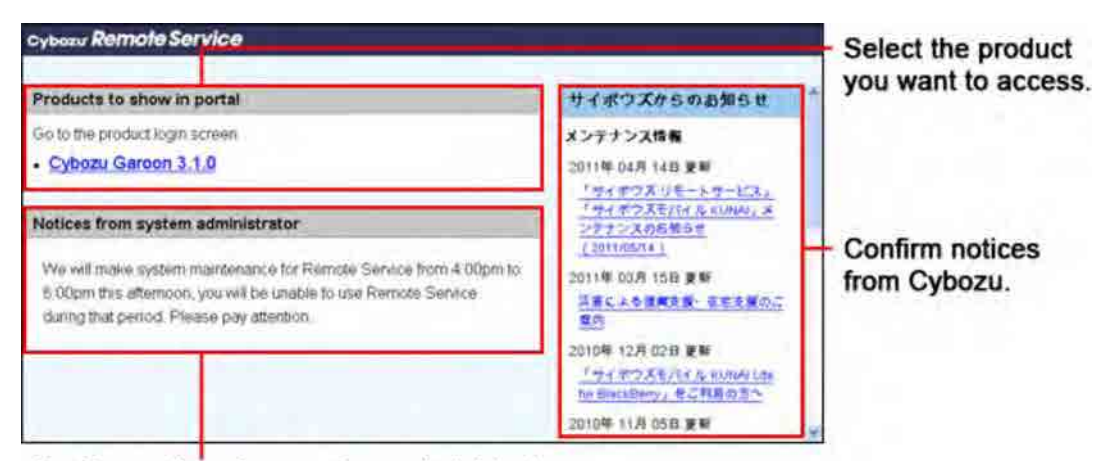

Confirm notices from system administrator.

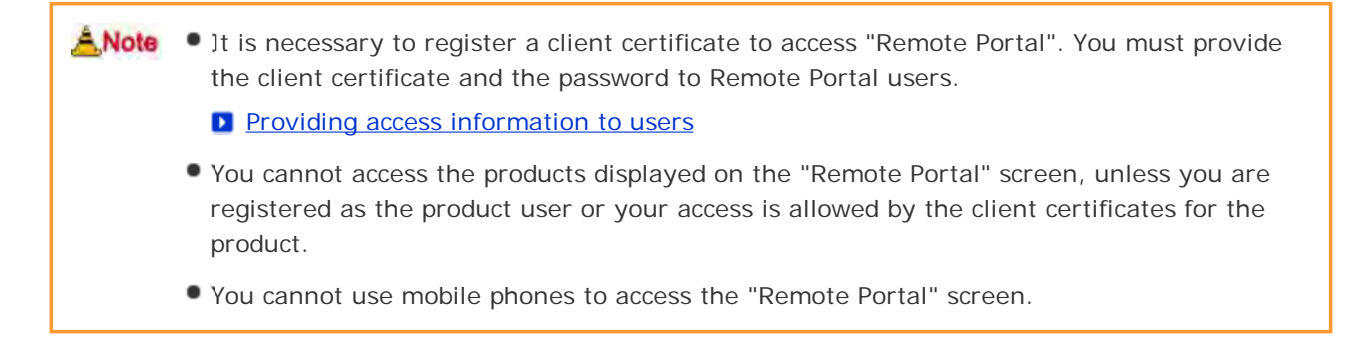

#### **Using Remote Portal**

Select whether to use Remote Portal.

**1** Click Remote Service administration > Remote Portal on Remote

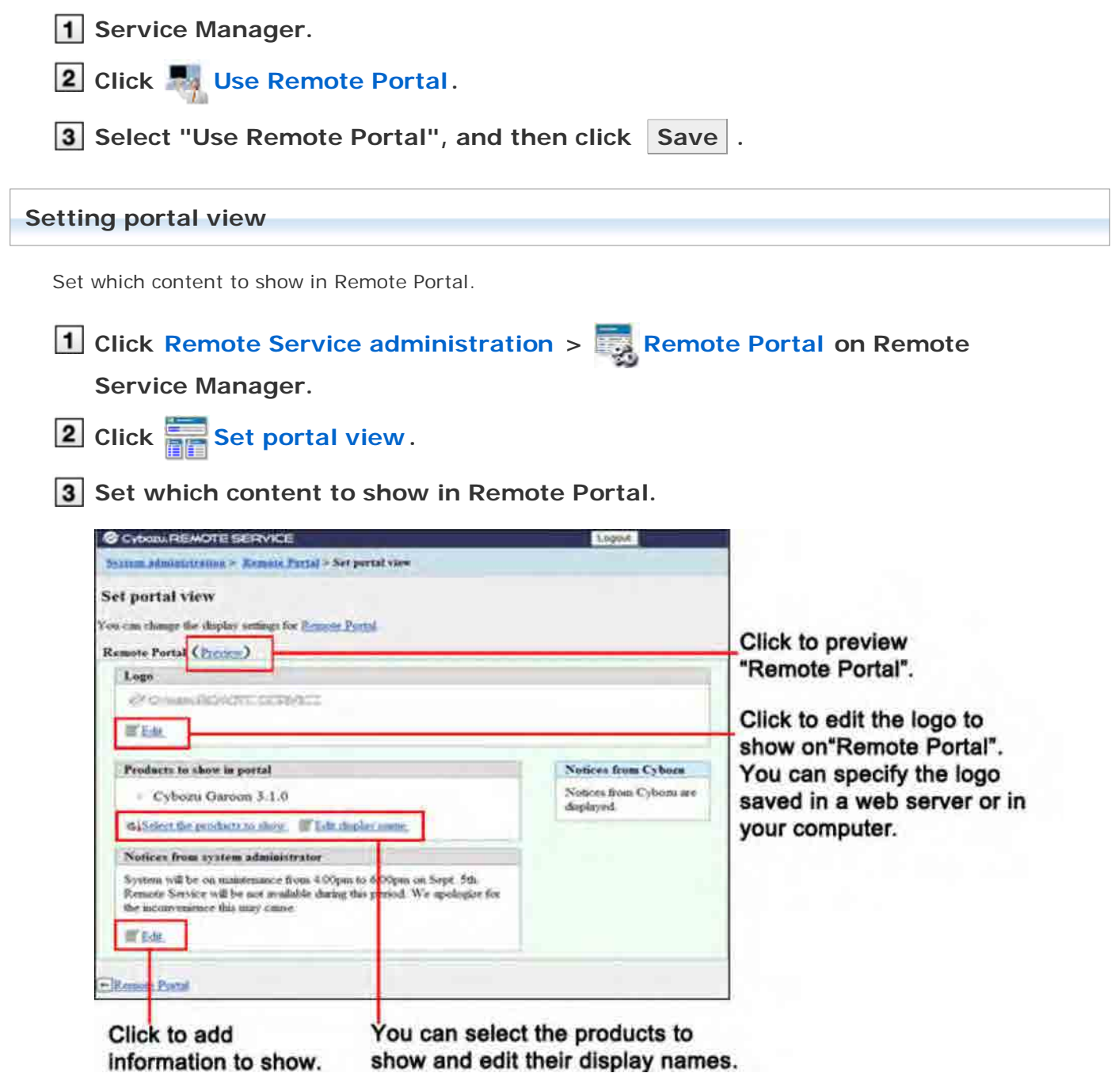

## **Providing Remote Portal URL to users**

After Remote Portal is set, provide Remote Portal URL to users.

**1** On the "Product details" screen, click Download to download the client **certificate.**

Meanwhile, confirm the certificate password on the "Product details" screen.

**Providing access information to users** 

## **2** Contact users.

Provide the Remote Portal URL, the client certificate downloaded in the step 1, and its password to users via E-mail or other means.

**Remote Portal URL** : https://remote2.cybozu.co.jp/

# Accessing from mobile phones

## **Accessing from mobile phones**

This page describes how to use Remote Service on Keitai.

 $+Tip$ During the initial settings, you should first start Remote Service trial service if you have not selected it as a trial service.

**B** Starting trial service

#### **Setup guide**

**D** Accessing from mobile phones

**Operational administration**

- **Managing products** 
	- **For Cybozu products**
	- **For third party products**
- **Managing users** 
	- **Adding users**
	- Removing users
- **Managing client certificates** 
	- **Adding client certificates**
	- **Editing client certificates**
	- **Changing certificate status**
	- **E** Configuring client certificates
	- Deleting client certificates
- **Providing access information to users**

# Accessing from mobile phones

## **Managing products**

Remote Service Manager manages the products connected from mobile phone via Remote Service.

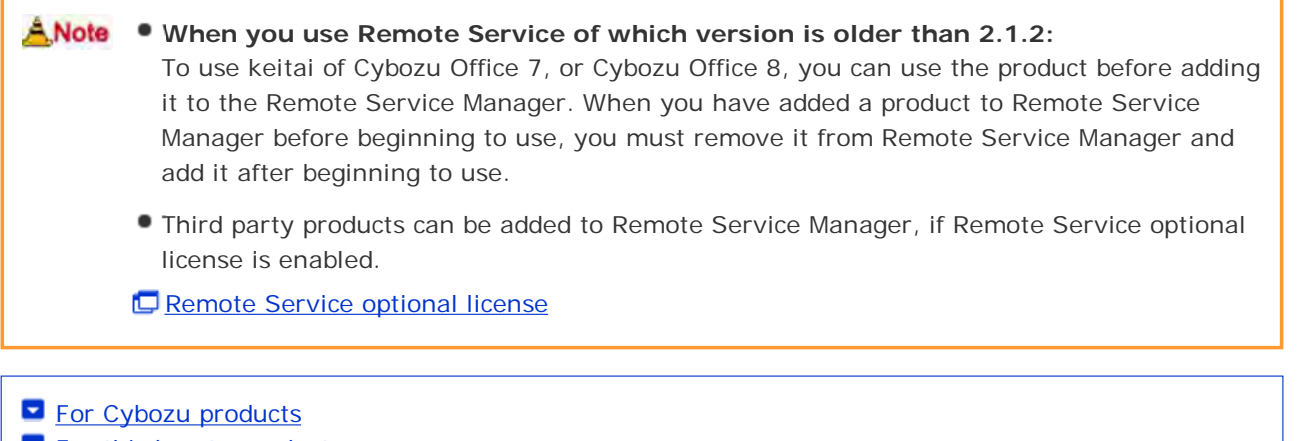

For third party products

#### **For Cybozu products**

Add Cybozu products to Remote Service Manager.

- Adding a Cybozu product
- **Updating Cybozu product information**
- Removing a Cybozu product

## **Adding a Cybozu product**

This section describes how to add products.

Products should be added before users are added.

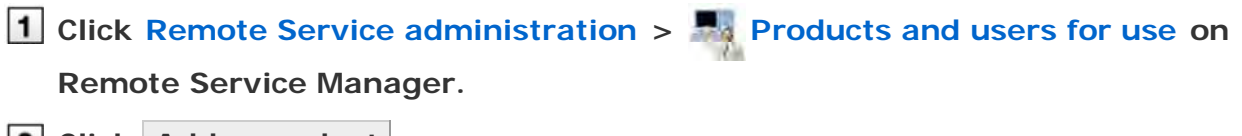

**Click Add a product .**

**a** Enter the product access URL, and click Add

**I** Important cautionary information concerning product access URLs

#### **Confirm the added content.**

Click Configure users to add users to use this product. Next, proceed to the following settings:

- Adding users to use this product: Click Configure users to add users who use this product. **D** Adding users
- Configuring client certificates used for this product: Click Configure client certificates for use This button may not appear depending on your license.
	- **D** Configuring client certificates
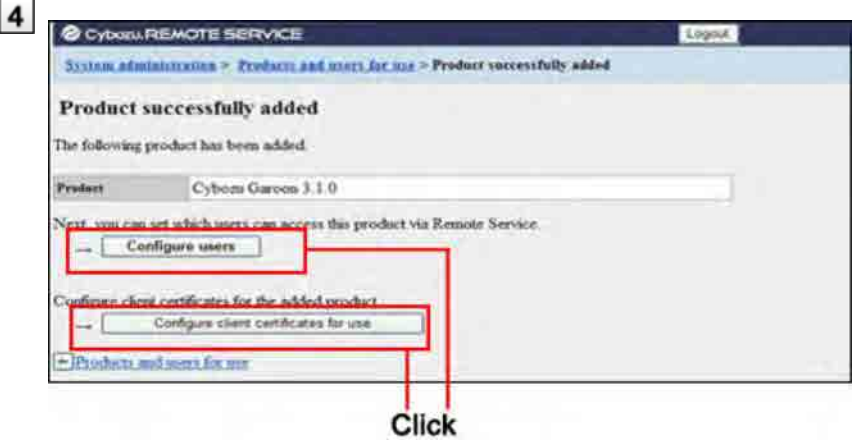

#### **Updating Cybozu product information**

This section describes how to update added products information.

- Please update product information in the following cases:
	- The product is upgraded.
	- The Keitai function of the product is started.
	- The product access URL is changed after the server of the product is changed
- You do not need to change the users' settings even if the product information has been updated.
- **Click Remote Service administration > Products and users for use on Remote Service Manager.**
- **2** Select the product you want to update.
- **3** Click **t** Update product information.
- **4** Enter the product access URL, and then click Update.
	- **D** Important cautionary information concerning product access URLs

#### **Removing a Cybozu product**

This section describes how to remove a product.

- A Note After the product is removed, all of the users registered for the products will also be removed.
	- If you remove a product when using KUNAI Lite for BlackBerry(R), the following data in the device of BlackBerry(R) on which KUNAI Lite for BlackBerry(R) is installed will also be removed.
		- All the data in Scheduler
		- All the data in Address book
		- All the data in E-mail

**Click Remote Service administration > Products and users for use on**

**Remote Service Manager.**

**Select the product you want to remove.**

- **3** Click **B** Remove.
- **4 Click Remove to remove the product.**

hints . You can also remove a product on the following screen:

On the "Products and users for use" screen, select the product you want to remove, and then click Remove .

**For third party products**

You can add third party products to Remote Service Manager, if both the premium license and the license for your third party product are enabled.

### ANote • To confirm that your third party products support access from Keitai, see the product manual or contact the customer support for each product.

**Restrictions on accessing third party products** The following restrictions apply to the third party products that you can access via Remote Service.

- Maximum number of simultaneous connections: 20
- Accessing a product from two different devices such as a computer and a smartphone is considered two connections, even if the devices are being used by a single user.
- Maximum number of simultaneous connections means the total number of simultaneous connections to all third party products.

#### **What is the maximum number of simultaneous connections?** Maximum number of simultaneous connections represents the number of users who access third party products at once. When the number of connections exceeds the number allowed, the user with the earliest "last accessed time" is automatically disconnected so that the latest user can access the product.

- Adding a third party product
- **Updating third party product information**
- Removing a third party product

**Adding a third party product**

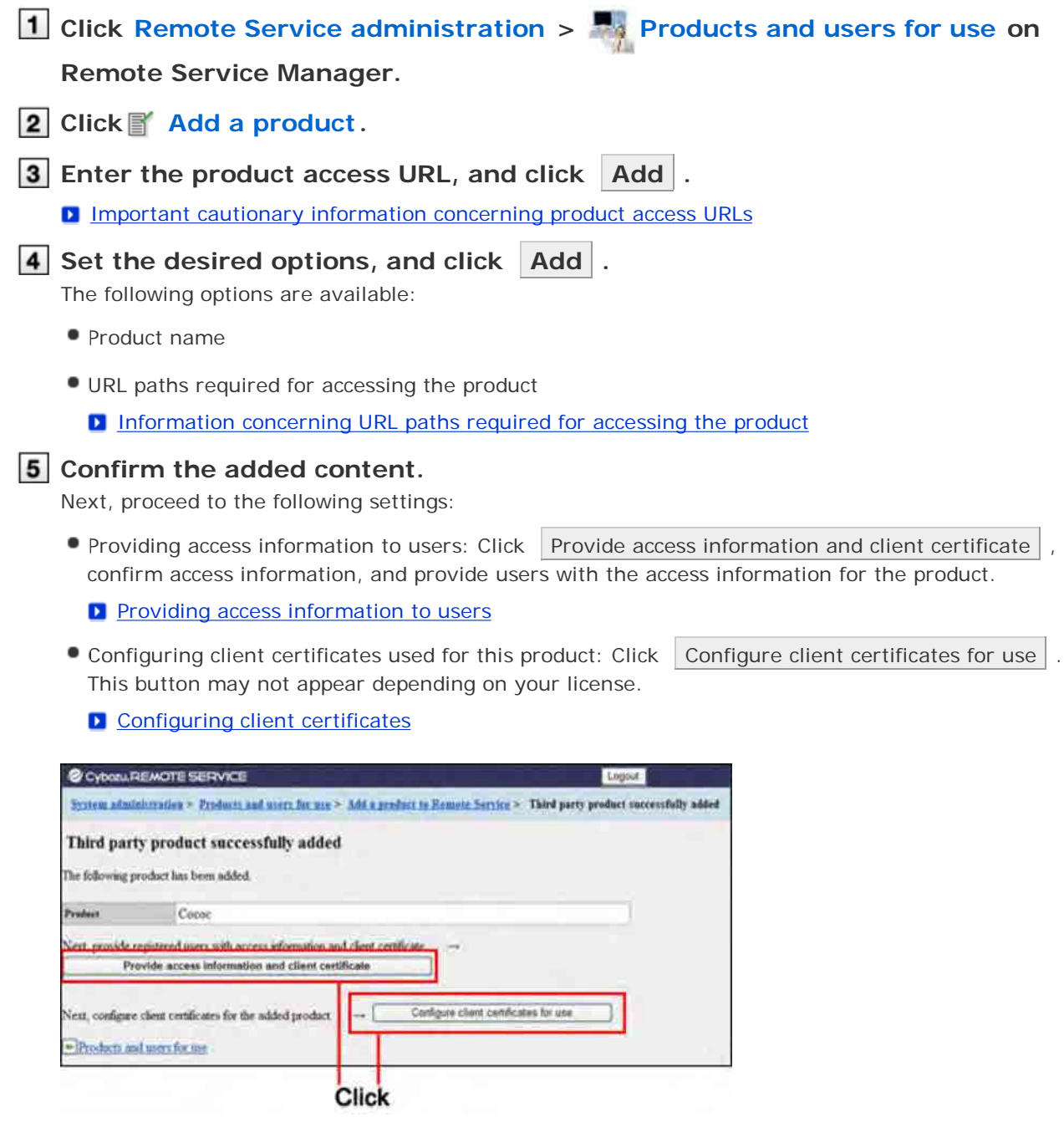

# **Updating third party product information**

This section describes how to update registered product information.

**Click Remote Service administration > Products and users for use on Remote Service Manager. Select the product that you want to update. 3** Click  $\mathbb{E}'$  Edit product information. **4** Enter the product access URL, and then click Save. The following options are available: • Product access URL

- 4 **Important cautionary information concerning product access URLs** 
	- Product name
	- URL paths required for accessing the product
		- **I** Information concerning URL paths required for accessing the product

#### **Removing a third party product**

This section describes how to remove a product.

**Click Remote Service administration > Products and users for use on Remote Service Manager. 2** Select the product that you want to remove. **3** Click **B** Remove. **4** Click Remove to remove the product. **hints** • You can also remove a product on the following screen: On the "Products and users for use" screen, select the check box for the product that you want to remove, and then click  $\vert$  Remove  $\vert$ .

# Accessing from mobile phones

## **Managing users**

Remote Service Manager manages the products connected from mobile phone via Remote Service.

- ANote You must add users if you added a Cybozu product to Remote Service Manager.
	- Verify that the following operation has been completed before adding users.
		- Adding products to Remote Service

 $-Tip$ When you are configuring users, the screen of entering the system administrator user name and the system administrator password may appear. You must login the product as a system administrator even if you have set Cybozu Common Authentication.

Adding users Removing users

### **Adding users**

This section describes how to add users.

- If you want to continue to add users after the products have been added successfully, operate from step 3.
- **Click Remote Service administration > Products and users for use on Remote Service Manager.**
	- **Click Configure users for the product you want to add users to.**

#### **Login the product as an administrator.**

If there is no need to login the product, this step can be omitted. Proceed to step 4. Login method varies according to different product settings.

#### **Click Add users.**

If users have been added, you can verify the number of added users and users' name.

**D** The display of the "Configure users" screen

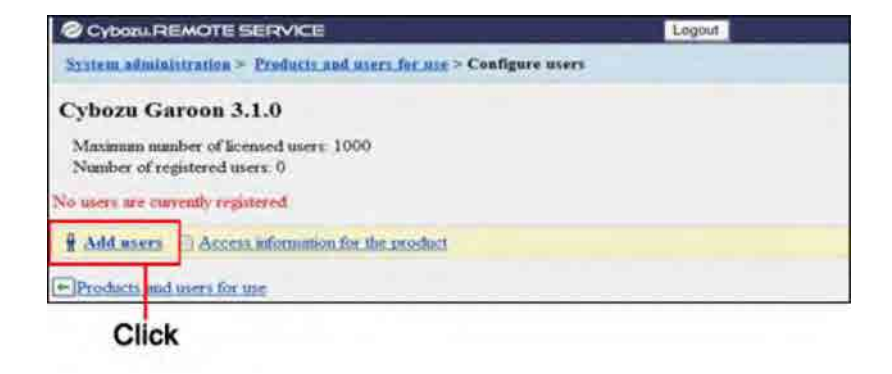

**5** Select the users you want to add, and then click Add.

Select a group and select users to add, then click ↓Add , then click Add . When there is a search field on the upper right of members list, enter keywords to search users. If you want to remove the users you have added to the candidate box, select the users to delete and then click |↑Remove |.

#### **6** Confirm the added content.

Click Provide access information and client certificate to provide access information to users.

**Providing access information to users** 

Click Add more users to continue adding users, operate from step 5 again.

#### **Removing users**

This section describes how to remove users.

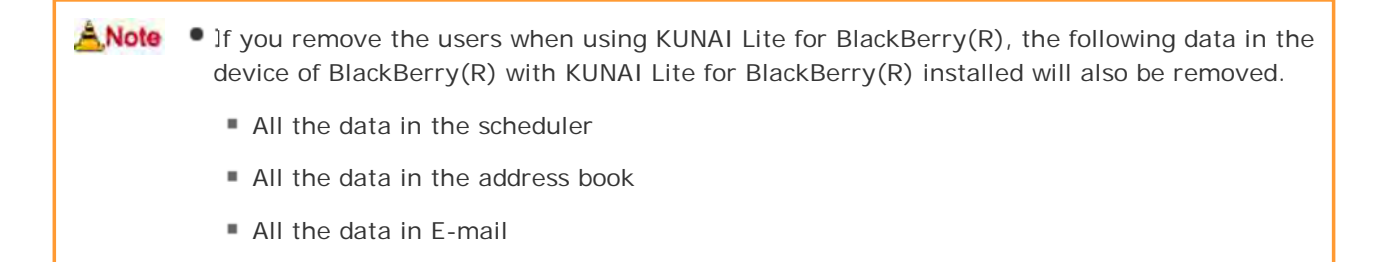

 $-Tip$ Even if you remove the users on the product, the deletion will not be reflected in Remote Service Manager. You need to delete the users on Remote Service Manager as well after deleting them on the product.

**Display the "Configure users" screen.**

**D** Step 1 to 3 of Adding users.

**Select the users you want to remove, and then click Remove** Enter keywords on the search field on the upper right to search users.

**[3] Click Remove on the "Remove users from Remote Service" screen to confirm the operation.**

# Accessing from mobile phones

# **Managing client certificates**

This page describes how to manage client certificates. The following types of certificates can be managed on Remote Service Manager, if Remote Service optional license is enabled.

Master client certificate:

A certificate that is issued by Cybozu. This certificate contains license information and remote ID. The master client certificate can be used to access any of the registered products.

User-added client certificates:

The certificates that are added by the system administrator. These certificates do not contain license information. A user-added client certificate can prevent users from accessing specified products or allow users to access a product during a specified time period. We recommend that you provide users with different certificates for different use cases.

Example:

- $\blacksquare$  To temporary employees: Distribute a client certificate that allows users to access Product A and Product D for a period of one year.
- To managers and above: Distribute a client certificate that allows users to access all products for a period of two years.

A.Note • Client certificate management is available only if Remote Service optional license is enabled. The status of certificates can be changed even if Remote Service optional license is not enabled.

- Adding client certificates
- Editing client certificates
- **Changing certificate status**
- **Configuring client certificates**
- Deleting client certificates

#### **Adding client certificates**

This section describes how to add user-added client certificates.

**1** Click Remote Service administration > **Client certificates on Remote Service Manager. 2** Under "User added client certificates", click You. **3** Set the desired options, and click Add. The following options are available: Certificate name Friendly name

- **D** What is a friendly name?
- Expiration date

#### Products allowed to be accessed

Notes

# $-5T$ **What is a friendly name?** The character strings that are used to identify user-added client certificates. The friendly name of the user's certificate appears on the Web browser when users access Remote Service. Friendly names may not appear depending on the Web browser. **• Restrictions on friendly names** You cannot change friendly names once set. Valid characters are as follows: Single-byte space, a-z,  $A-Z$ ,  $0-9$ , apostrophe ('), plus sign  $(+)$ , hyphen  $(-)$ , colon  $(:)$ , comma (,), period (.), question mark (?), and opening and closing parentheses.

#### **Editing client certificates**

This section describes how to edit user-added client certificates.

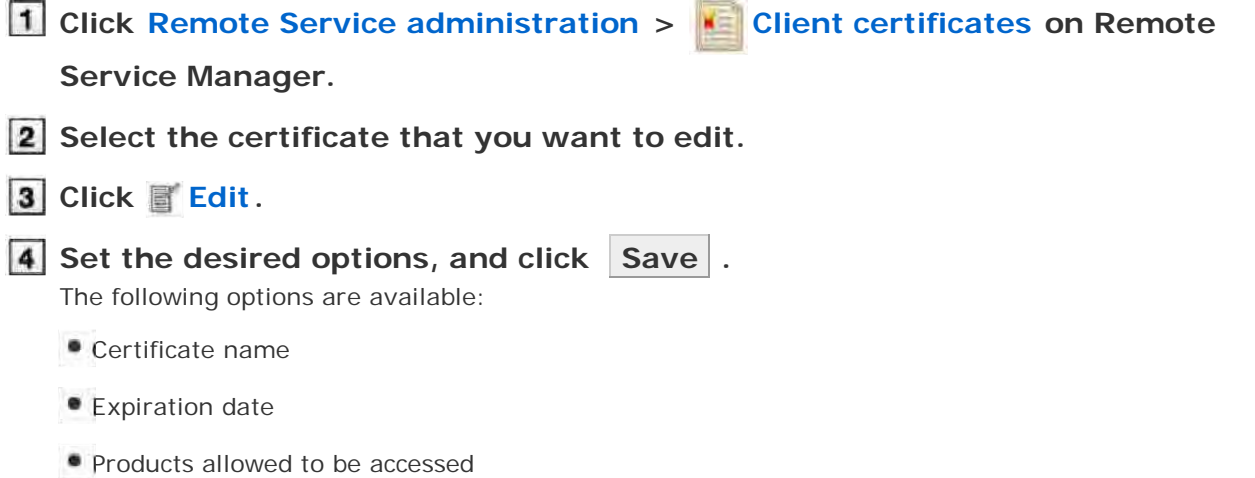

Notes

#### **Changing certificate status**

This section describes how to change the status of a master client certificate or user-added client certificates.

If you disable a client certificate used by any users, the users can no longer access products via Remote Service.

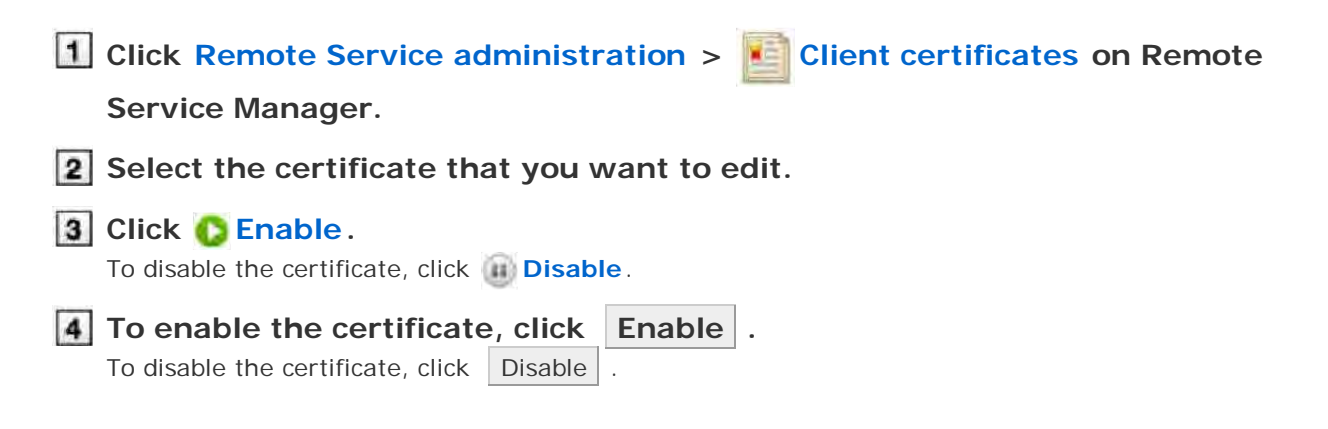

**Configuring client certificates** This section describes how to configure the client certificates used for each product. To configure client certificates after adding a product, proceed to step 3. **Click Remote Service administration > Products and users for use on Remote Service Manager. 2** Select the product for which you want to configure client certificates. **3** Click Configure client certificates for use. **In the client certificate list, select a client certificate that you want to use for** the product, and click  $\left| \leftarrow$ **Add**  $\right|$  > Save . To clear the selection, select a client certificate, and click  $\Box$   $\rightarrow$  Remove  $\Box$ . **Deleting client certificates** This section describes how to delete user-added client certificates.  $-T$ You cannot delete the master client certificate. Deleting user-added client certificates is permanent. **1** Click Remote Service administration >  $\bullet$  **Client certificates on Remote Service Manager. 2** Select the certificate that you want to delete. **3** Click **Delete**. **4** Confirm the certificate to be deleted, and click Delete. **hints** • You can also delete user-added client certificates on the following screen: On the "Client certificates" screen, select the check boxes for the client certificates that you want to delete, and then click  $\Box$  Delete client certificates  $\Box$ .

# **Providing access information to users**

This page describes how to provide products access information to users.

- The following information is provided:
	- Access URL from Keitai
- After the users have been added, the "Product details" screen is displayed, operate from step 4.

 $AN$   $\bullet$  Verify that the following settings have been completed before providing access information.

- Adding products to Remote Service Manager
- Adding users to Remote Service Manager
- Configuring client certificates for use: This setting is required if Remote Service optional license is enabled.

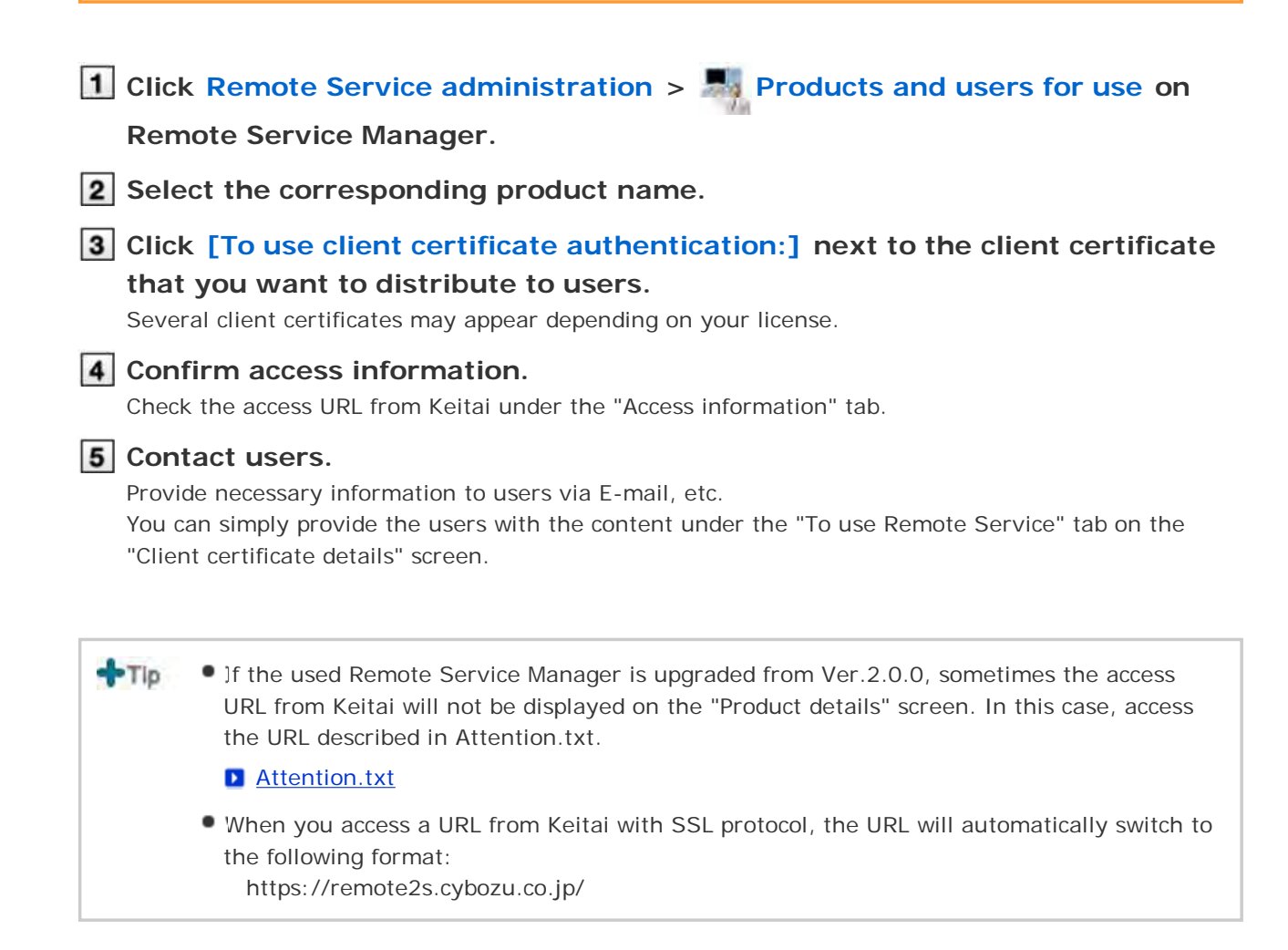

# Accessing on KUNAI for Windows phone

### **Accessing on KUNAI for Windows phone**

This page describes how to set and operate Remote Service Manager when using KUNAI for Windows phone.

 $-Tip$ During the initial settings, you should first start Remote Service trial service if you have not selected it as a trial service.

**B** Starting trial service

#### **Setup guide**

Setup guide for KUNAI for Windows phone

**Operational administration**

- **Managing products** 
	- Adding a product
	- **Updating product information**
	- Removing a product
- **Managing users** 
	- **Adding users**
	- Removing users
- **Managing KUNAI for Windows phone** 
	- **Installing KUNAI for Windows phone**
	- Stopping the use of Windows phone
	- **Upgrading KUNAI for Windows phone**

#### **Managing mobile devices**

- **Adding a mobile device**
- **Editing a mobile device**
- Removing mobile devices
- **Initializing mobile device**
- **D** Switching a user
- **Allowing the use of unregistered SIM cards**
- **Managing mobile devices with CSV files**
- **D** Setting mobile device restrictions
	- **B** Security policy
	- **Adding a security policy**
	- **E** Changing a security policy
	- Deleting a security policy
	- **E** Changing a product security policy
	- **B** Setting software restrictions

# Accessing on KUNAI for Windows phone

### **Managing products**

Remote Service Manager manages the Cybozu products that can be used from mobile devices.

- Adding a product
- **Updating product information**
- Removing a product

#### **Adding a product**

This section describes how to add a product.

Products should be added before users and mobile devices are added.

 $+T$ You cannot add third party products to be used from KUNAI.

- You cannot add multiple Cybozu products.
- **1** Click MDM Pack KUNAI administration > **Products and users for use on**

#### **Remote Service Manager.**

**2** Enter the product access URL, and click Add

**Important cautionary information concerning product access URLs** 

- **3** Confirm the added content. Click Configure users to add users to use this product.
	- **Begin the step 3 of Adding users.**

#### **Updating product information**

This section describes how to update added products information.

- Please update product information in the following cases:
	- The product has been upgraded.
- You do not need to change the users' settings even if the product information has been updated.
- **1** Click MDM Pack KUNAI administration > **Products and users for use on Remote Service Manager.**
- **2** Click **Update product information.**
- **Enter the product access URL, and then click Update.**

**I** Important cautionary information concerning product access URLs

#### **Removing a product**

ANote • If you remove a product, users and mobile devices of the product will be also removed, and you will be unable to use the mobile devices on Remote Service Manager. Please initialize the mobile device before removing the product. **D** Initialize the mobile device. **When you use Remote Service of which version is older than 2.2.2,** If you remove a product, users and mobile devices of the product will be also removed, and the mobile device will be restored to factory settings. **H** How to prevent mobile devices being restored to factory settings

**Click MDM Pack KUNAI administration > Products and users for use on**

**Remote Service Manager.**

- **2** Click **Remove.**
- **3** Click Remove to remove the product.

# Accessing on KUNAI for Windows phone

### **Managing users**

Remote Service Manager manages the users who access the product from KUNAI for Windows phone.

A **Note**  $\bullet$  Verify that the following operation has been completed before adding users.

■ Adding products to Remote Service

 $-Tip$ When you are configuring users, the screen of entering the system administrator user name and the system administrator password may appear. You must login the product as a system administrator even if you have set Cybozu Common Authentication.

Adding users

Removing users

#### **Adding users**

This section describes how to add users.

If you want to continue to add users after the products have been added successfully, operate from step 2.

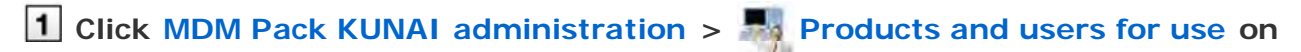

#### **Remote Service Manager.**

#### **Login the product as an administrator.**

If there's no need to login the product, this step can be omitted. Proceed to step 3. Login method varies according to different product settings.

#### **Click Add users.**

If users have been added, you can verify the number of added users and users' name.

**D** The display of the "Configure users" screen

#### **4** Select the users you want to add, and then click Add.

Select a group and select users to add, then click  $|$   $\downarrow$  Add  $|$ , then click  $|$  Add  $|$ . When there is a search field on the upper right of members list, enter keywords to search users. If you want to remove the users you have added to the candidate box, select the users to delete and then click | ↑Remove | .

#### **5** Confirm added content.

Continue to click Procedures to enable use of KUNAI to install KUNAI for Windows phone on the mobile device.

#### **D** Installing KUNAI for Windows phone

If KUNAI for Windows phone has been installed on the mobile device, click Mobile devices to add mobile devices to Remote Service.

#### **Adding a mobile device**

Click Add more users to continue adding users, operate from step 4 again.

 $\blacksquare$  hints  $\blacksquare$  The "Configure users" screen is also available on the following screen:

On the "MDM Pack KUNAI products and users" screen, click **Ant Configure users**.

#### **Removing users**

This section describes how to delete users.

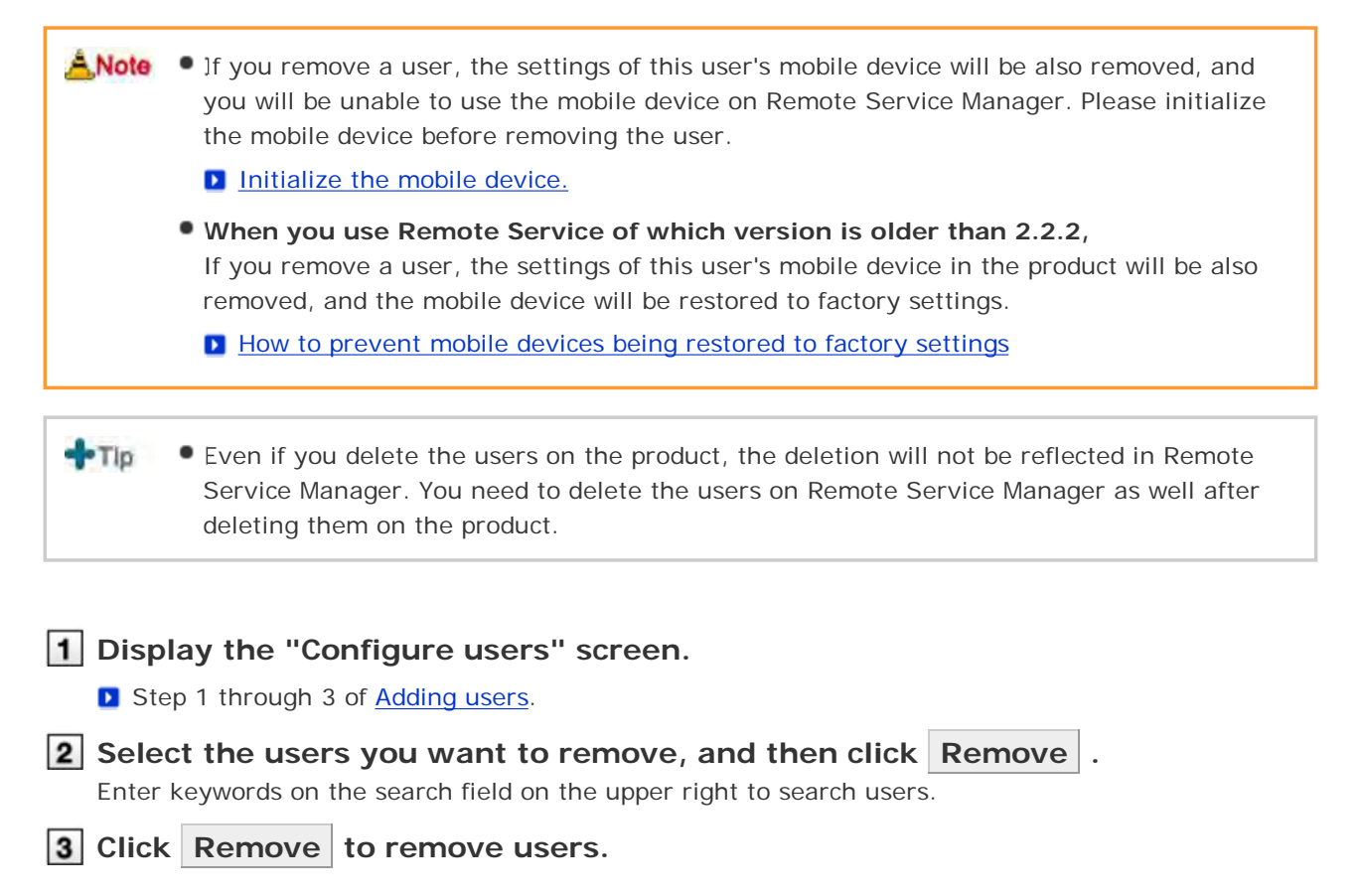

# Accessing on KUNAI for Windows phone

### **Managing KUNAI for Windows phone**

This page describes how to manage KUNAI for Windows phone to be installed on mobile devices.

- Installing KUNAI for Windows phone
- Stopping the use of KUNAI for Windows phone
- **Upgrading KUNAI for Windows phone**

#### **Installing KUNAI for Windows phone**

This section describes how to install KUNAI for Windows phone on mobile devices.

- Distribute KUNAI for Windows phone installers to mobile devices via E-mail, and then make the installation.
- After you add users, operate from step 3 to continue installing KUNAI for Windows phone.

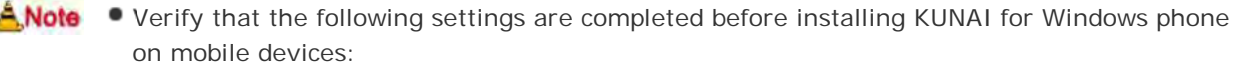

- Adding products to Remote Service
- Adding users to Remote Service
- You cannot download the KUNAI for Windows phone which does not support your Remote Service Manager. Please upgrade your Remote Service Manager before downloading the latest KUNAI for Windows phone.

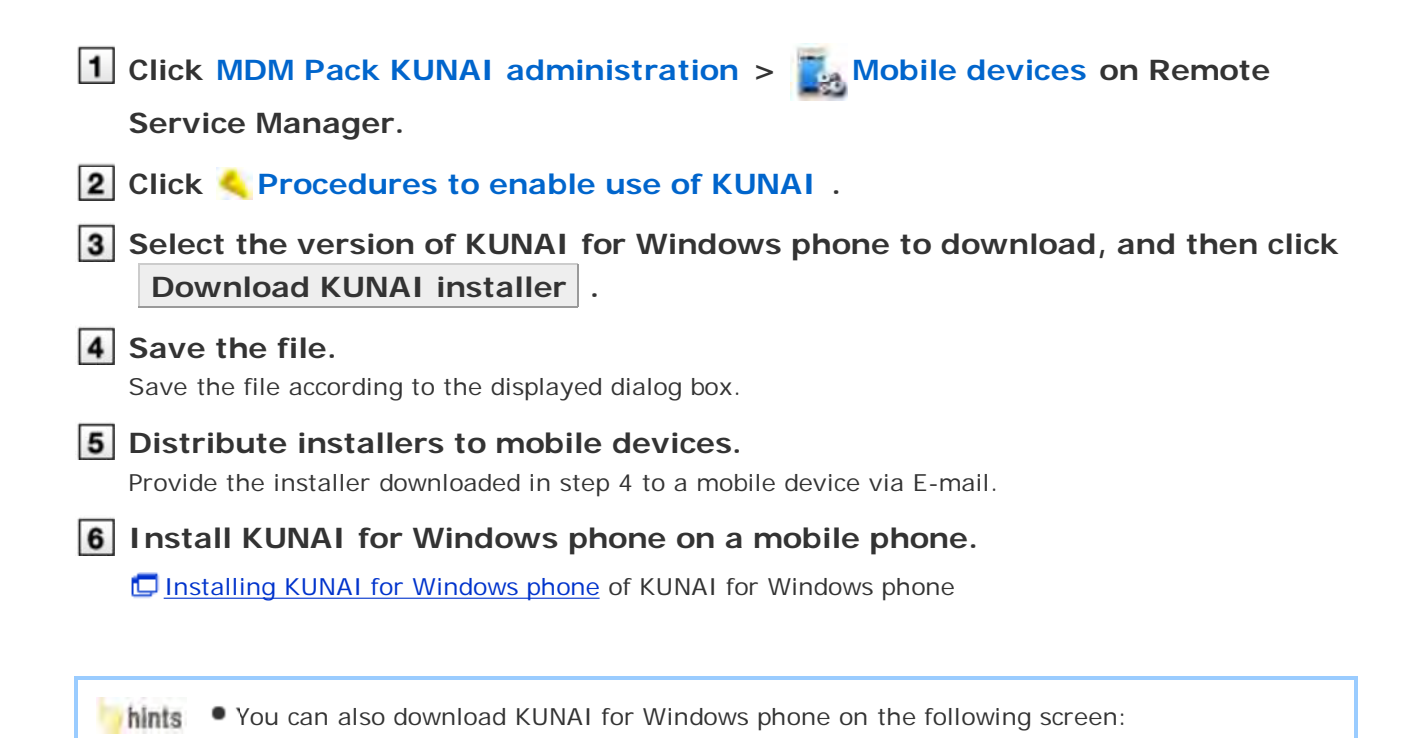

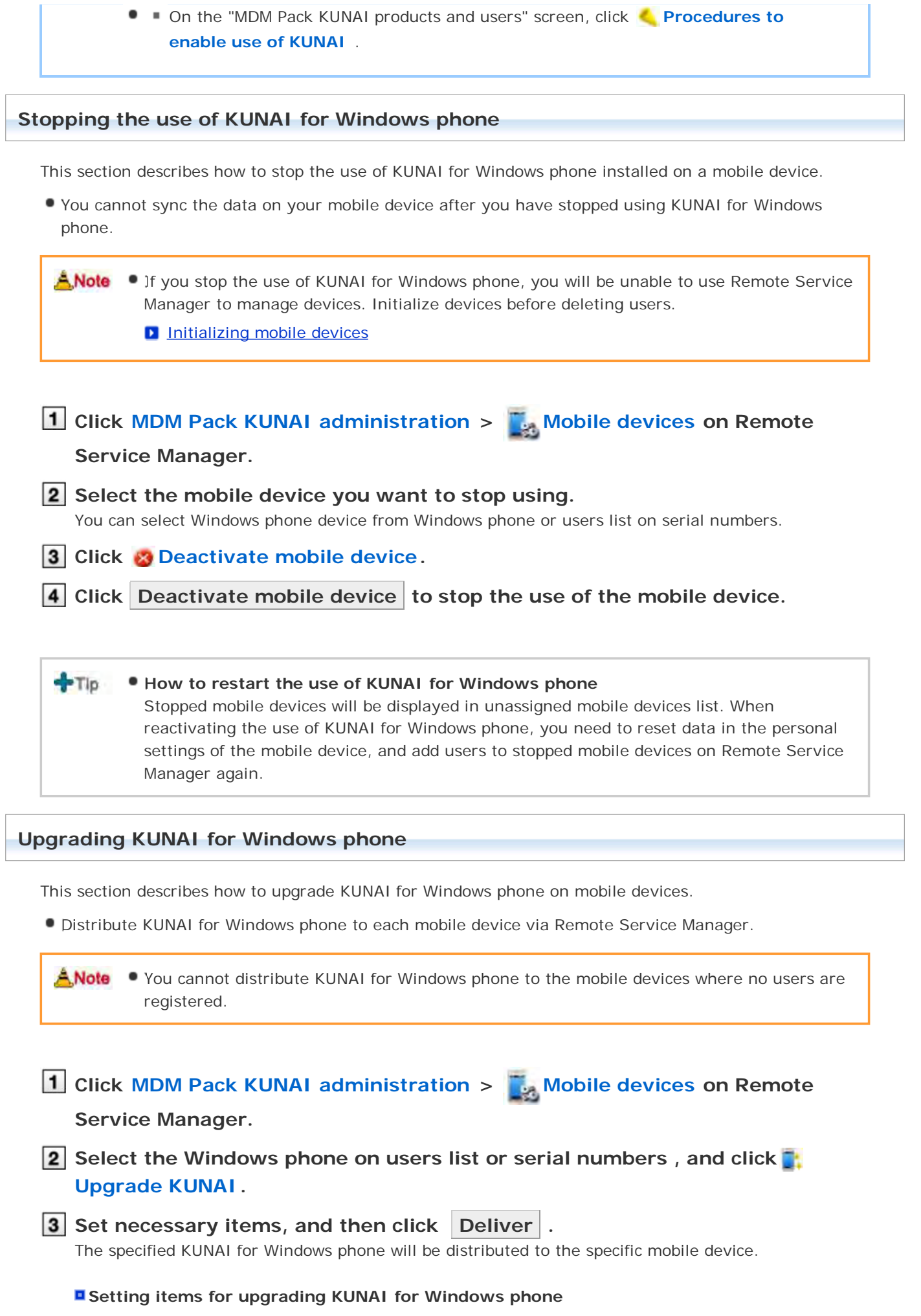

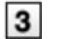

#### "**\*** " is required.

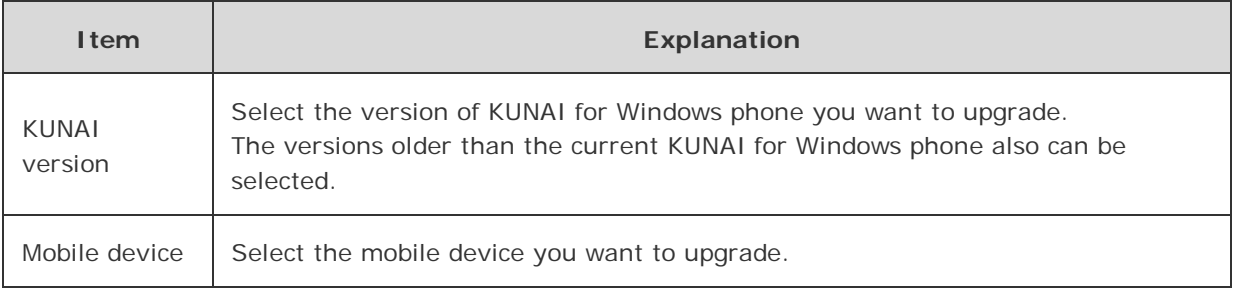

### **4** Contact users.

Notify users that they need to upgrade KUNAI for Windows phone.

The upgrade installer of KUNAI for Windows phone will be distributed when mobile devices are synced next time.

#### **Confirm upgrade condition of KUNAI for Windows phone.**

If KUNAI for Windows phone has been upgraded,  $\bullet$  in the status field will be changed to on the "Mobile devices" screen.

**D** The display of the "Mobile devices" screen

**hints** . You can also upgrade a mobile device on the following screen:

- On the "Mobile devices" screen, select the mobile device you want to upgrade, and then click Upgrade KUNAI .
- On the "Edit mobile device details" screen, edit the version of KUNAI.

# Accessing on KUNAI for Windows phone

# **Managing mobile devices**

Remote Service Manager manages the mobile devices that can use KUNAI for Windows phone.

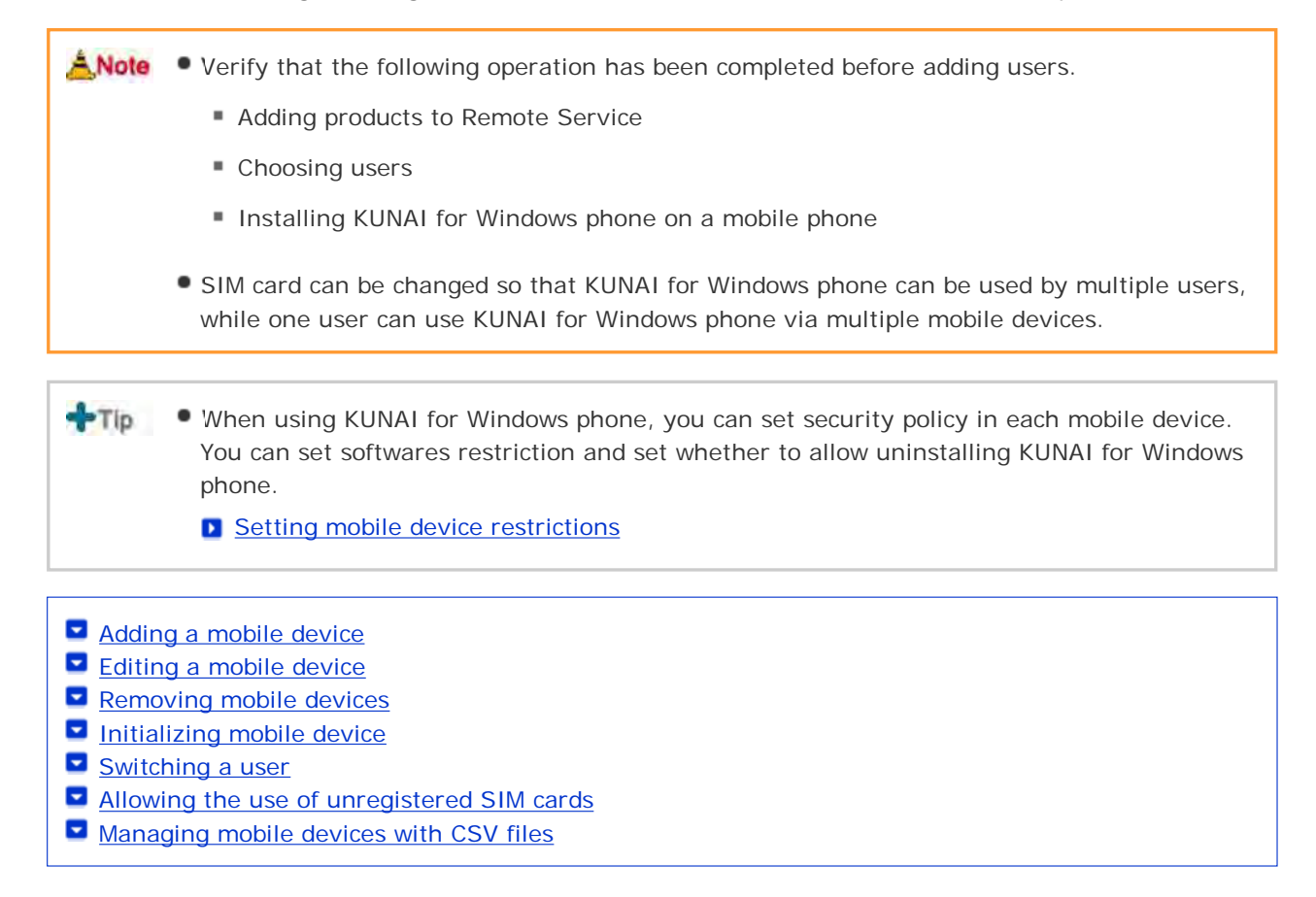

#### **Adding a mobile device**

This section describes how to add a mobile device.

- After users are added, operate from step 2 to continue adding mobile devices.
	- **A** Note Setting serial number is the base of managing mobile devices. Do not enter a wrong serial number that will make you fail to use KUNAI for Windows phone.

 $+T$ Mobile devices can be added with CSV files. **Managing mobile devices with CSV files** 

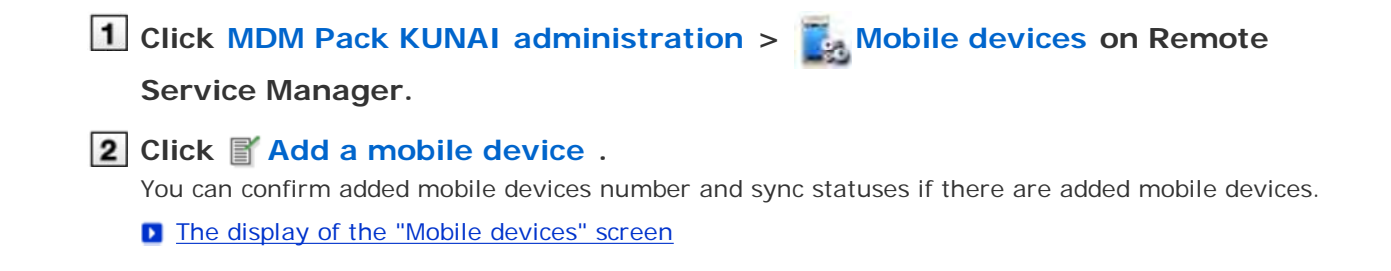

#### **B** Setting items of the mobile device

#### "**\***" is required.

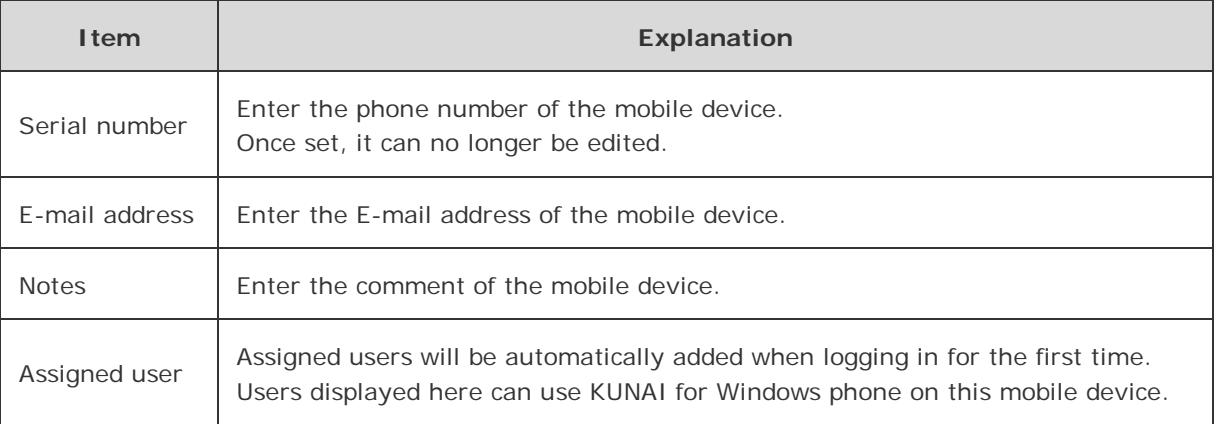

Click **F Configure security policy** to edit initial values of the security policy.

**D** Setting mobile device restrictions

#### **Distribute mobile devices to users.**

Verify that the following settings have been completed, and then distribute Windows phone device to users.

- Configuring products
- Configuring users
- Installing KUNAI for Windows phone on a mobile phone

If you want to add a mobile device, click  $\vert$  Add a mobile device  $\vert$ , and then operate from step 3 again. When no users are added, click Configure users  $\sqrt{ }$ , and then add users.

**D** Adding users

#### **Editing a mobile device**

This section describes how to edit the information of an added mobile device.

- Items that can be edited are as follows:
	- E-mail address
	- Notes
	- **KUNAI** version

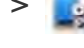

# **1** Click MDM Pack KUNAI administration >  $\frac{1}{2}$  Mobile devices on Remote

#### **Service Manager.**

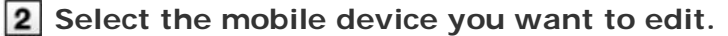

You can select Windows phone device from Windows phone on serial numbers or from users list.

**3** Click **P** Edit.

**4** Edit necessary content, and then click Save

#### **D** Setting items of the mobile device

You can select the version of KUNAI in "KUNAI version" field to edit the version of KUNAI installed in the mobile device.

 $+Tip$ The model in the mobile device information will be updated to the latest information when syncing.

#### **Removing mobile devices**

This section describes how to remove added mobile devices.

A Note • You cannot remove the mobile devices to which users are assigned. If you want to remove mobile devices with assigned users, please stop using mobile devices, and set statuses of devices to unassigned firstly.

**D** Stopping the use of KUNAI for Windows phone

**1** Click MDM Pack KUNAI administration > Mobile devices on Remote

**Service Manager.**

**2** Select the mobile device you want to delete from "Unassigned mobile **devices" list.**

**3** Click **B** Remove.

**4 Click Remove to remove the product.** 

**hints** • You can also remove mobile devices on the following screen:

On the "Mobile devices" screen, select the mobile devices you want to remove, and then click Deactivate mobile device.

#### **Initializing the mobile device**

This section describes how to initialize the information of added mobile devices.

A Note  $\bullet$  If mobile devices are initialized, the devices will be restored to the factory settings, meanwhile, the use of KUNAI will also be stopped.

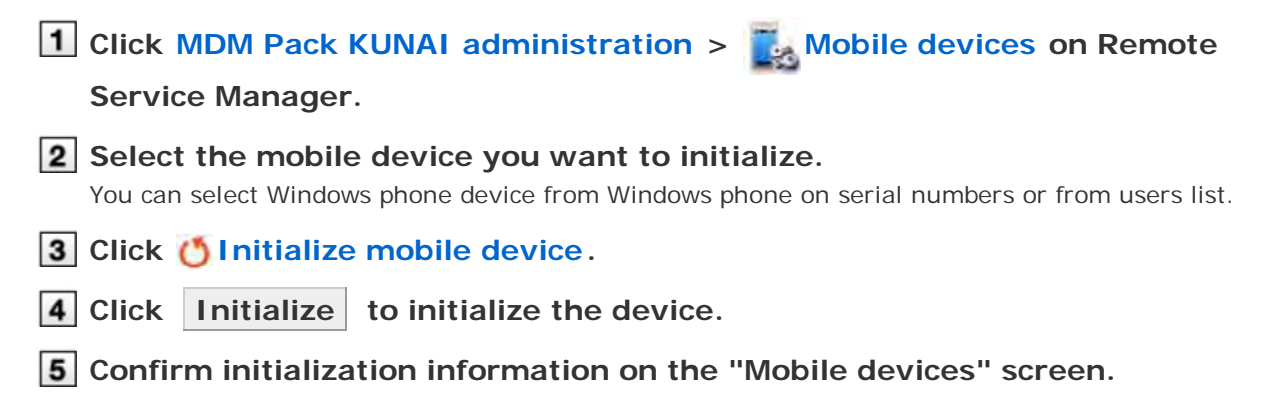

Initialized mobile devices will be displayed in the unassigned mobile devices list on the "Mobile

**hints** • You can also initialize mobile devices on the following screen:

On the "Mobile devices" screen, select the mobile devices you want to initialize, and then click Initialize .

#### **Switching a user**

This section describes how to switch the user of a mobile device.

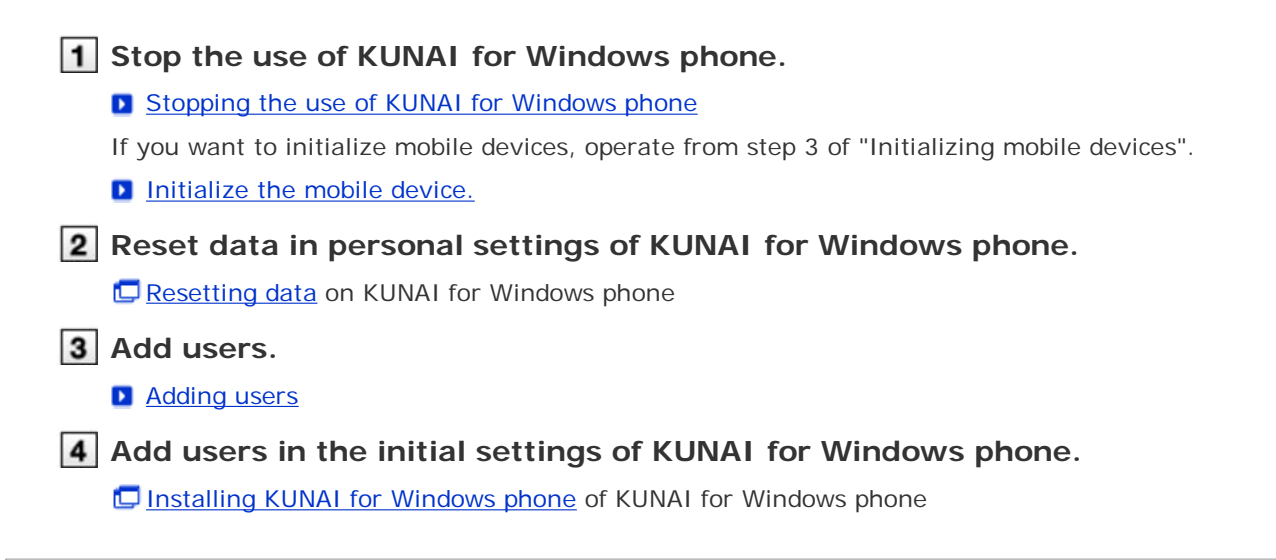

#### **Allowing the use of unregistered SIM cards**

Set whether to allow added mobile devices to use unregistered SIM cards.

- If an unregistered SIM card device is allowed, even the mobile devices that have not been registered on Remote Service Manager also can start using KUNAI for Windows phone. If you get a SIM card abroad, you can use KUNAI for Windows phone directly without contacting administrators.
- 

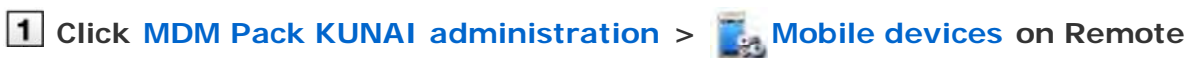

**Service Manager.**

**2** Select the mobile device you want to configure.

You can select Windows phone device from Windows phone on serial numbers or from users list.

- **3** Click  $\mathbb{F}'$  Use of unregistered SIM cards.
- **4** Select "Allow the use of unregistered SIM cards" and click Save to allow **the use of unresgistered SIM cards.**

Set the period from the menu to specify the use period of unregistered SIM cards.

**Managing mobile devices with CSV files**

Import mobile device information from CSV file or export mobile device information to CSV file.

Importing mobile device information from CSV file Exporting mobile device information to CSV file

#### **Importing mobile device information from CSV file**

This section describes how to import mobile device information to Remote Service Manager from CSV files.

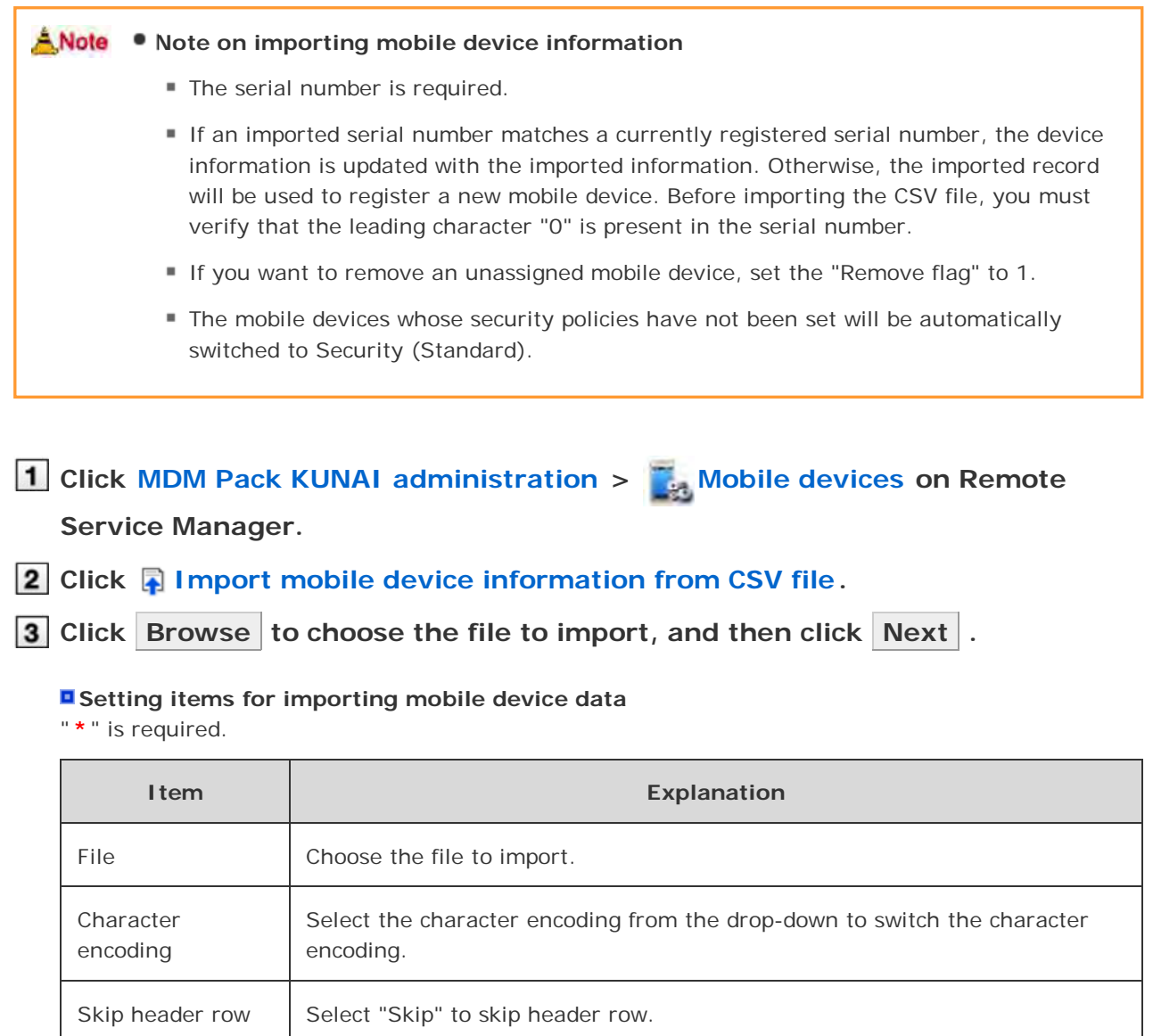

**4** Confirm the content, and then click **Import**.

If a security policy is edited, the security setting will be synced to the mobile device.

#### **Exporting mobile device information to CSV file**

This section describes how to export mobile device information on Remote Service Manager to CSV files.

# **1** Click MDM Pack KUNAI administration > Mobile devices on Remote

#### **Service Manager.**

**Click Export mobile device information to CSV file .**

# **3** Set necessary items, and then click Export.

#### **Setting items for exporting mobile device data**

"**\***" is required.

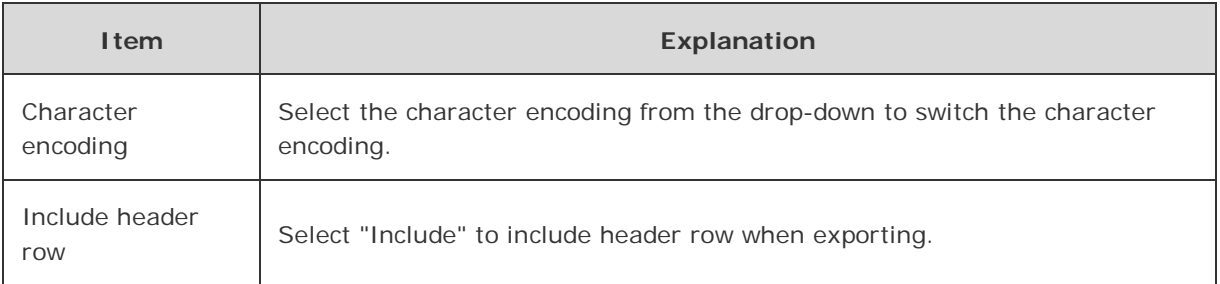

# **4** Save the file.

Save the file according to the displayed dialog box.

## **Setting mobile device restrictions**

Configure security policy to set a windows phone device restrictions.

- Security policy
- **Adding a security policy**
- **Changing a security policy**
- Deleting a security policy
- **Changing a product security policy**
- Setting software restrictions

#### **Security policy**

Security policy is a function to set a basic policy concerning information security of each terminal.

- Remote Service Manager can set restrictions for software that can be used in mobile devices, and it also can set whether to permit the uninstallation of KUNAI for Windows phone.
- The following security policies are preset, you cannot edit and remove them.
	- Security (Strict)
	- Security (Standard)
	- Security (Limited)
	- **International roaming policy**

#### **Adding a security policy**

This section describes how to add a security policy.

**1** Click MDM Pack KUNAI administration > Mobile devices on Remote

**Service Manager.**

**2** Select a Windows phone on "Serial number", and then click **of** Configure **security policy.**

**3** Click **Add security policy.** 

**4** Set necessary content, and then click Add.

#### **E** Setting items of security policy

"**\***" is required.

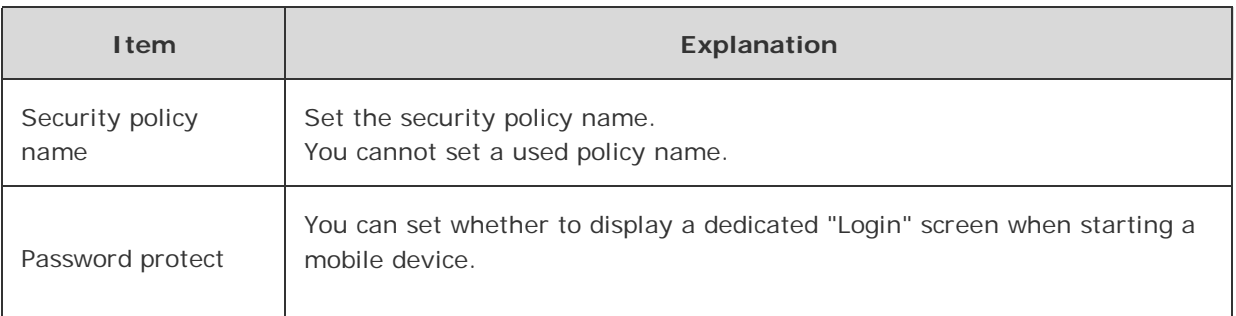

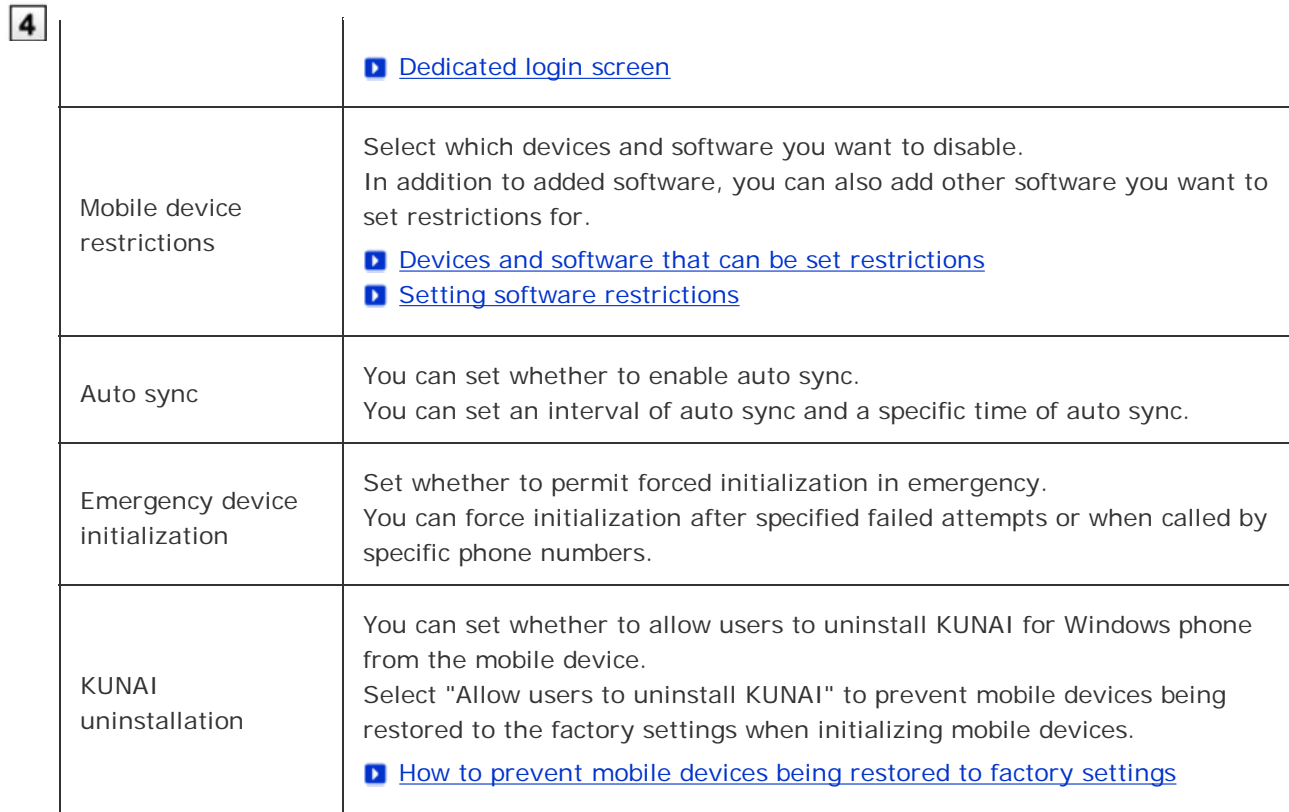

**hints** . You also can add security policies on the following screen:

**Click <b>R** Reuse on the "Security policy details" screen.

#### $+Tip$ **Devices and software that can be set restrictions**

The following devices and software can be set restrictions:

#### **Device restrictions**

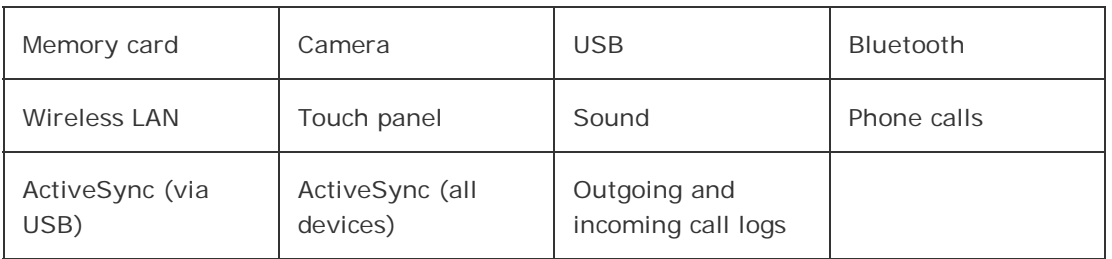

#### **E** Software restrictions

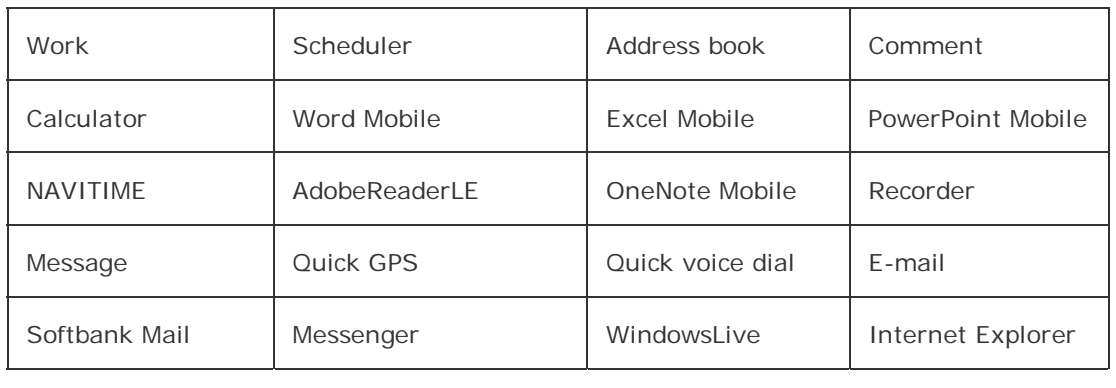

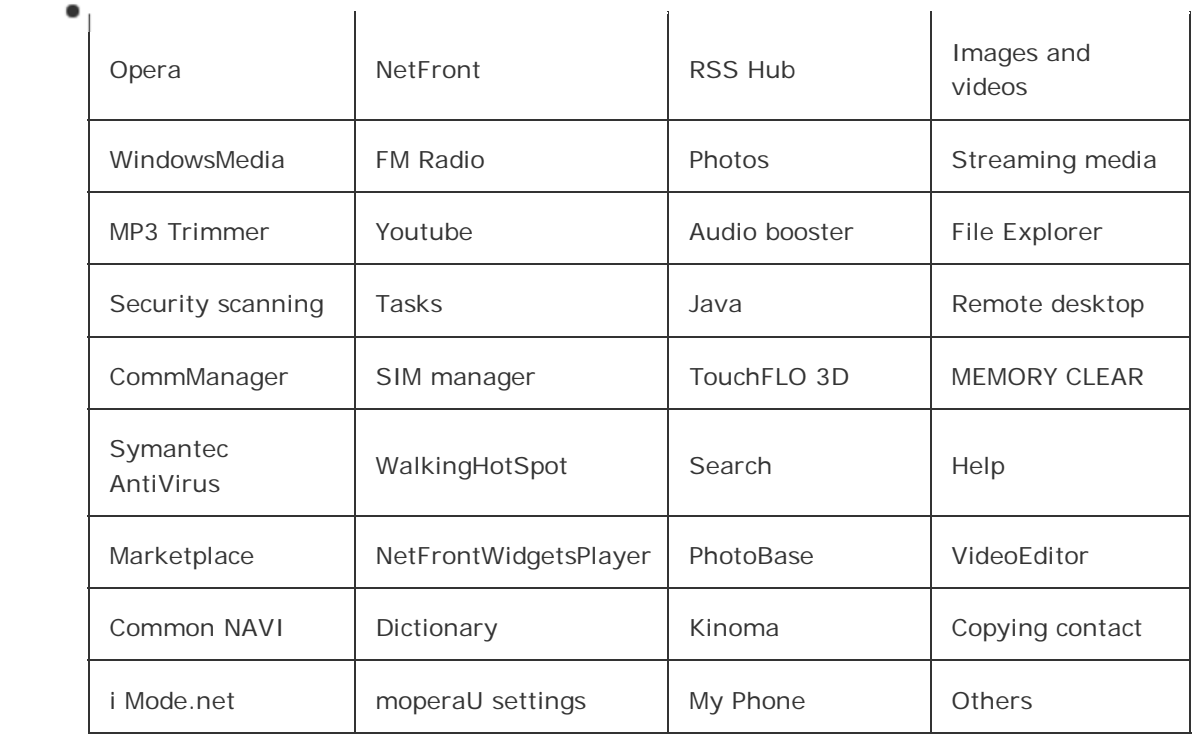

#### **Dedicated login screen**

Select "Password is required when starting or waking from sleep." for "Password protect" to display the screen of entering the password when starting the mobile device. Meanwhile, you can set after how many times of failed attempts to force initialization in "Emergency device initialization". If you enter wrong passwords more than limited times, the device will be initialized automatically.

**Login screen of mobile devices of KUNAI for Windows phone** 

#### **Changing a security policy**

This section describes how to edit a security policy.

**Display the "Configure security policy" screen.**

Step 1~2 of Adding a security policy

**2** Select the security policy you want to edit.

**3** Click **P** Edit.

**4** Edit necessary content, and then click Save.

**D** Setting items of security policy

 $+T$ lo If you edit the security policy of the mobile device, the edited content will be synced to the mobile device. You can verify whether the security policy of the mobile device is edited on the "Configure security policy" screen. If it is edited, the status icon will change from  $\left\lceil \cdot \right\rceil$ to  $\Box$ .

#### **Deleting a security policy**

This section describes how to delete a security policy.

 $+Tb$ After you delete a security policy, when you sync updated content to the mobile device, the "Security (Standard)" will be the default value.

#### **Display the "Configure security policy" screen.**

**D** Step 1~2 of Adding a security policy

**2** Select the security policy you want to delete.

**3** Click **&** Remove.

**4** Click Remove to remove the security policy.

 $+Tb$ If you remove the security policy of the mobile device, the edited content will be synced to the mobile device. You can verify whether the security policy of the mobile device is edited on "Configure security policy" screen. If it is edited, the status icon will change from  $\bigcap$  to  $\lceil \cdot \rceil$ .

#### **Changing a product security policy**

This section describes how to change the security policy of a mobile device.

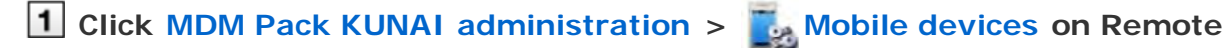

#### **Service Manager.**

**Select the mobile device whose security policy you want to remove.** You can select Windows phone device from Windows phone on serial numbers or from users list.

**3** Click  $\mathbb{E}$  Configure security policy.

**4** Select the security policy you want to edit, and then click Save.

 $+T$ If you edit the security policy of the mobile device, the edited content will be synced to the mobile device. You can verify whether the security policy of the mobile device is edited on the "Configure security policy" screen. If it is edited, the status icon will change from  $\left\lceil \cdot \right\rceil$ to  $\Box$ .

#### **Setting software restrictions**

This section describes how to configure software restrictions in addition to preset restrictions.

You can enable the restrictions of the added software through mobile device restrictions.

**1** Display the "Configure security policy" screen.

**D** Step 1~2 of Adding a security policy.

**2 Click Software restrictions.** 

- **3** Set necessary content.
	- **Operational items of other software**

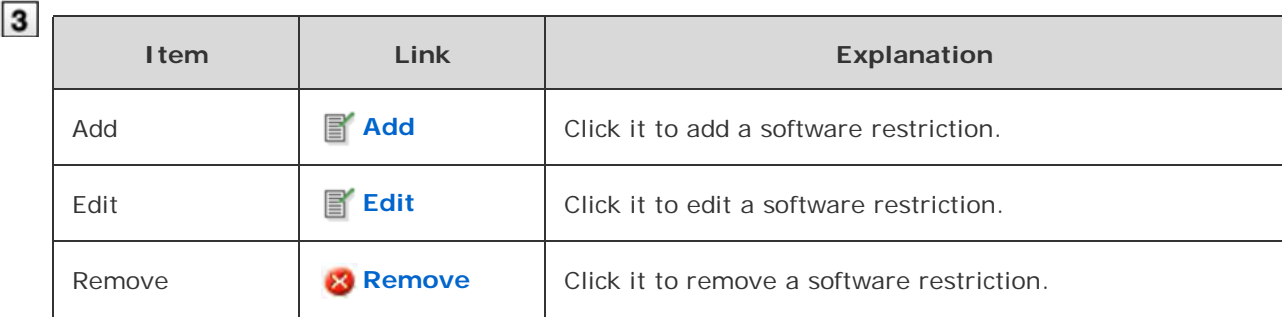

**hints** • You can also remove software on the following screen:

On the "Software restrictions" screen, select the software you want to delete, and then click  $Remove$  .

 $+Tb$ The added software will be displayed on the "Add security policy" screen and the "Edit security policy" screen.

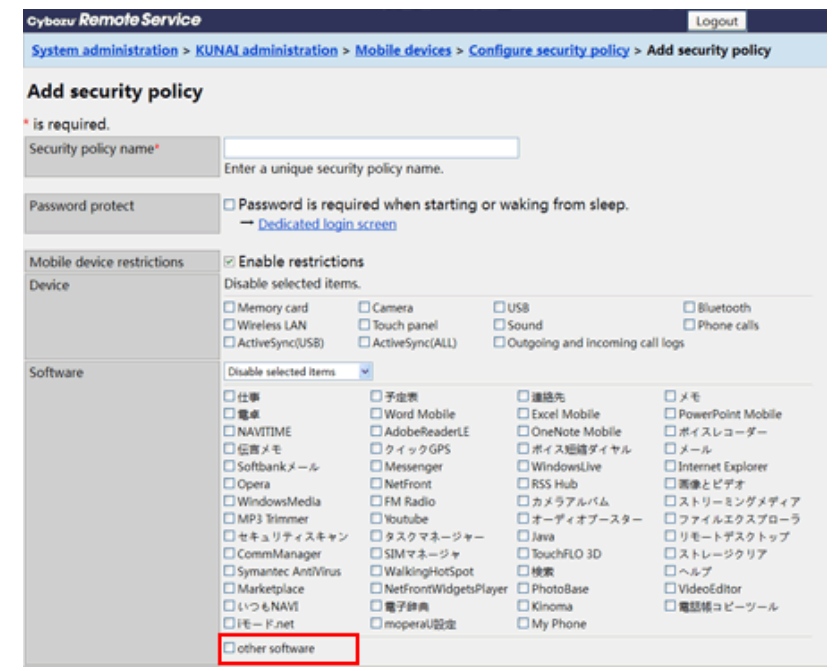

If you edit or delete other software, when the security policy is edited, the updated content will be synced to the mobile device. You can verify whether the security policy of the mobile device is edited on the "Configure security policy" screen. If it is edited, the status icon will change from  $\begin{bmatrix} \bullet \\ \bullet \end{bmatrix}$  to  $\begin{bmatrix} \bullet \\ \bullet \end{bmatrix}$ .

# Accessing on KUNAI for BlackBerry(R)

# **Accessing on KUNAI for BlackBerry(R)**

This page describes how to set and operate Remote Service Manager when using KUNAI for BlackBerry(R).

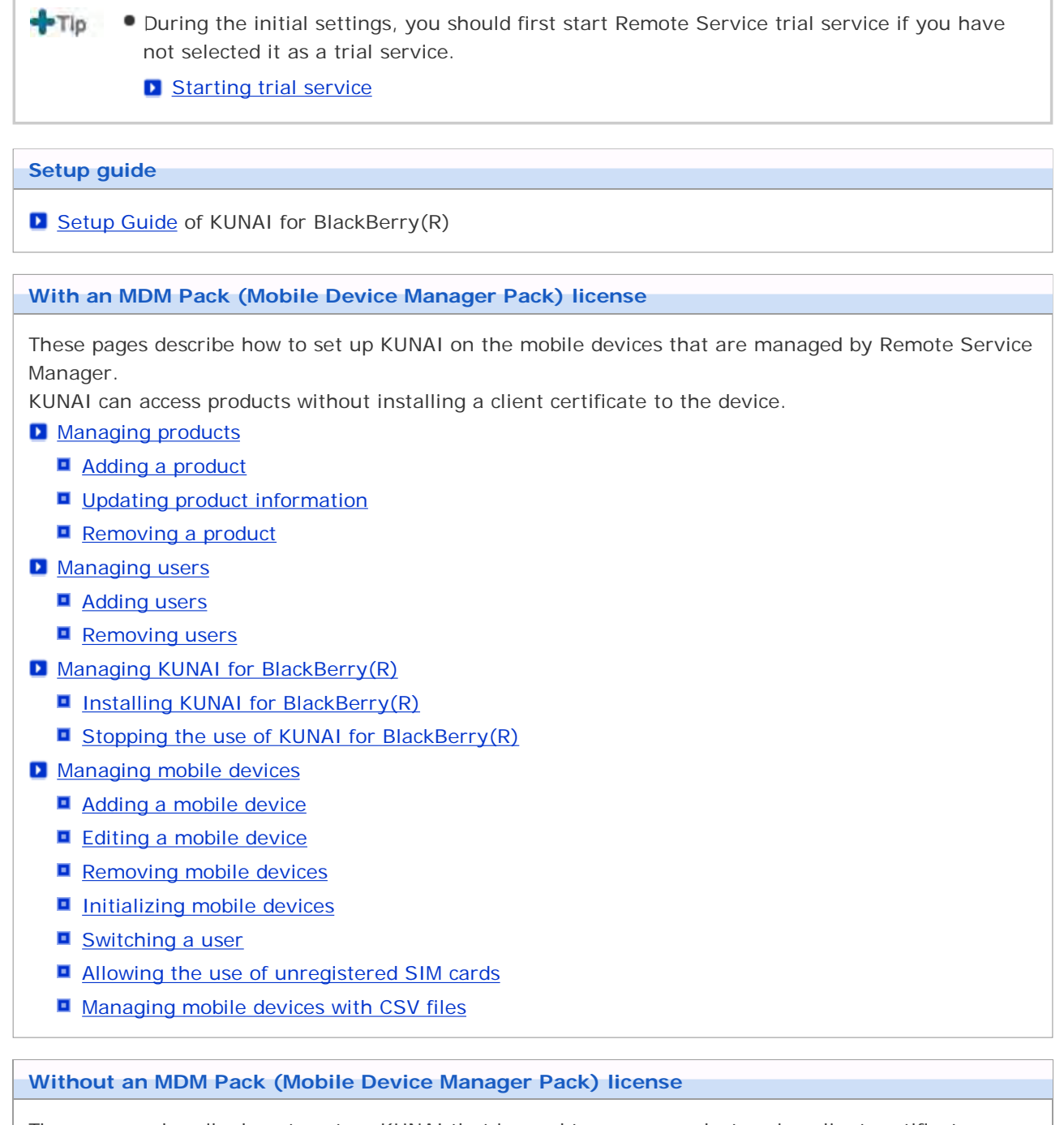

These pages describe how to set up KUNAI that is used to access products using client certificates.

**Managing products** 

- **Adding a product**
- **Updating product information**
- Removing a product

**Managing users** 

- **Adding users**
- Removing users

**Managing client certificates** 

- **Adding client certificates**
- **Editing client certificates**
- **E** Changing certificate status
- **E** Configuring client certificates
- Deleting client certificates
- **P** Providing access information to users

# With MDM Pack (Mobile Device Manager Pack)

# **Managing products**

Remote Service Manager manages the Cybozu products that can be used from mobile devices.

- Adding a product
- **Updating product information**
- Removing a product

### **Adding a product**

This section describes how to add a product.

- You cannot add third party products to be used from KUNAI.
- You can add only a single Cybozu product for KUNAI.
- $+$ Tip You cannot add multiple products to one product.
- **1** Click MDM Pack KUNAI administration > **Products and users for use on**

#### **Remote Service Manager.**

**2** Enter the product access URL, and click Add

**Important cautionary information concerning product access URLs** 

- **3** Confirm the added content. Click Configure users to add users to use this product.
	- **B** Begin the step 3 of Adding users.

#### **Updating product information**

This section describes how to update added products information.

- Please update product information in the following cases:
	- The product is upgraded.
- You need not change the users' settings even if the product information has been updated.
- **Click MDM Pack KUNAI administration > Products and users for use on Remote Service Manager.**
- **2** Click **t** Update product information.
- **2** Enter the product access URL, and then click Update .

**D** Important cautionary information concerning product access URLs

#### **Removing a product**

This section describes how to remove a product.

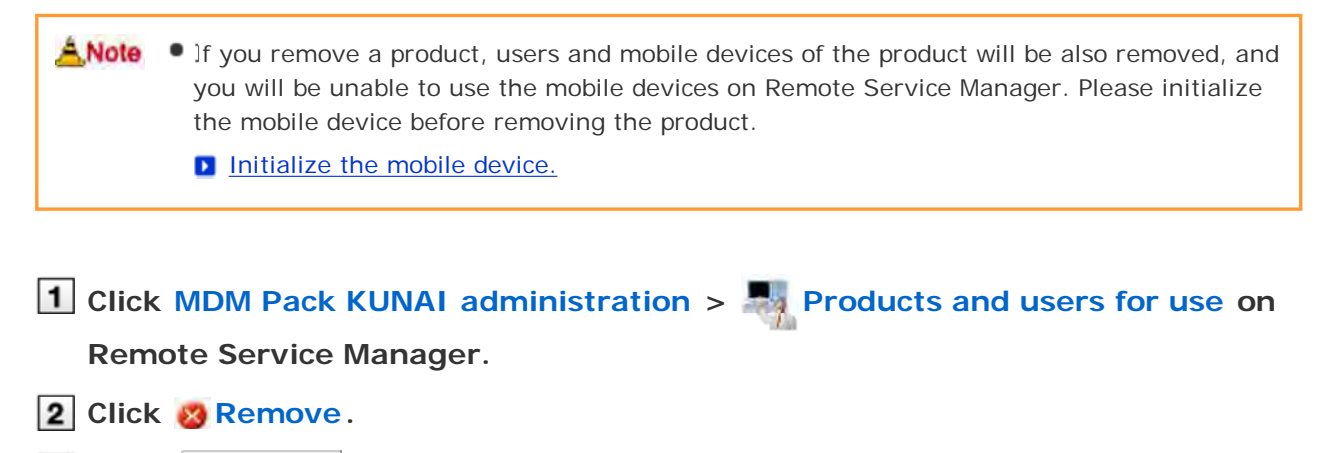

**3** Click Remove to remove the product.

# With MDM Pack (Mobile Device Manager Pack)

### **Managing users**

Remote Service Manager manages the users connected from KUNAI for BlackBerry(R) via Remote Service.

ANote • Verify that the following operation has been completed before adding users.

- Adding products to Remote Service
- $+Tlp$ When you are configuring users, the screen of entering the system administrator login name and the system administrator password may appear. You must login the product as a system administrator even if you have set Cybozu Common Authentication.

Adding users Removing users

### **Adding users**

This section describes how to add users.

When you want to continue adding users after the products have been added successfully, operate from step 2.

# **Click MDM Pack KUNAI administration > Products and users for use >**

#### **Configure KUNAI users on Remote Service Manager.**

#### **Login the product as an administrator.**

If there is no need to login the product, this step can be omitted. Proceed to step 3. Login method varies according to different product settings.

#### **Click Add users.**

If users have been added, you can verify the number of added users and users' name.

**D** The display of the "Configure users" screen

#### **A** Select the users you want to add, and then click Add

Select a group and select users to add, then click  $\parallel$  Add  $\parallel$ , and then click  $\parallel$  Add  $\parallel$ . When there is a search field on the upper right of members list, enter keywords to search users. If you want to remove the users you have added to the candidate box, select the users to delete and then click | ↑Remove | .

**5** Confirm added content.

Continue to click Procedures to enable use of KUNAI to install KUNAI for BlackBerry(R) on the mobile device.

#### **D** Installing KUNAI for BlackBerry(R)

If KUNAI for BlackBerry(R) has been installed on the mobile device, click Mobile devices to add mobile devices.

#### **Adding a mobile device**

Click  $\vert$  Add more users  $\vert$  to continue adding users, operate from step 4 again.

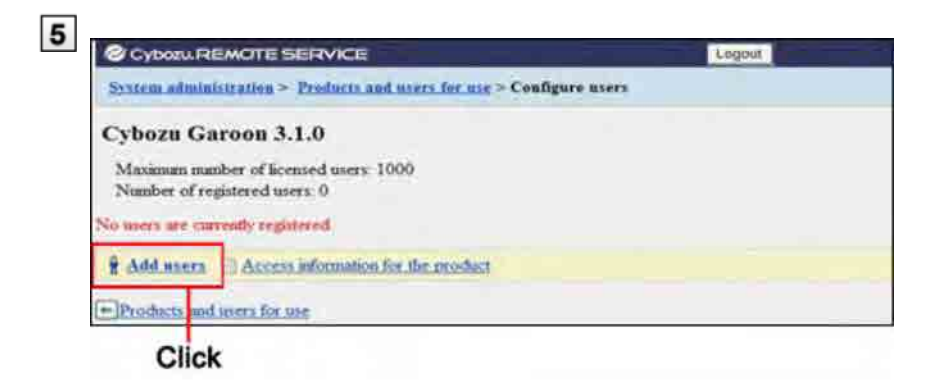

**Thints** • The "Configure users" screen is also available on the following screen:

■ On the "MDM Pack KUNAI products and users" screen, click **ant Configure users** .

**Removing users**

This section describes how to delete users.

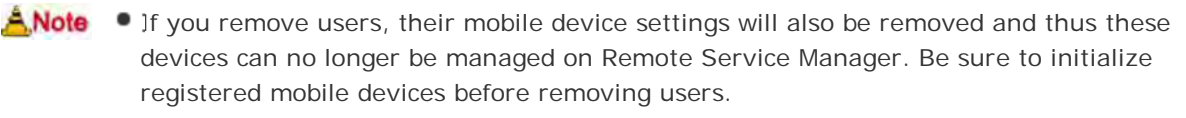

**D** Initialize the mobile device.

 $+T$ Even if you delete the users on the product, the deletion will not be reflected in Remote Service Manager. You need to delete the users on Remote Service Manager as well after deleting them on the product.

**Display the "Configure users" screen.**

**D** Step 1 ~3 of Adding users.

**2** Select the users you want to remove, and then click Remove Enter keywords on the search field on the upper right to search users.

**3** Click Remove to remove users.

# With MDM Pack (Mobile Device Manager Pack)

# **Managing KUNAI for BlackBerry(R)**

This page describes how to manage KUNAI for BlackBerry(R) to be installed on mobile devices.

- Installing KUNAI for BlackBerry $(R)$
- Stopping the use of KUNAI for BlackBerry(R)

#### **Installing KUNAI for BlackBerry(R)**

This section describes how to install KUNAI for BlackBerry(R) on mobile devices.

After you add users, operate from step 3 to continue installing KUNAI for BlackBerry(R).

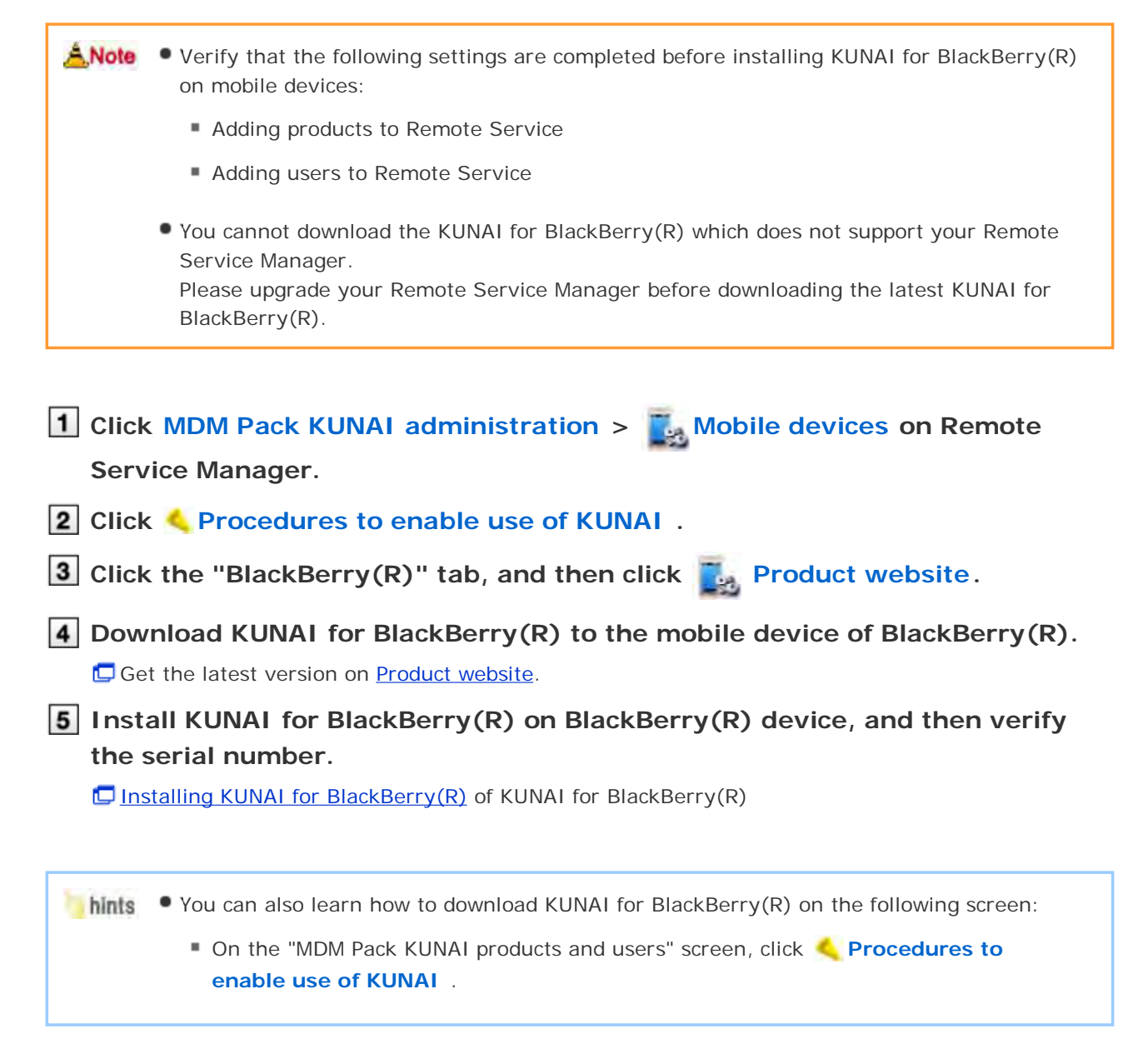

#### **Stopping the use of KUNAI for BlackBerry(R)**

This section describes how to stop the use of KUNAI for BlackBerry(R) installed on the mobile device.
- You cannot sync the data on your mobile device after you have stopped using KUNAI for BlackBerry(R).
- ANote . If you stop the use of KUNAI for BlackBerry(R), you will be unable to use Remote Service Manager to manage devices. Be sure to initialize registered mobile devices before deactivating KUNAI on the devices.

**D** Initialize the mobile device.

**1** Click MDM Pack KUNAI administration > Mobile devices on Remote **Service Manager. 2** Select the mobile device you want to stop. BlackBerry(R) devices can be selected from serial numbers list or users list. **3** Click **Deactivate mobile device. 4** Click Deactivate mobile device to stop the use of the mobile device.  $+T$ **How to restart the use KUNAI for BlackBerry(R)?**

Stopped mobile devices will be displayed in unassigned mobile devices list. When reactivating the use of KUNAI for BlackBerry(R), you need to reset data in the personal settings of the mobile device, and add users to stopped mobile devices on Remote Service Manager again.

### **Managing mobile devices**

Remote Service Manager manages the mobile devices that can use KUNAI for BlackBerry(R).

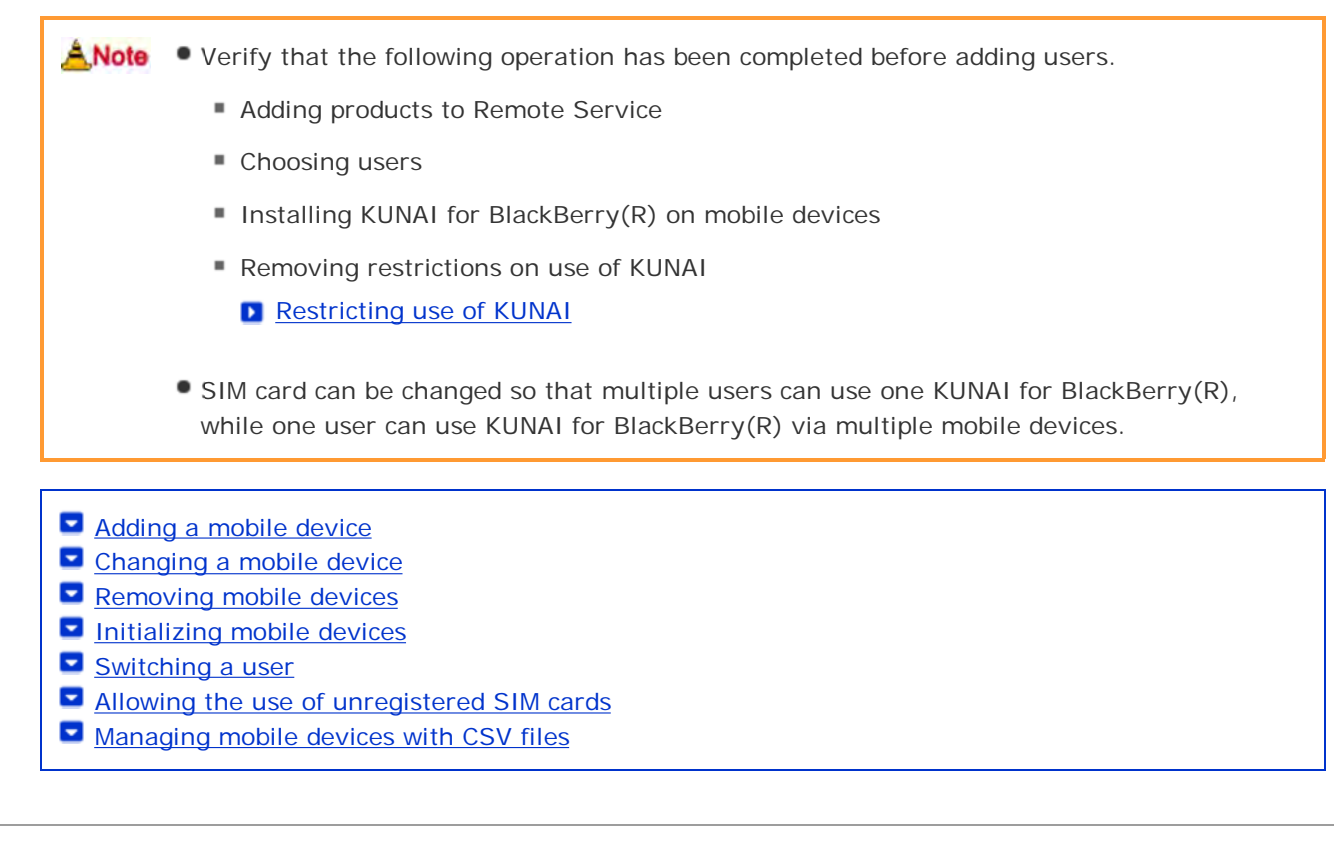

#### **Adding a mobile device**

This section describes how to add a mobile device.

After users are added, operate from step 2 to continue adding mobile devices.

ANote • Setting serial number is the base of managing mobile devices. Do not enter a wrong serial number that will make you fail to use KUNAI for BlackBerry(R).

 $+T$ Mobile devices can be added with CSV files. **Managing mobile devices with CSV files** 

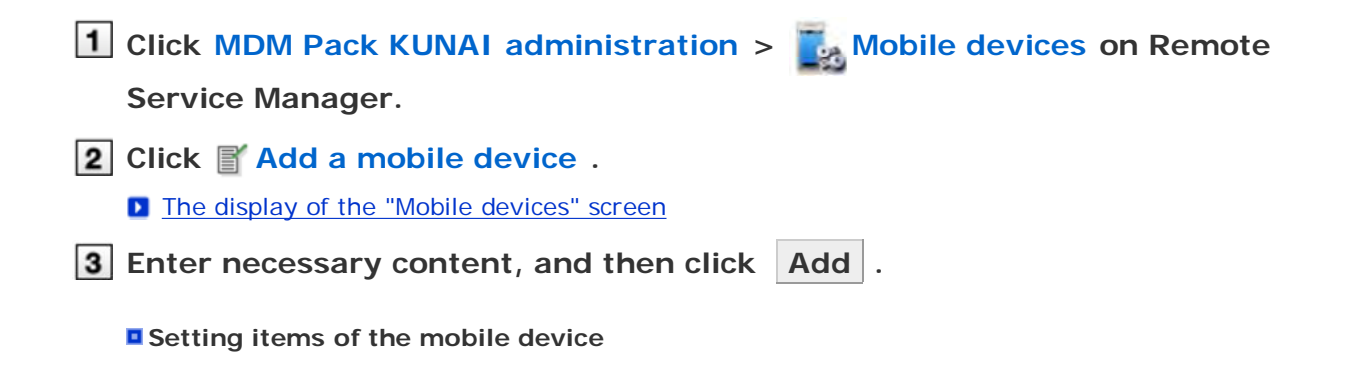

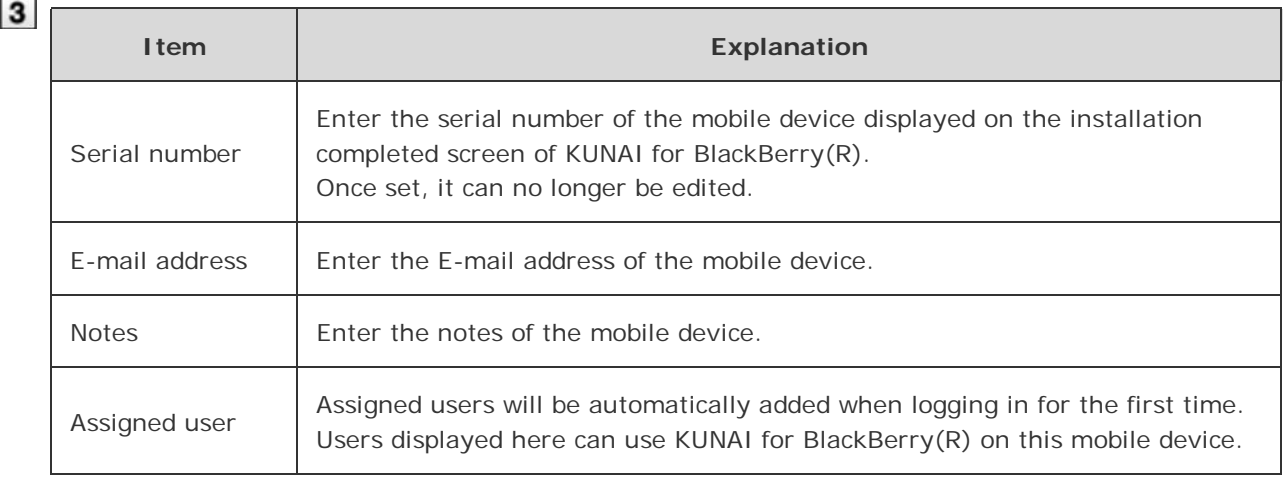

## **Distribute mobile devices to users.**

Verify that the following settings has been completed, and then distribute BlackBerry(R) device to users.

- Configuring products
- Configuring users
- Installing KUNAI for BlackBerry(R) on mobile devices

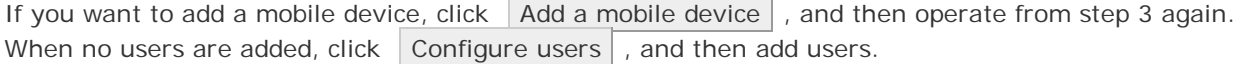

#### **D** Adding users

#### **Changing a mobile device**

This section describes how to edit the information of an added mobile device.

- Items that can be edited are as follows:
	- E-mail address
	- Notes
	- KUNAI version

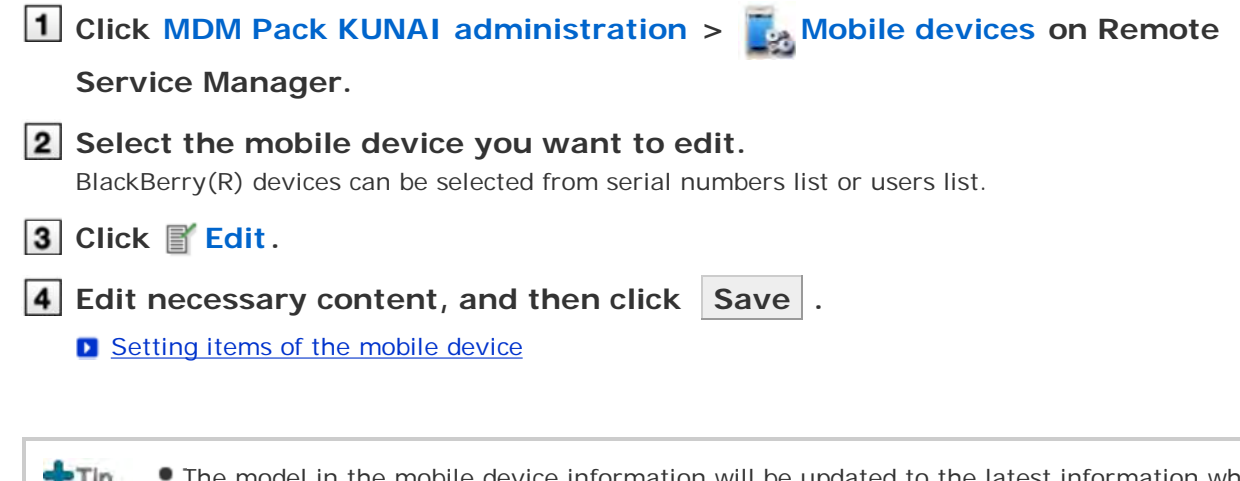

The model in the mobile device information will be updated to the latest information when  $\mathbf{r}$  ip syncing.

#### **Removing mobile devices**

This section describes how to remove added mobile devices.

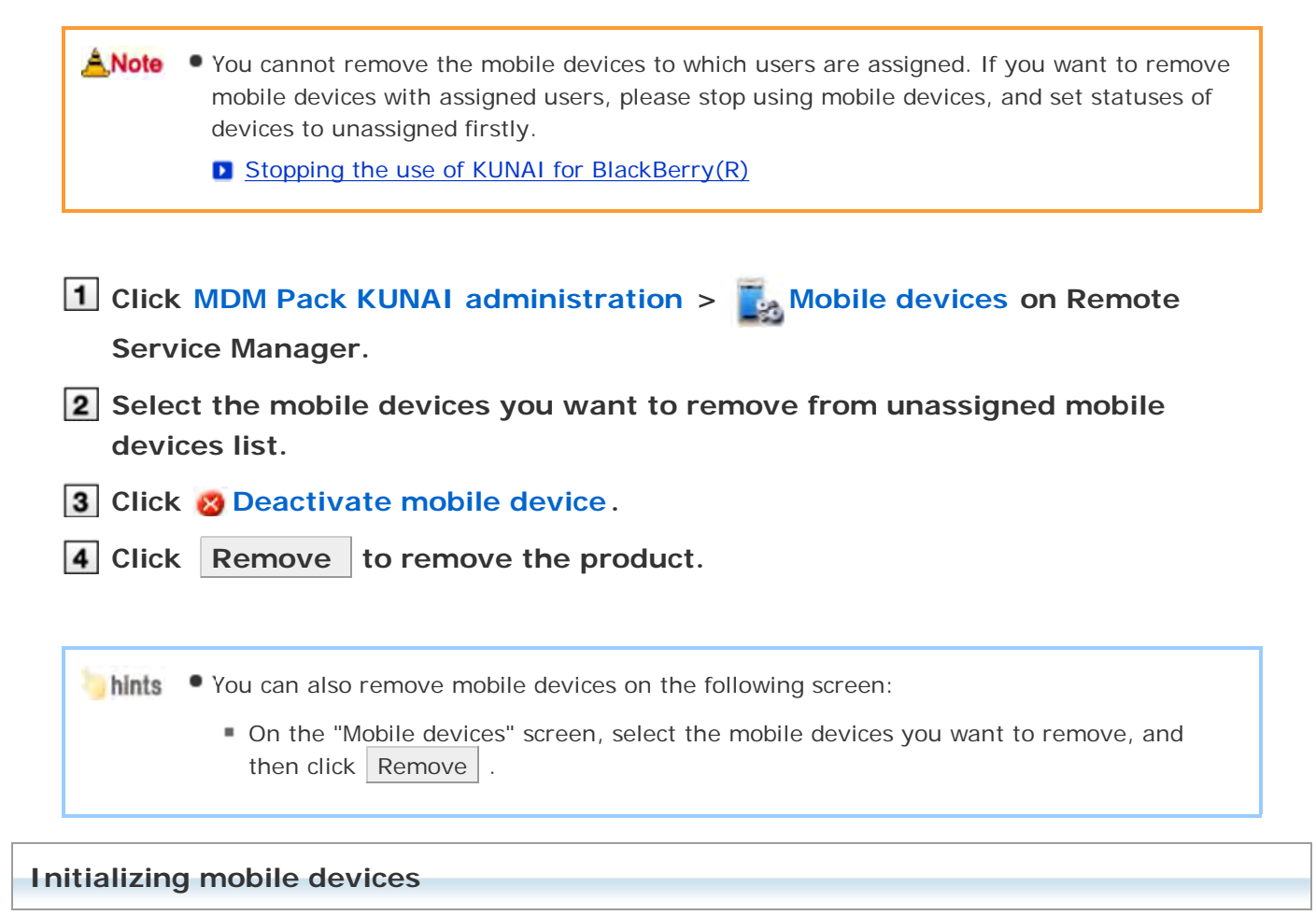

This section describes how to initialize the information of added mobile devices.

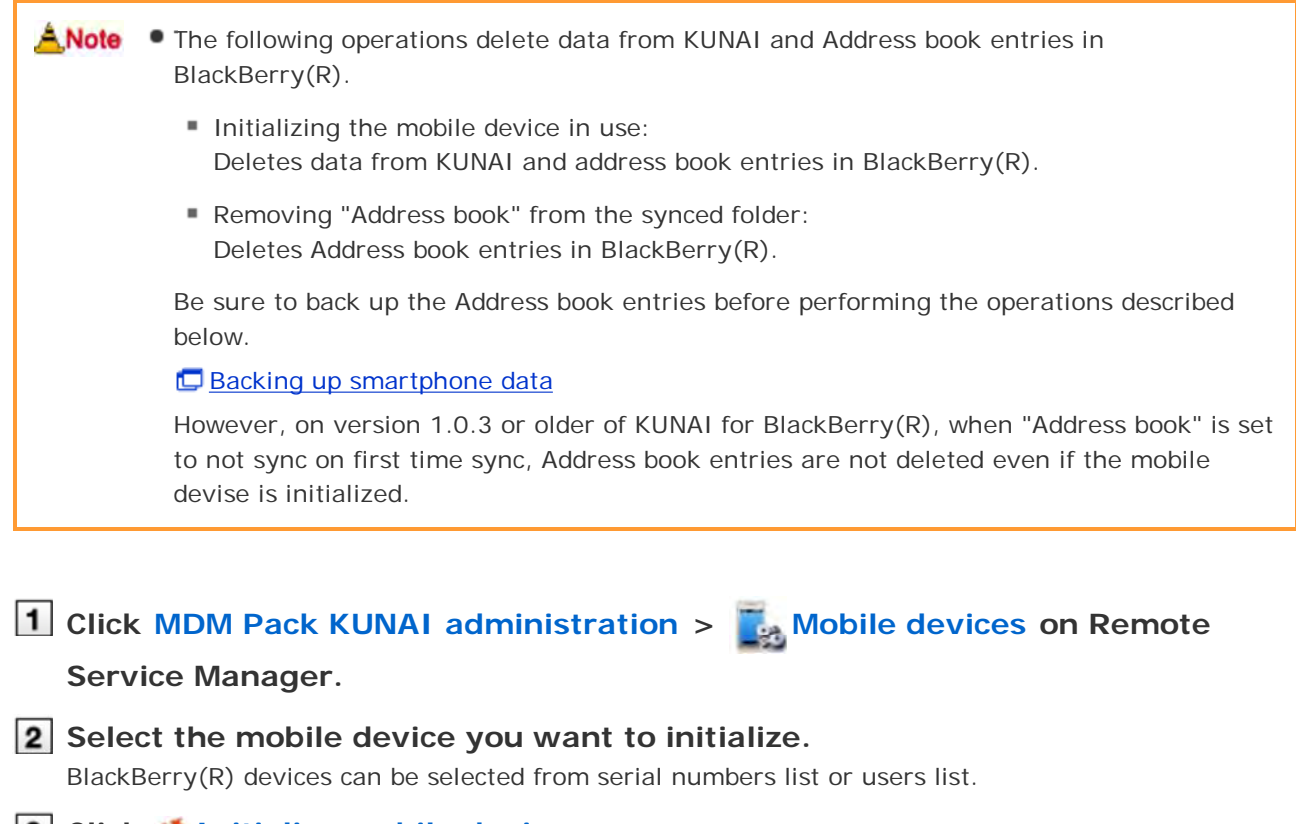

**[3] Click (") Initialize mobile device.** 

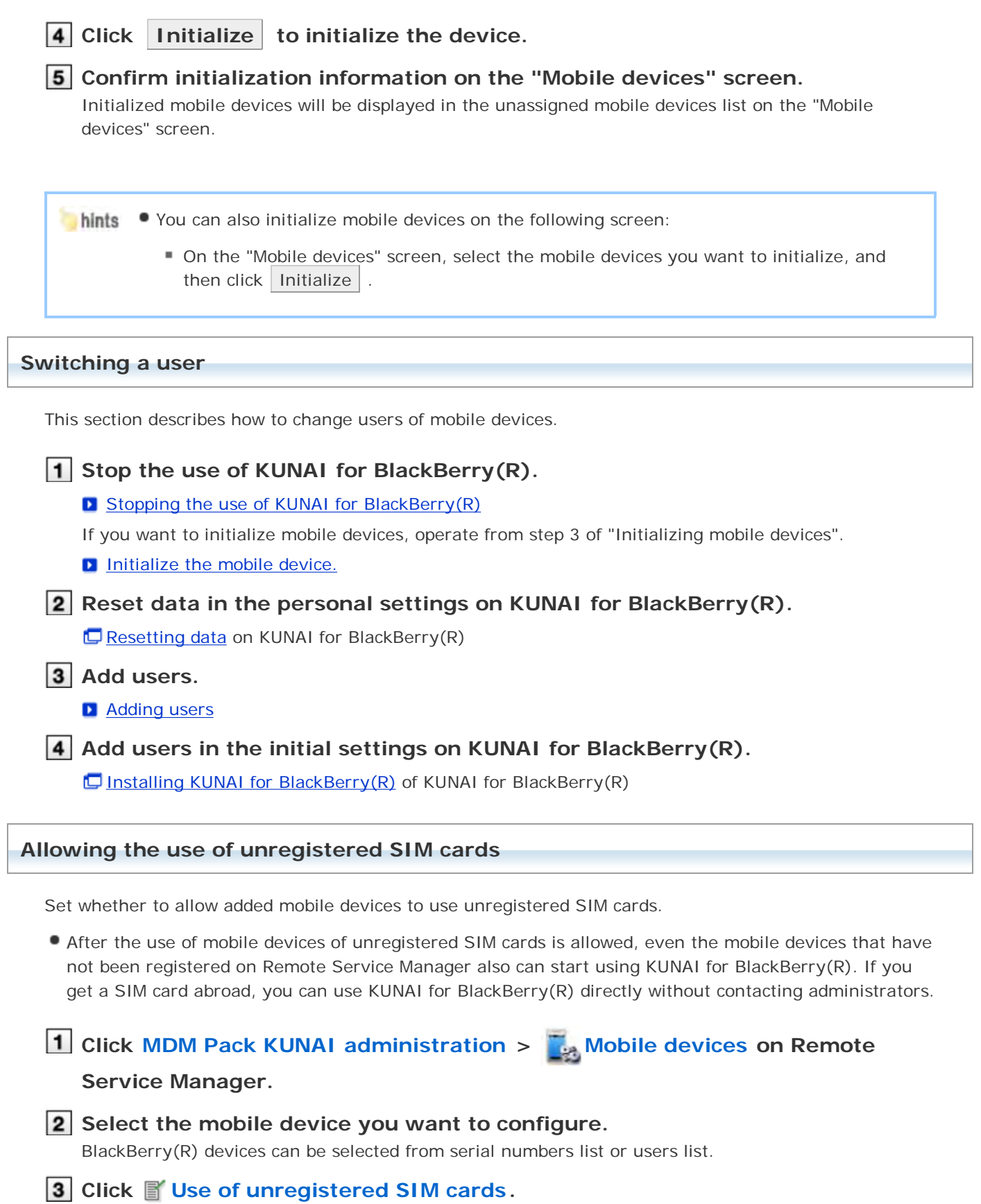

**4** Select "Allow the use of unregistered SIM cards" and click Save to allow **the use of unresgistered SIM cards.**

Set the period from the menu to specify the use period of unregistered SIM cards.

### **Managing mobile devices with CSV files**

Import mobile device information from CSV file or export mobile device information to CSV file.

 $\blacksquare$  Importing mobile device information from CSV file Exporting mobile device information to CSV file

#### **Importing mobile device information from CSV file**

This section describes how to import mobile device information to Remote Service Manager from CSV files.

#### **A** Note on importing mobile device information

- The serial number is required.
- If an imported serial number matches a currently registered serial number, the device information is updated with the imported information. Otherwise, the imported record will be used to register a new mobile device. Before importing the CSV file, you must verify that the leading character "0" is present in the serial number.
- If you want to remove an unassigned mobile device, set the "Remove flag" to 1.

**1** Click MDM Pack KUNAI administration > Mobile devices on Remote

**Service Manager.**

**2** Click **1** Import mobile device information from CSV file.

**a** Click **Browse** to choose the file to import, and then click Next.

#### **E** Setting items for importing mobile device data

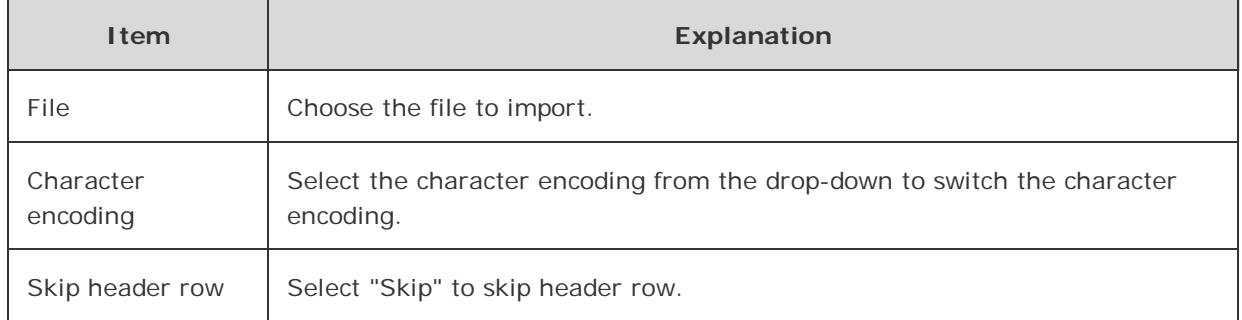

**4** Confirm the content, and then click Import.

#### **Exporting mobile device information to CSV file**

This section describes how to export mobile device information on Remote Service Manager to CSV files.

- **1** Click MDM Pack KUNAI administration > Mobile devices on Remote **Service Manager.**
- **Click Export mobile device information to CSV file .**
- **3** Set necessary items, and then click Export.

### **3** Setting items for exporting mobile device data

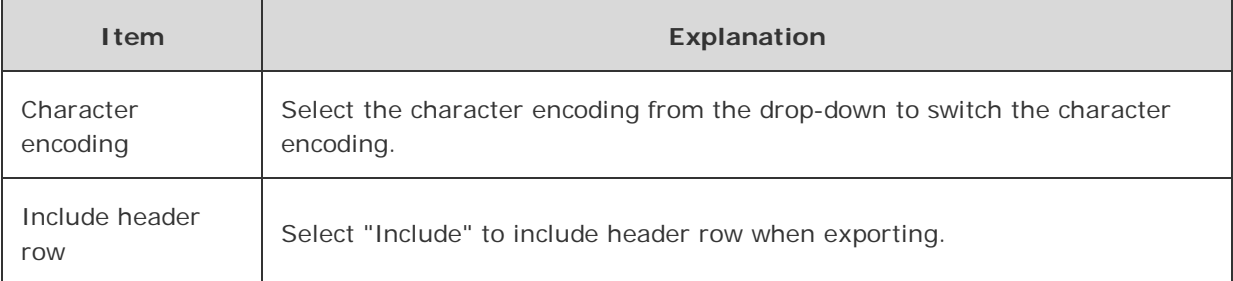

## **4** Save the file.

Save the file according to the displayed dialog box.

### **Managing products**

Adding a product

Remote Service Manager manages the Cybozu products that can be used from KUNAI. You can configure settings in Remote Service administration.

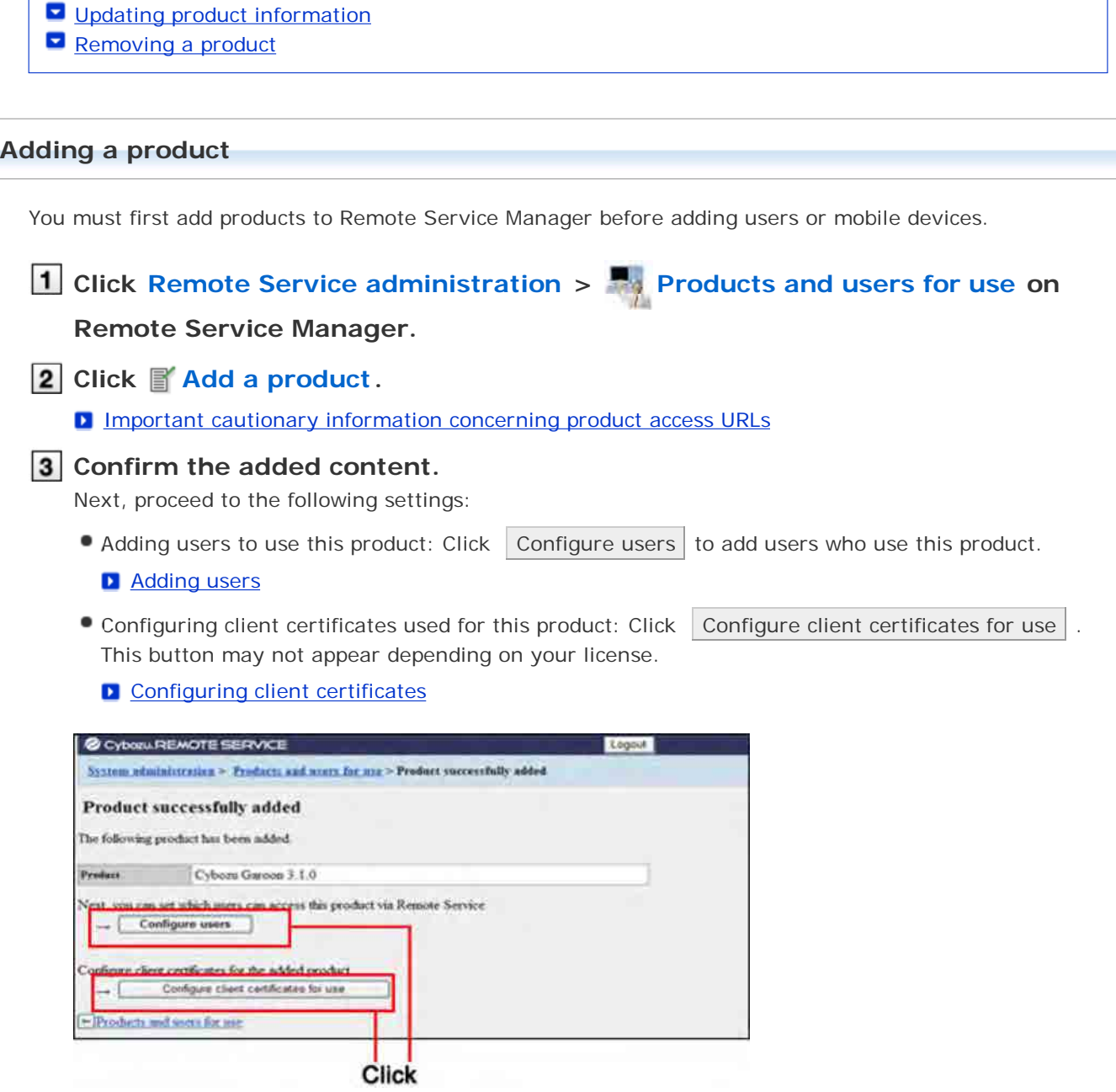

#### **Updating product information**

This section describes how to update registered product information.

- You must update product information when the product is upgraded.
- You do not need to update the settings of registered users even if the product information has been updated.

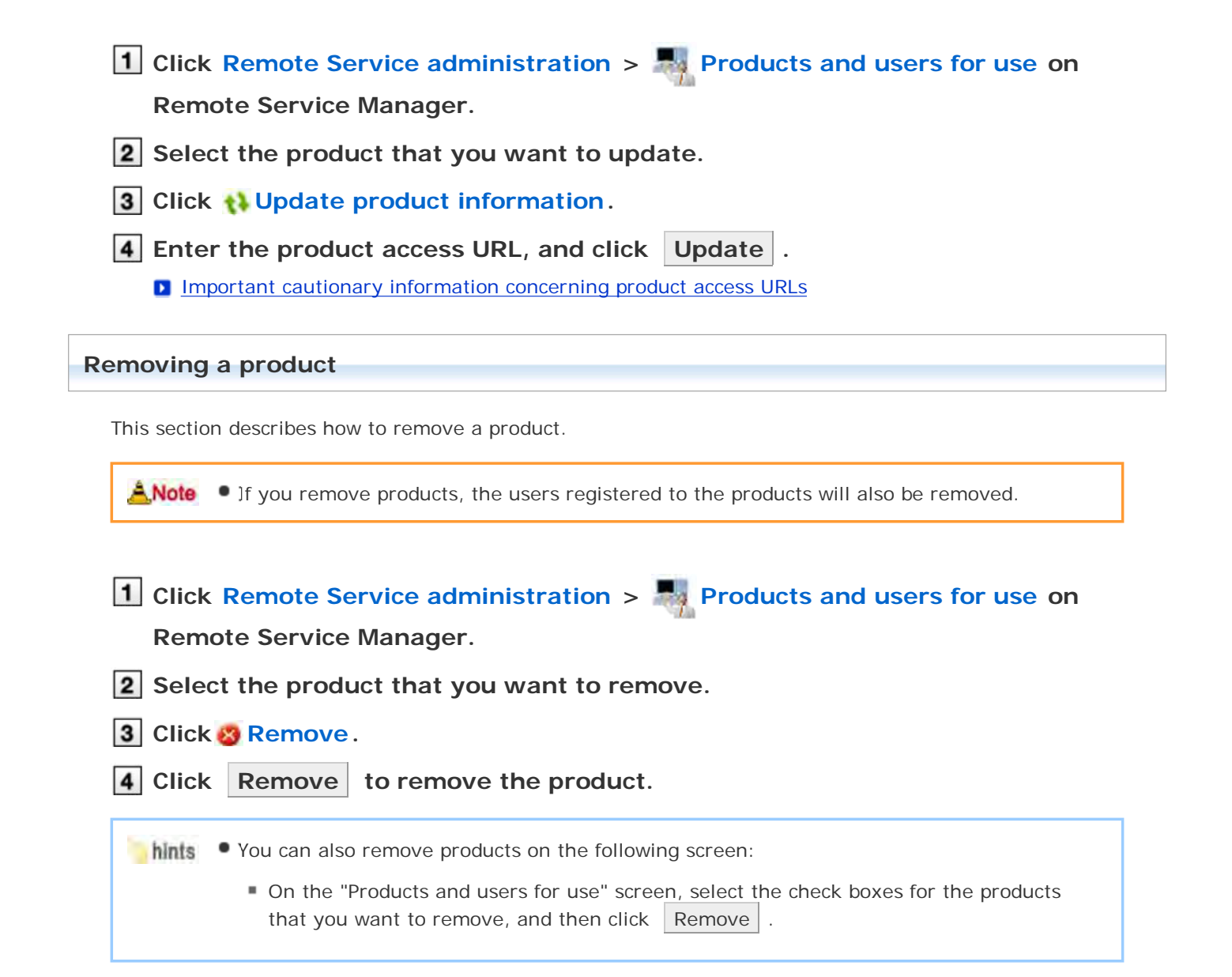

## **Managing users**

Remote Service Manager manages the users who access the product from mobile devices. You can configure settings in Remote Service administration.

ANote • Verify that the following settings have been completed before registering users:

- **Adding products to Remote Service Manager**
- $-Tip$ When you are configuring users, you may be prompted to enter the system administrator login name and the system administrator password. You must log in to the product as a system administrator even if Cybozu Common Authentication is enabled.

Adding users Removing users

### **Adding users**

This section describes how to add users.

- To add users after adding a product, proceed to step 3.
- **Click Remote Service administration > Products and users for use on**

#### **Remote Service Manager.**

- **2** Click **Configure users for the product to which you want to add users.**
- **Log in to the product as a system administrator.**

If there is no need to log in to the product, this step will be skipped. Proceed to step 4. Login method varies depending on the settings in the product.

#### **4** Click **Add users**.

If any registered users exist, you can confirm the number of users and their user names.

**The display of the "Configure users" screen** 

#### **5** Select the users that you want to add, and then click Add.

Select a group from the list on the left, select the users that you want to add, click ↓Add , and then click Add .

You can search users by entering keywords, if a search field is displayed above the member list. To clear the selection, select the users that you want to remove, and then click  $\uparrow$  Remove .

### **6** Confirm the added content.

Click Provide access information and client certificate , and provide the access information to the users.

#### **P Providing access information to users**

To add more users, click | Add more users |, and repeat step 5 and onward

#### **Removing users**

ANote • Removing users from products will not automatically remove the users from Remote Service Manager. You must remove users on Remote Service Manager after removing them from products.

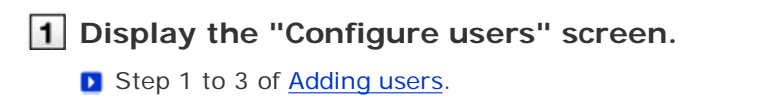

**2** Select the users that you want to remove, and then click Remove. To search users, enter keywords in the search field displayed in the upper right of the screen.

**3** Click Remove to remove the users.

## **Managing client certificates**

When you set up KUNAI for BlackBerry(R), you will need to enter access information for KUNAI which contains client certificate information.

The access information for KUNAI varies depending on the client certificate.

You can configure settings in Remote Service administration.

The following types of certificates can be managed on Remote Service Manager, if Remote Service optional license is enabled.

- Master client certificate
- User-added client certificates

**L** Accessing from computer: Managing client certificates

ANote • Third party products are not supported by KUNAI. To use client certificates on KUNAI, specify the Cybozu product to be used from KUNAI in "Products allowed to be accessed".

- Client certificate management is available only if Remote Service optional license is enabled.
- **Adding client certificates**
- **Editing client certificates**
- **Changing certificate status**
- **E** Configuring client certificates
- Deleting client certificates

#### **Adding client certificates**

This section describes how to add user-added client certificates.

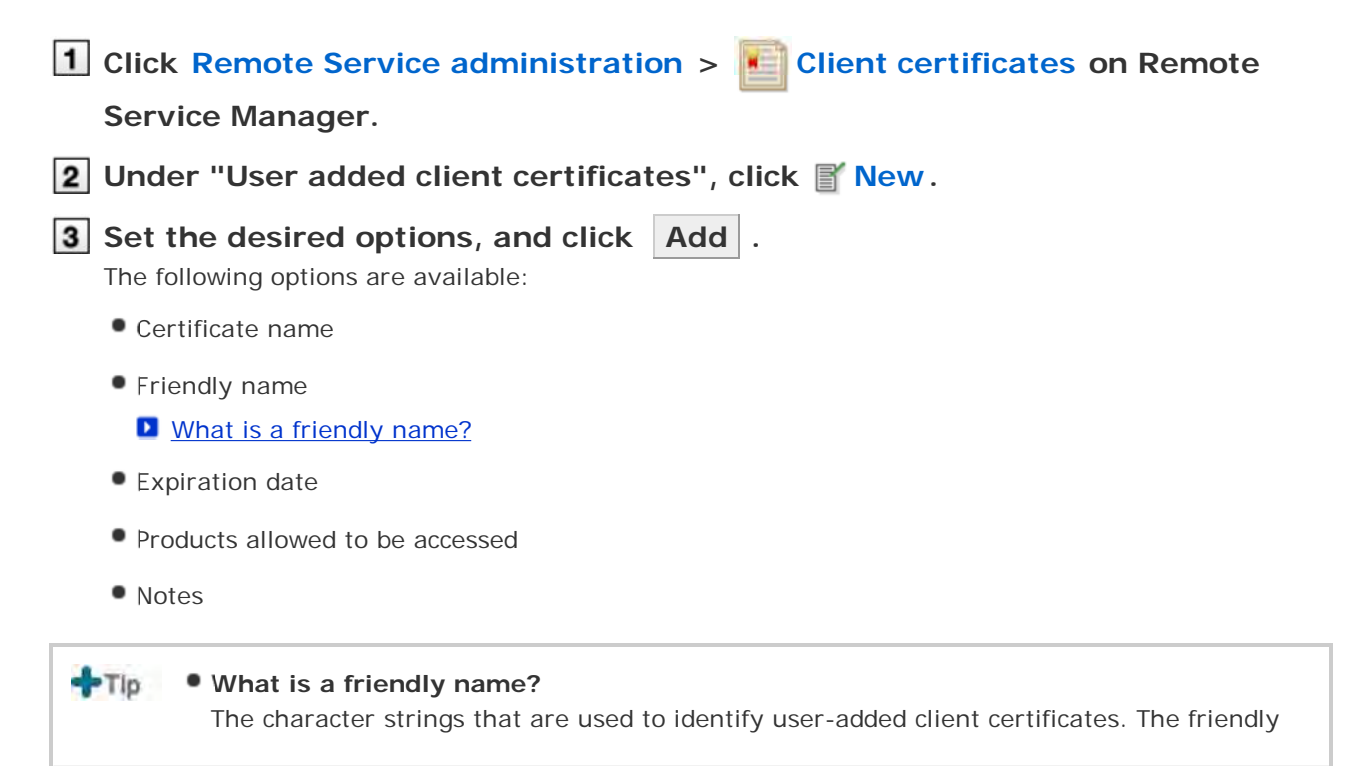

- name of the user's certificate appears on the Web browser when they access Remote Service. Friendly names may not appear depending on the Web browser.
- Restrictions on friendly names You cannot change friendly names once set. Valid characters are as follows:
	- Single-byte space, a-z, A-Z,  $0.9$ , apostrophe ('), plus sign  $(+)$ , hyphen  $(-)$ , colon  $(:)$ , comma (,), period (.), question mark (?), and opening and closing parentheses.

### **Editing client certificates**

This section describes how to edit user-added client certificates.

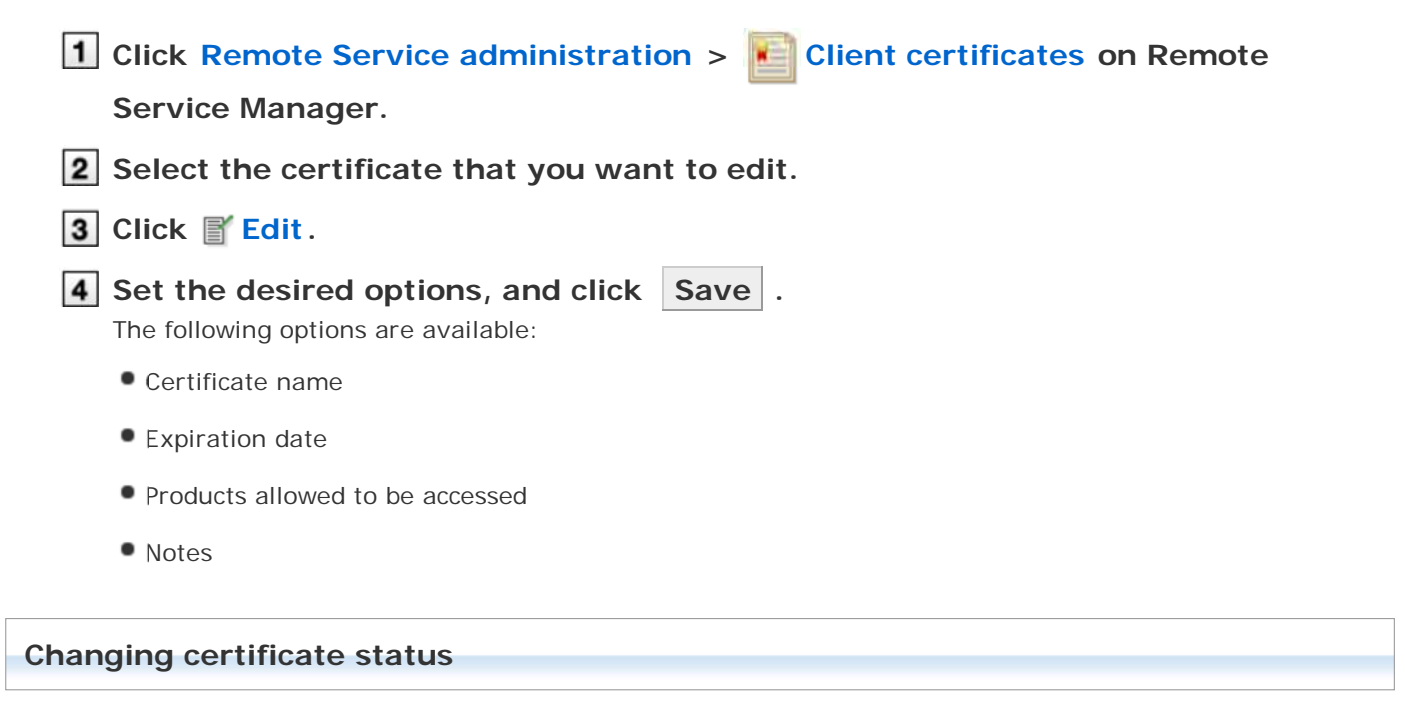

This section describes how to change the status of a master client certificate or user-added client certificates.

If you disable a client certificate used by any users, the users can no longer access products via Remote Service.

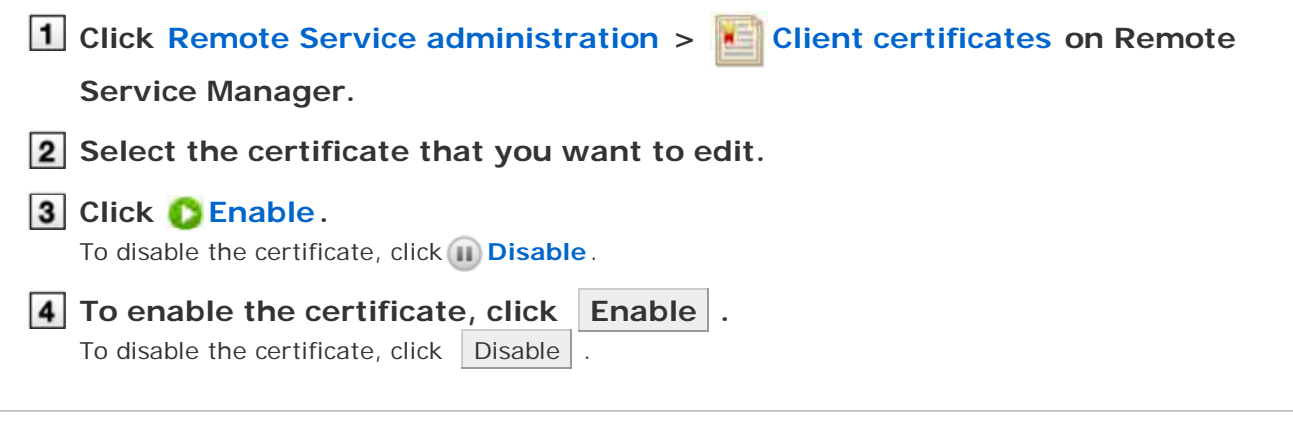

#### **Configuring client certificates**

This section describes how to configure the client certificates used for each product.

To configure client certificates after adding a product, proceed to step 3.

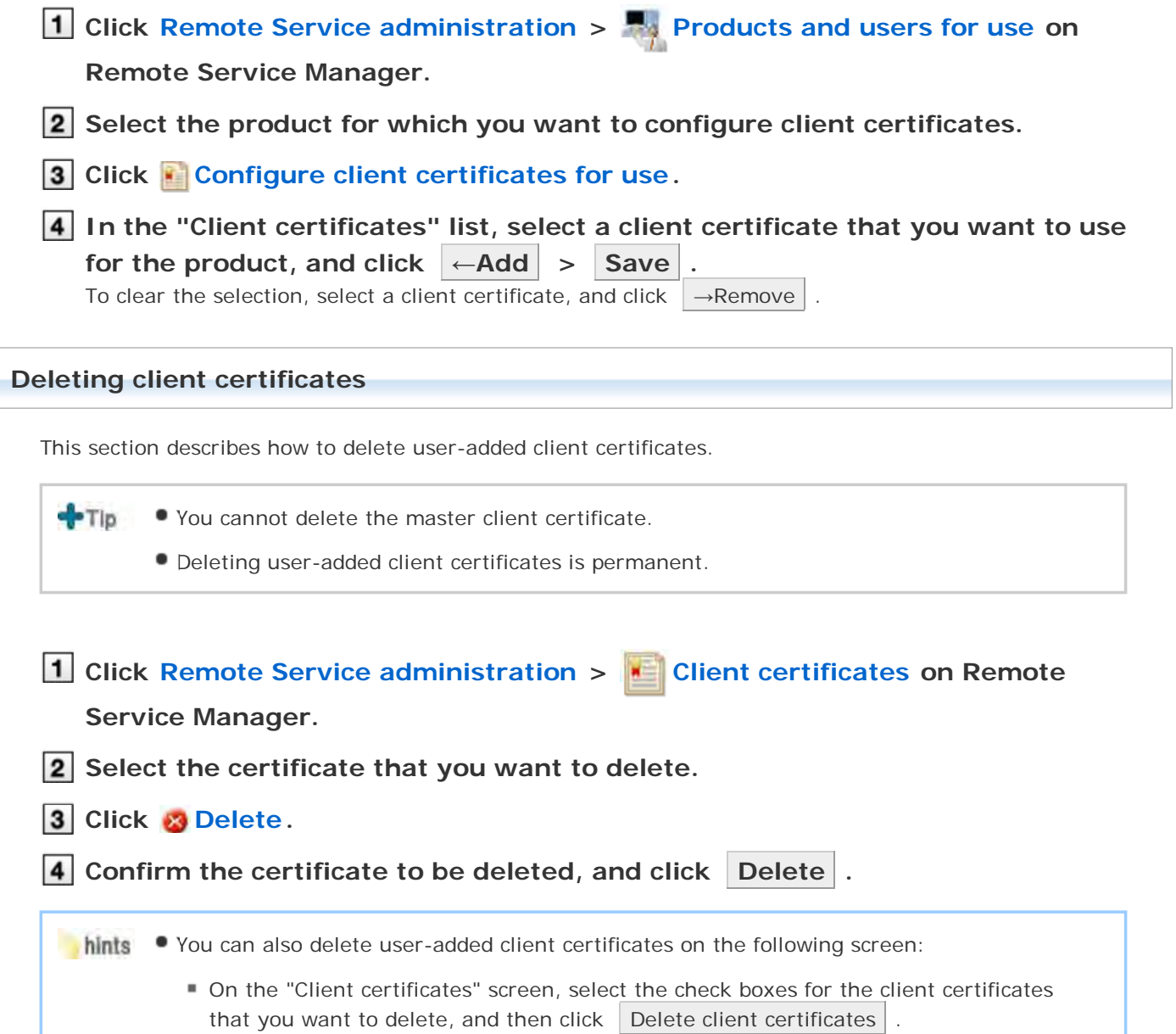

## **Providing access information to users**

This page describes how to provide users with access information for each product.

- The following information must be provided:
	- Access information for KUNAI

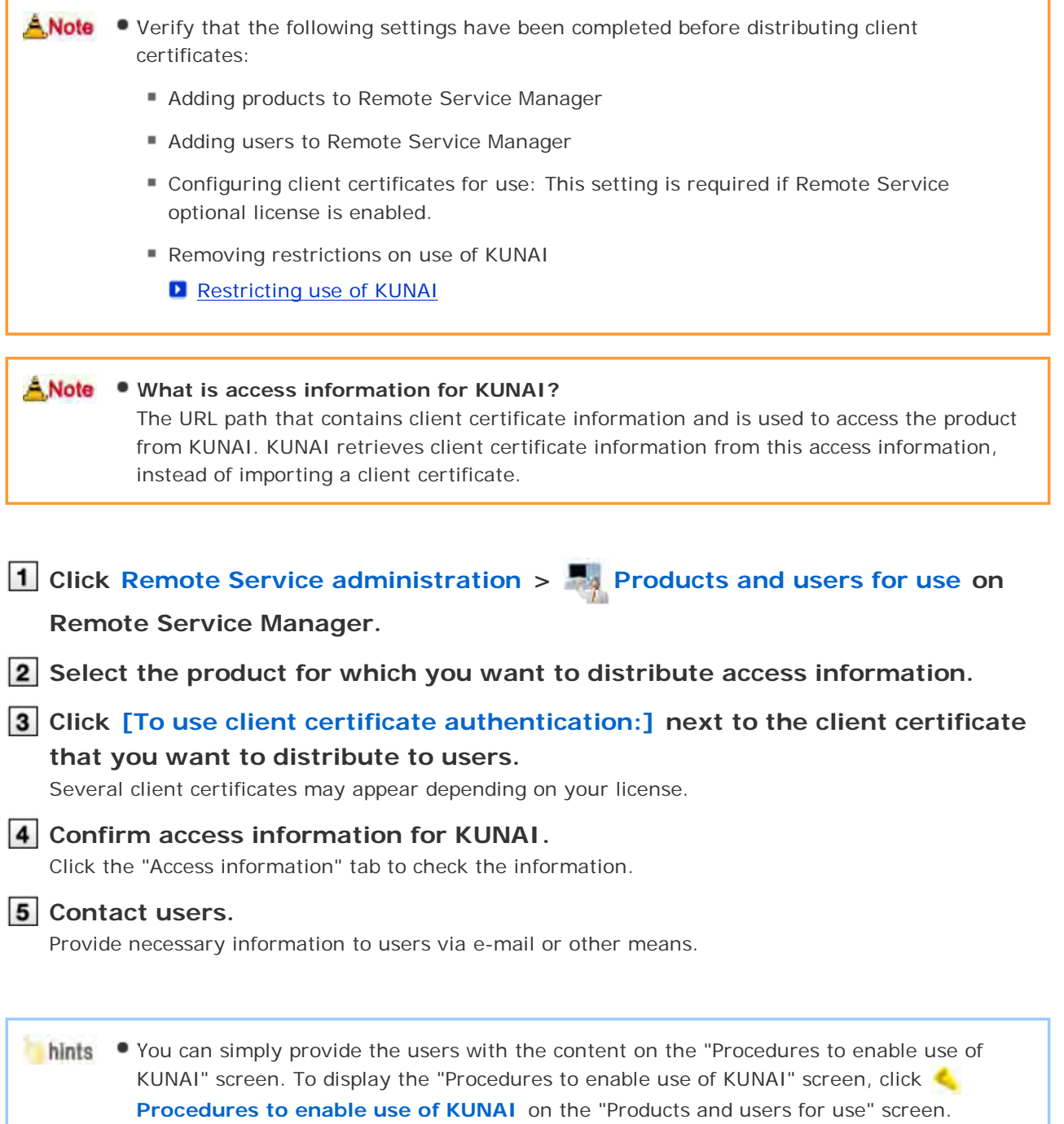

## Accessing on KUNAI for iPhone

## **Accessing on KUNAI for iPhone**

This page describes how to set and operate Remote Service Manager when using KUNAI for iPhone.

 $-Tip$ If you did not select the Remote Service trial during initial settings, you must first start the trial service of Remote Service.

**D** Starting trial service

#### **Setup guide**

Setup guide of KUNAI for iPhone **With an MDM Pack (Mobile Device Manager Pack) license** These pages describe how to set up KUNAI on the mobile devices that are managed by Remote Service Manager. KUNAI can access products without installing a client certificate to the device. **Managing products Adding a product Updating product information** Removing a product **Managing users Adding users Removing users D** Managing KUNAI for iPhone **Installing KUNAI for iPhone E** Stopping the use of KUNAI for iPhone **Managing mobile devices Adding a mobile device Editing a mobile device Removing mobile devices Initializing mobile devices D** Switching a user **Allowing the use of unregistered SIM cards Managing mobile devices with CSV files** 

#### **Without an MDM Pack (Mobile Device Manager Pack) license**

These pages describe how to set up KUNAI that is used to access products using client certificates.

**Managing products** 

- **Adding a product**
- **Updating product information**
- Removing a product
- **Managing users** 
	- Adding users
	- Removing users

**Managing client certificates** 

- **Adding client certificates**
- **Editing client certificates**
- **E** Changing certificate status
- **Configuring client certificates**
- Deleting client certificates
- **P** Providing access information to users

### **Managing products**

Remote Service Manager manages the Cybozu products that can be used from mobile devices.

- Adding a product
- **Updating product information**
- Removing a product

#### **Adding a product**

This section describes how to add a product.

You must first add products to Remote Service Manager before adding users or mobile devices.

 $T_{\rm D}$ You cannot add third party products to be used from KUNAI.

- You can register only a single product for KUNAI.
- **1** Click MDM Pack KUNAI administration > **Products and users for use on**

#### **Remote Service Manager.**

**2** Enter the product access URL, and click Add.

**Important cautionary information concerning product access URLs** 

- **3** Confirm the added content. To go on to add users, click Configure users
	- **P** Proceed to step 3 of Adding users.

#### **Updating product information**

This section describes how to update registered product information.

- You must update product information when the product is upgraded.
- You do not need to update the settings of registered users even if the product information has been updated.
- **1** Click MDM Pack KUNAI administration > **Products and users for use on Remote Service Manager.**
- **2** Click **Update product information.**
- **3** Enter the product access URL, and click Update .

**D** Important cautionary information concerning product access URLs

#### **Removing a product**

This section describes how to remove a product.

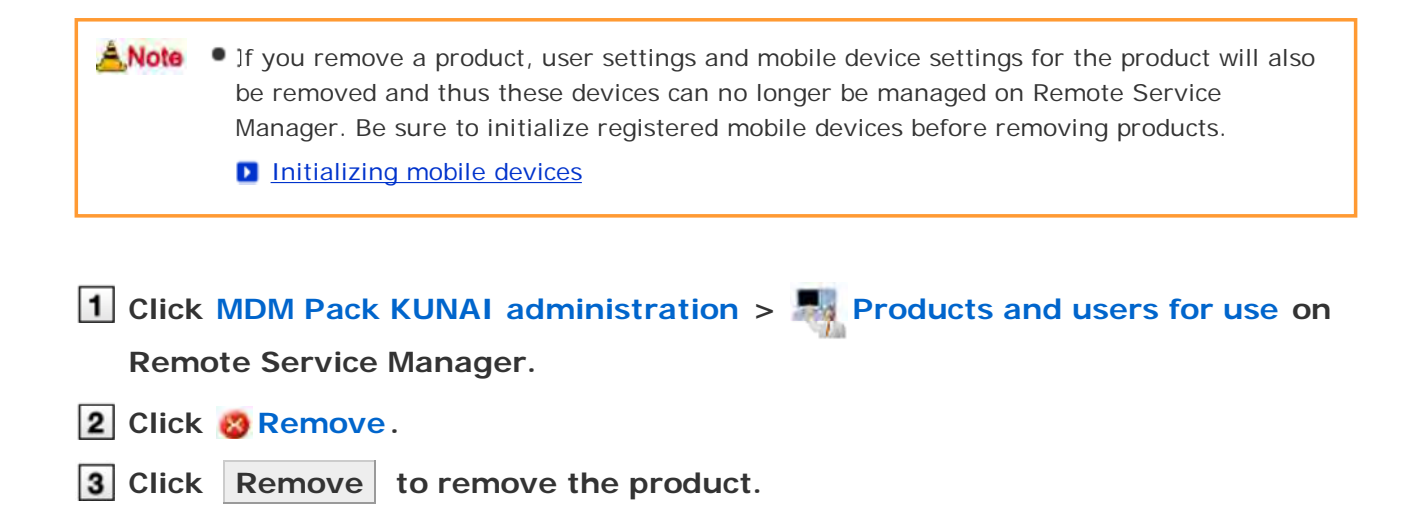

## **Managing users**

Remote Service Manager manages the users who access the product from KUNAI for iPhone.

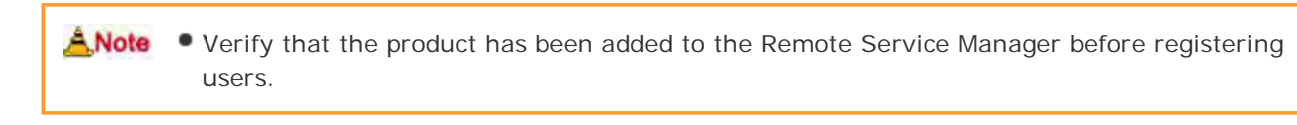

When you are configuring users, you may be prompted to enter the system administrator **PTIp** login name and the system administrator password. You must log in to the product as a system administrator even if Cybozu Common Authentication is enabled.

Adding users

Removing users

#### **Adding users**

 $\overline{a}$ 

This section describes how to add users.

device to Remote Service Manager.

To add users after adding a product, proceed to step 2.

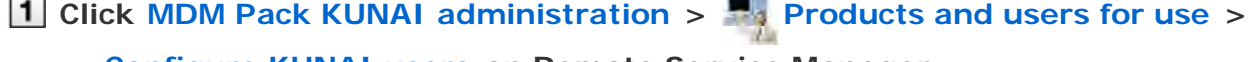

**Configure KUNAI users on Remote Service Manager.**

## **Log in to the product as a system administrator.** If there is no need to log in to the product, this step will be skipped. Proceed to step 3. Login method varies depending on the settings in the product. **3** Click **Add users**. If any registered users exist, you can confirm the number of users and their user names. **D** The display of the "Configure users" screen **Select the users that you want to add, and then click Add .** Select a group from the list on the left, select the users that you want to add, click  $\parallel \downarrow$ Add , and then click Add You can search users by entering keywords, if a search field is displayed above the member list. To clear the selection, select the users that you want to remove, and then click  $\uparrow$ Remove . **5** Confirm the added content. Next, click Procedures to enable use of KUNAI to install KUNAI for iPhone on the mobile device. **D** Installing KUNAI for iPhone If KUNAI for iPhone is already installed on the mobile device, click Mobile devices to add the mobile

**Adding a mobile device** 

To add more users, click Add more users , and repeat step 4 and onward.

hints • The "Configure users" screen is accessible from the following screen:

**O** On the "MDM Pack KUNAI products and users" screen, click and Configure KUNAI **users** .

### **Removing users**

This section describes how to remove users.

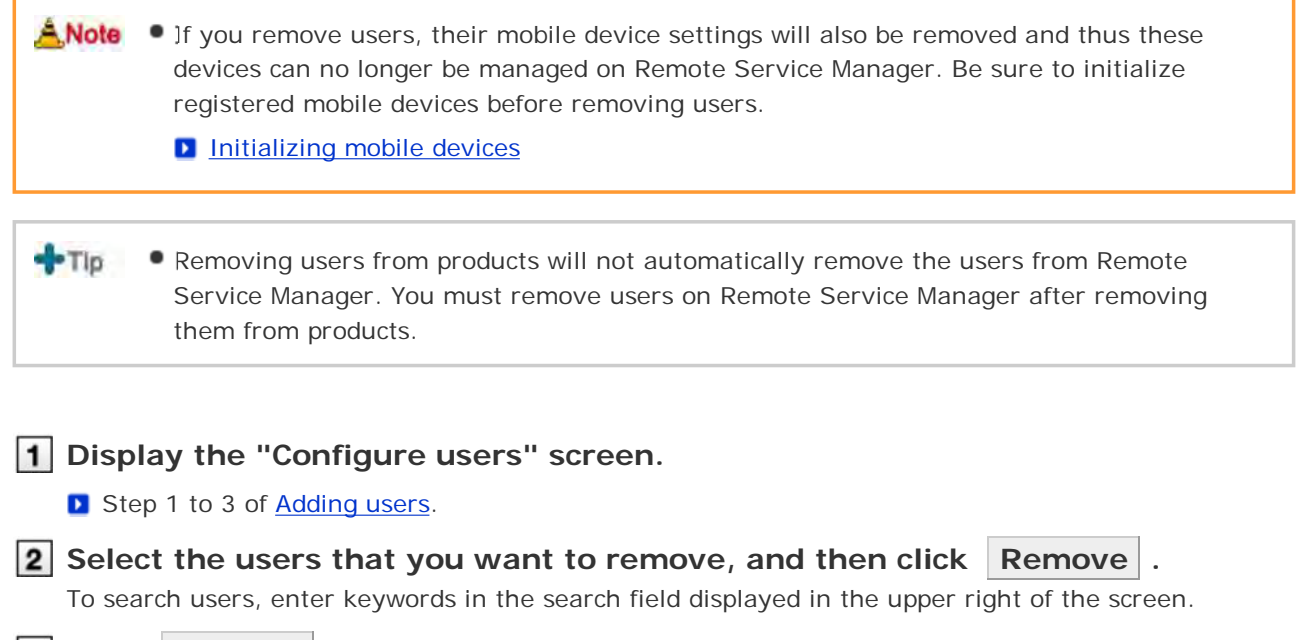

**3** Click Remove to remove the users.

## **Managing KUNAI for iPhone**

This page describes how to install or deactivate KUNAI for iPhone.

- Installing KUNAI for iPhone
- Stopping the use of KUNAI for iPhone

#### **Installing KUNAI for iPhone**

This section describes how to install KUNAI for iPhone on mobile devices.

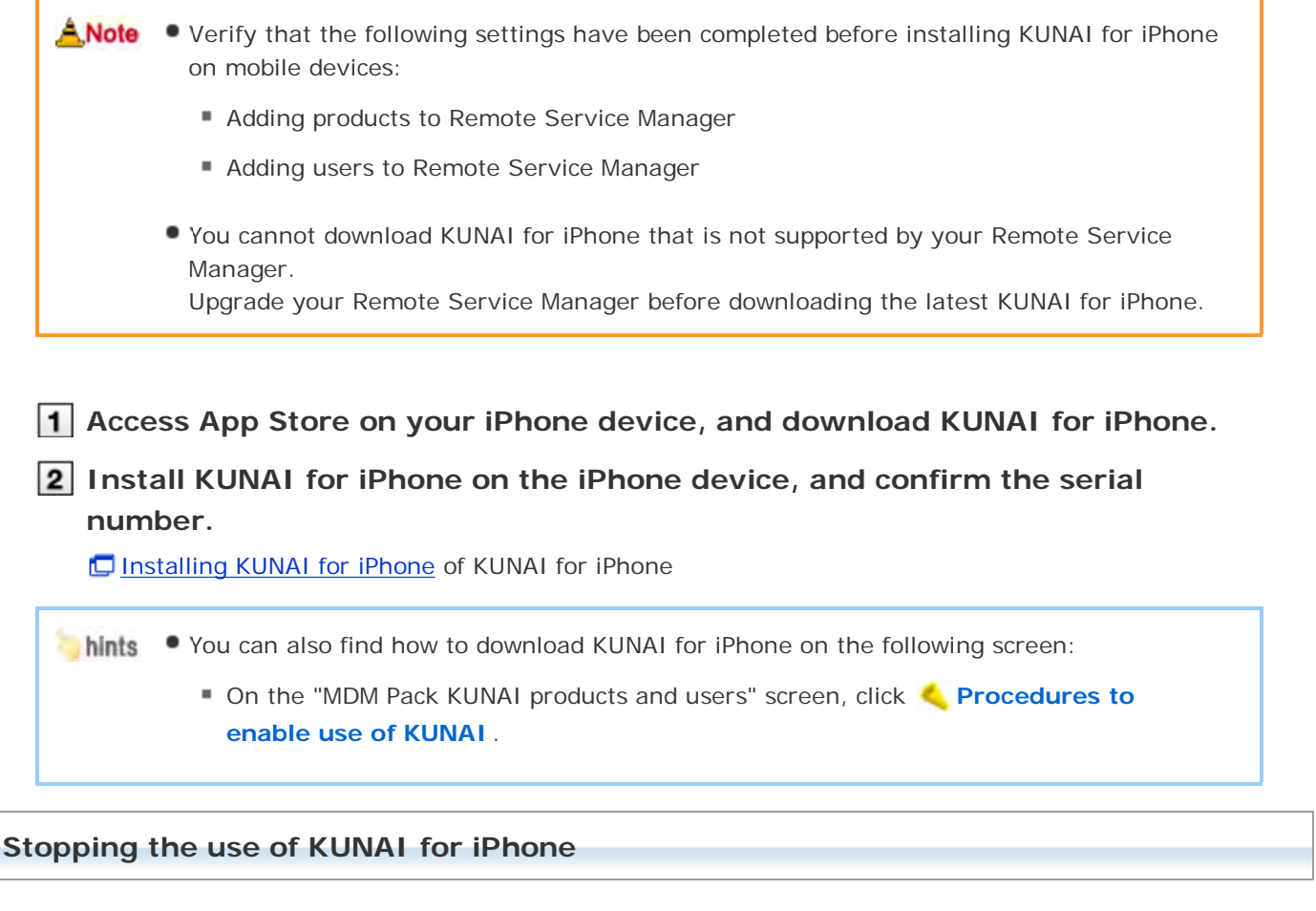

This section describes how to stop the use of KUNAI for iPhone installed on a mobile device.

- You cannot sync the data on the mobile device where KUNAI is deactivated.
	- A Note If you deactivate KUNAI for iPhone installed on a mobile device, the device can no longer be managed on Remote Service Manager. Be sure to initialize registered mobile devices before deactivating KUNAI on the devices.
		- **D** Initializing mobile devices

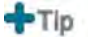

Removing users from products will not automatically remove the users from Remote Service Manager. You must remove users on Remote Service Manager after removing them from products.

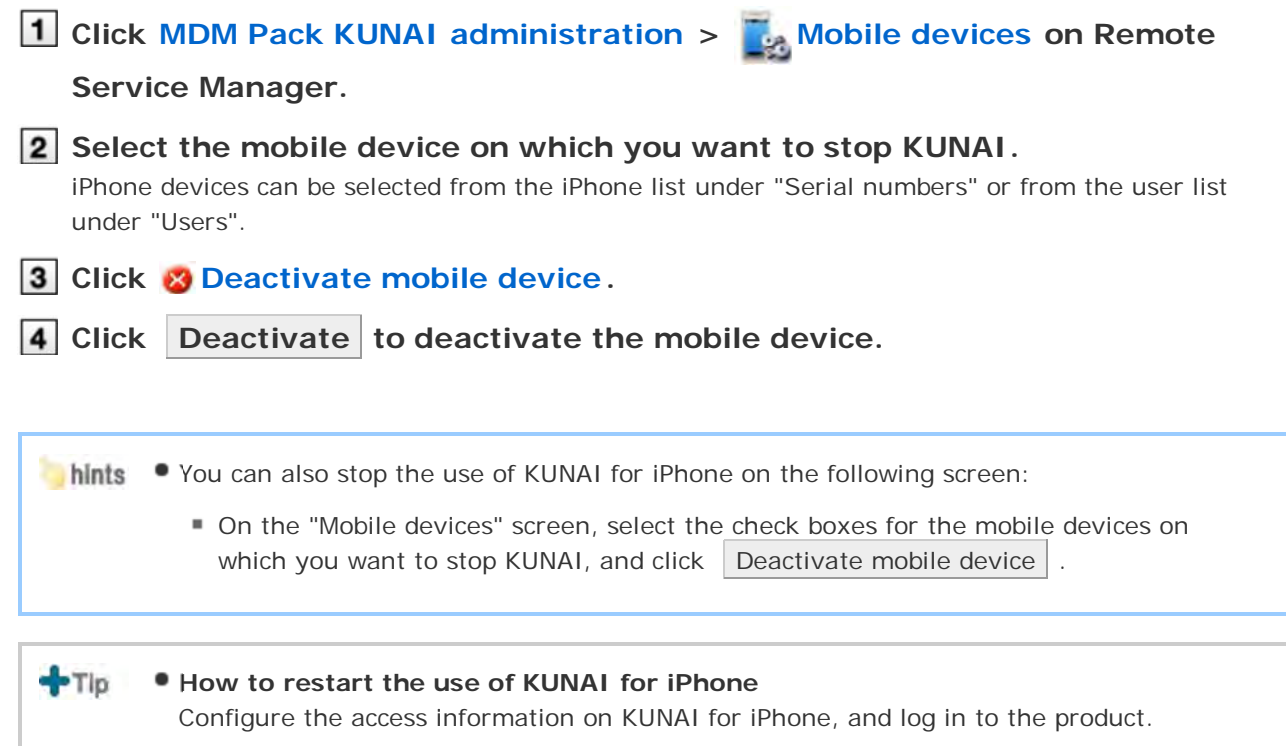

### **Managing mobile devices**

Remote Service Manager manages the mobile devices that can use KUNAI for iPhone.

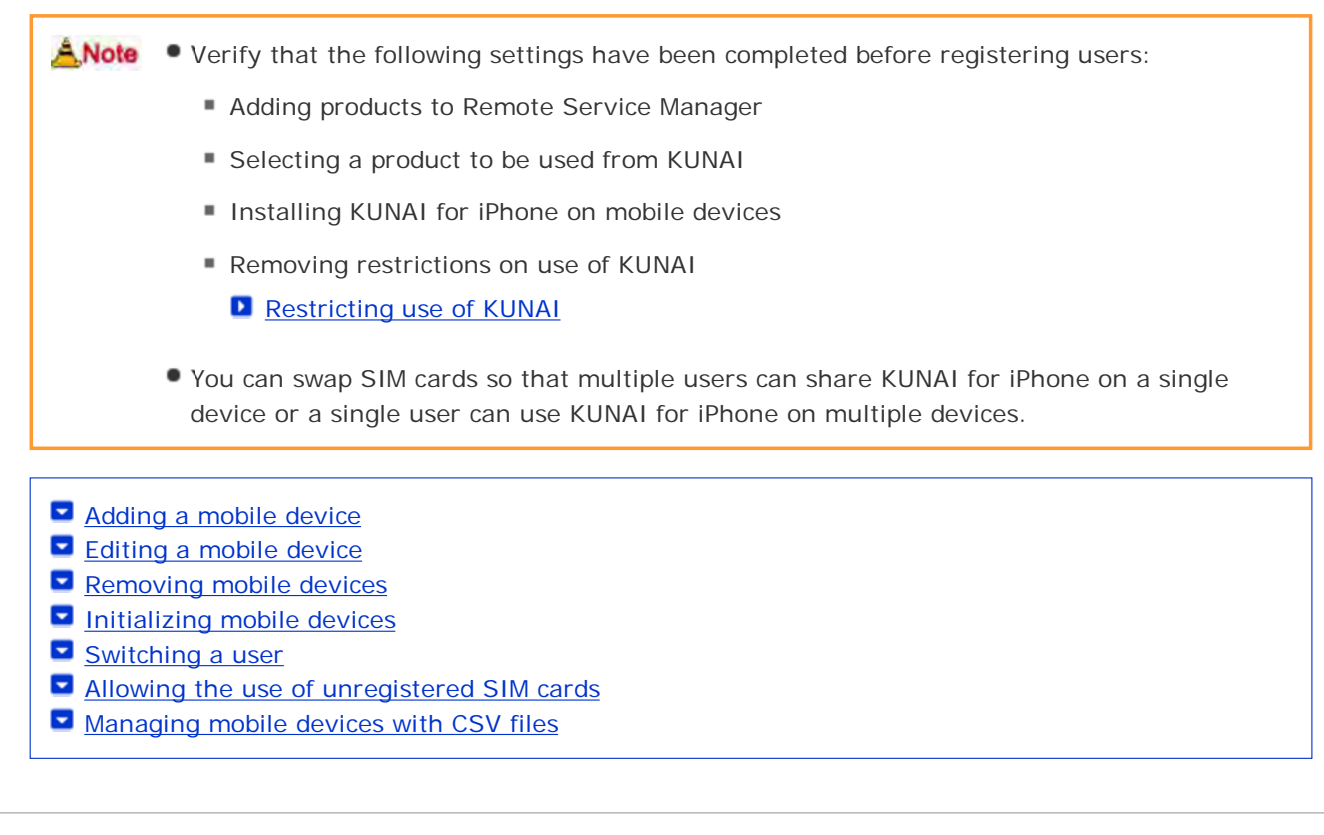

#### **Adding a mobile device**

This section describes how to add a mobile device.

To add mobile devices after adding users, proceed to step 2.

ANote • Mobile devices are identified according to the serial number that you enter for the new device. Be sure to enter the serial number accurately. You cannot use KUNAI for iPhone on a mobile device with a wrong serial number.

 $-T$ lp Mobile devices can be added using CSV files. Managing mobile devices with CSV files

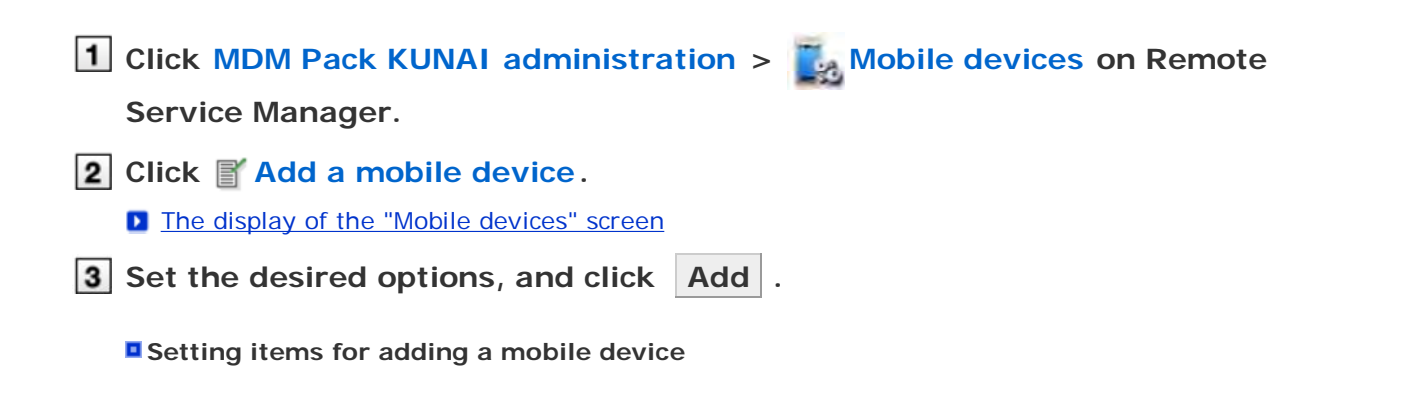

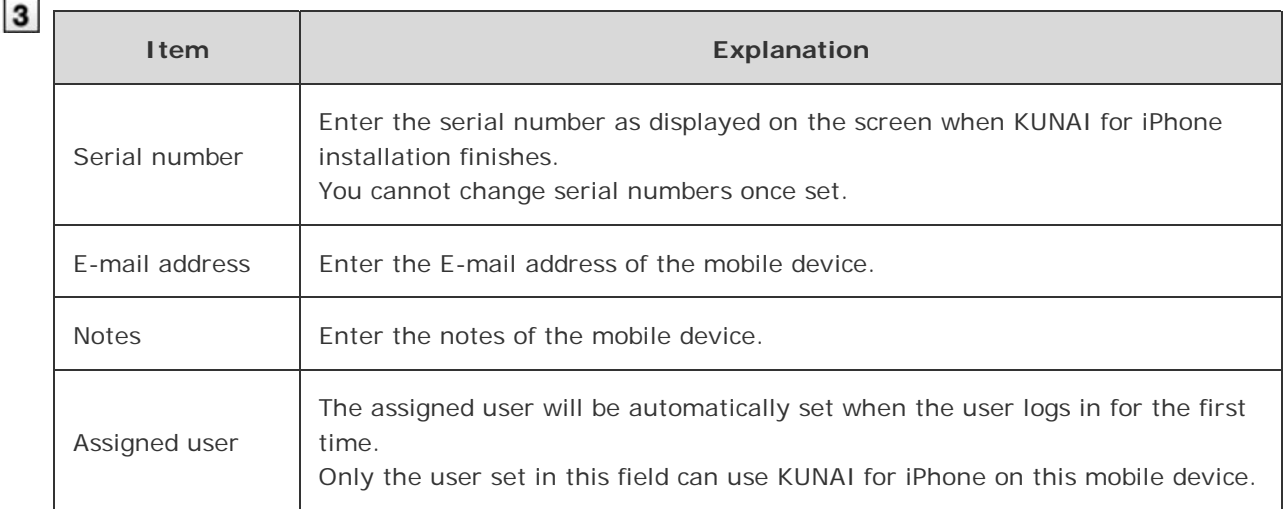

#### **Distribute the mobile device to the user.**

Verify that the following settings have been completed, and then distribute the iPhone device to the user:

- Configuring products
- Configuring users
- Installing KUNAI for iPhone on mobile devices

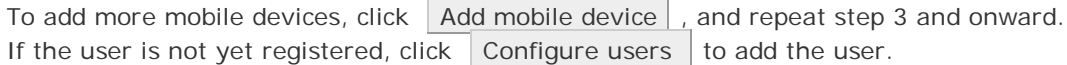

#### **D** Adding users

#### **Editing a mobile device**

This section describes how to update the information of registered mobile devices.

- The following options are available:
	- E-mail address
	- Notes
	- **KUNAI** version

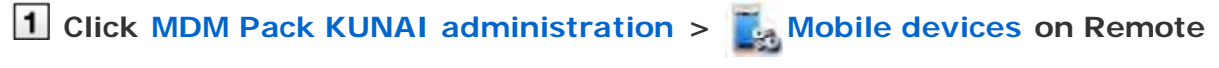

#### **Service Manager.**

## **2** Select the mobile device that you want to edit. iPhone devices can be selected from the iPhone list under "Serial numbers" or from the user list under "Users". **Click Edit .**

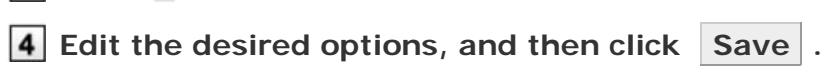

**D** Setting items for adding a mobile device

 $+Tb$ The model set in the mobile device information will be automatically updated during sync.

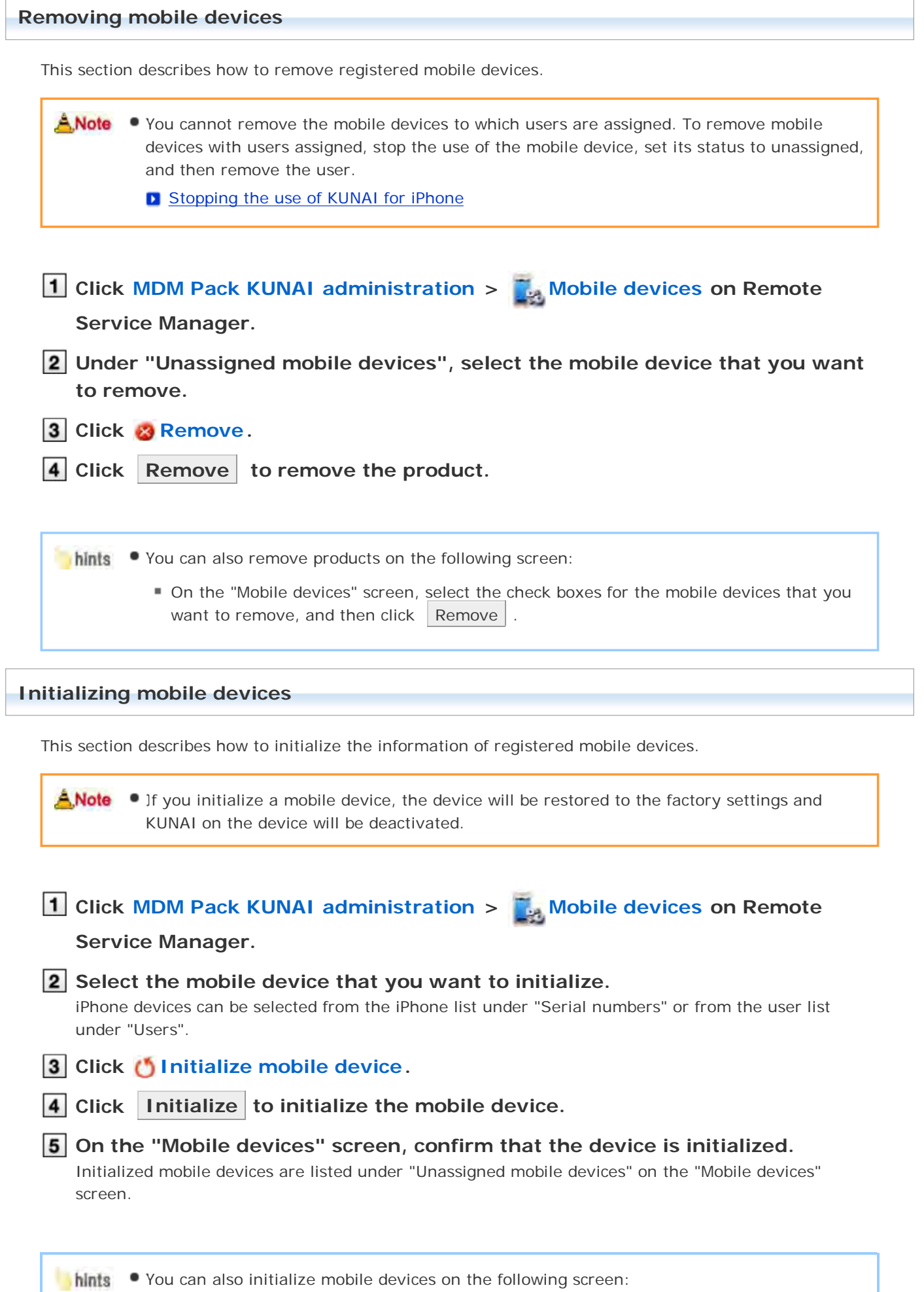

On the "Mobile devices" screen, select the check boxes for the mobile devices that you want to initialize, and click  $\vert$  Initialize  $\vert$ .

#### **Switching a user**

This section describes how to change users assigned to mobile devices.

## **1** Stop the use of KUNAI for iPhone. **D** Stopping the use of KUNAI for iPhone If you want to initialize the mobile device, initialize the device first, and then proceed to step 3. **D** Initializing mobile devices **2** Add a new user. **Adding users Configure the new user in initial settings on KUNAI for iPhone. ID** Installing KUNAI for iPhone of KUNAI for iPhone The model set in the mobile device information will be automatically updated during sync.  $+T$ <sub>ID</sub> **Allowing the use of unregistered SIM cards** This section describes how to allow registered mobile devices to use unregistered SIM cards. Once the use of unregistered SIM cards is allowed, any users can use KUNAI for iPhone on the mobile device without registering a new device to Remote Service Manager. If a user on a business trip has a SIM card purchased abroad, they can simply use it on KUNAI for iPhone without contacting administrators. **1** Click MDM Pack KUNAI administration >  $\frac{1}{2}$  Mobile devices on Remote **Service Manager. 2** Select the mobile device that you want to edit. iPhone devices can be selected from the iPhone list under "Serial numbers" or from the user list under "Users". **3** Click **Configure use of unregistered SIM cards. Select "Allow the use of unregistered SIM cards" and click Save ...** To specify the period during which unregistered SIM cards are allowed, select date and time from the menu.

#### **Managing mobile devices with CSV files**

Mobile device information can be imported from or exported to CSV files.

Importing mobile device information from CSV files

Exporting mobile device information to CSV files

**Importing mobile device information from CSV files**

This section describes how to import mobile device information to Remote Service Manager from CSV files.

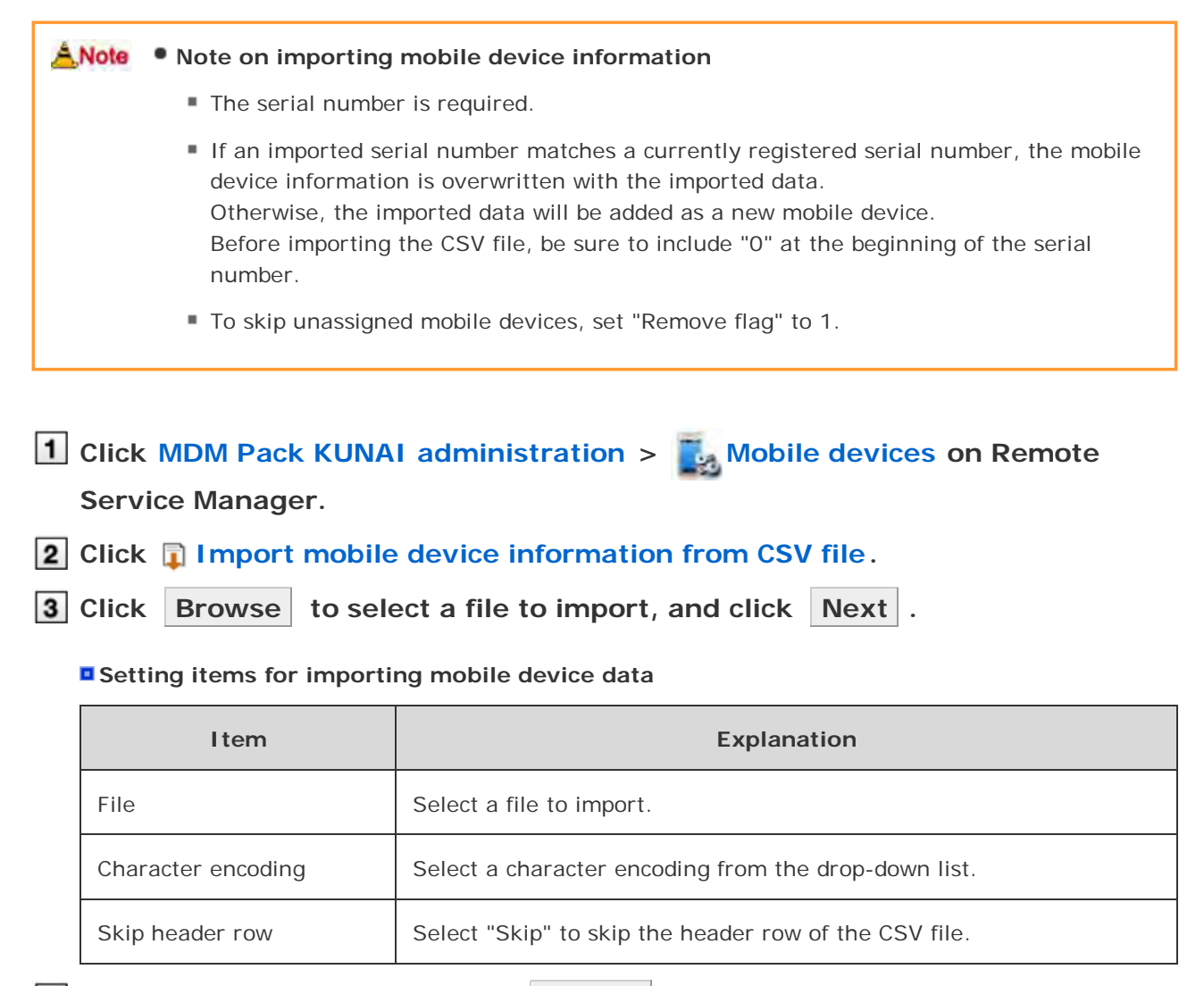

**4** Confirm the contents, and click Import.

#### **Exporting mobile device information to CSV files**

This section describes how to export mobile device information from Remote Service Manager to CSV files.

**1** Click MDM Pack KUNAI administration >  $\frac{1}{2}$  Mobile devices on Remote **Service Manager.**

**2** Click **Export mobile device information to CSV file.** 

**3** Set the desired options, and click Export.

#### **E** Setting items for exporting mobile device data

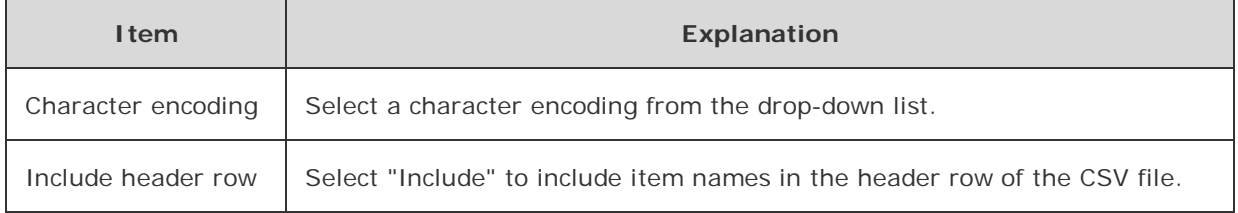

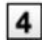

## Save the file.

Save the file according to the instructions on the dialog box.

## **Managing products**

Adding a product

Remote Service Manager manages the Cybozu products that can be used from KUNAI. You can configure settings in Remote Service administration.

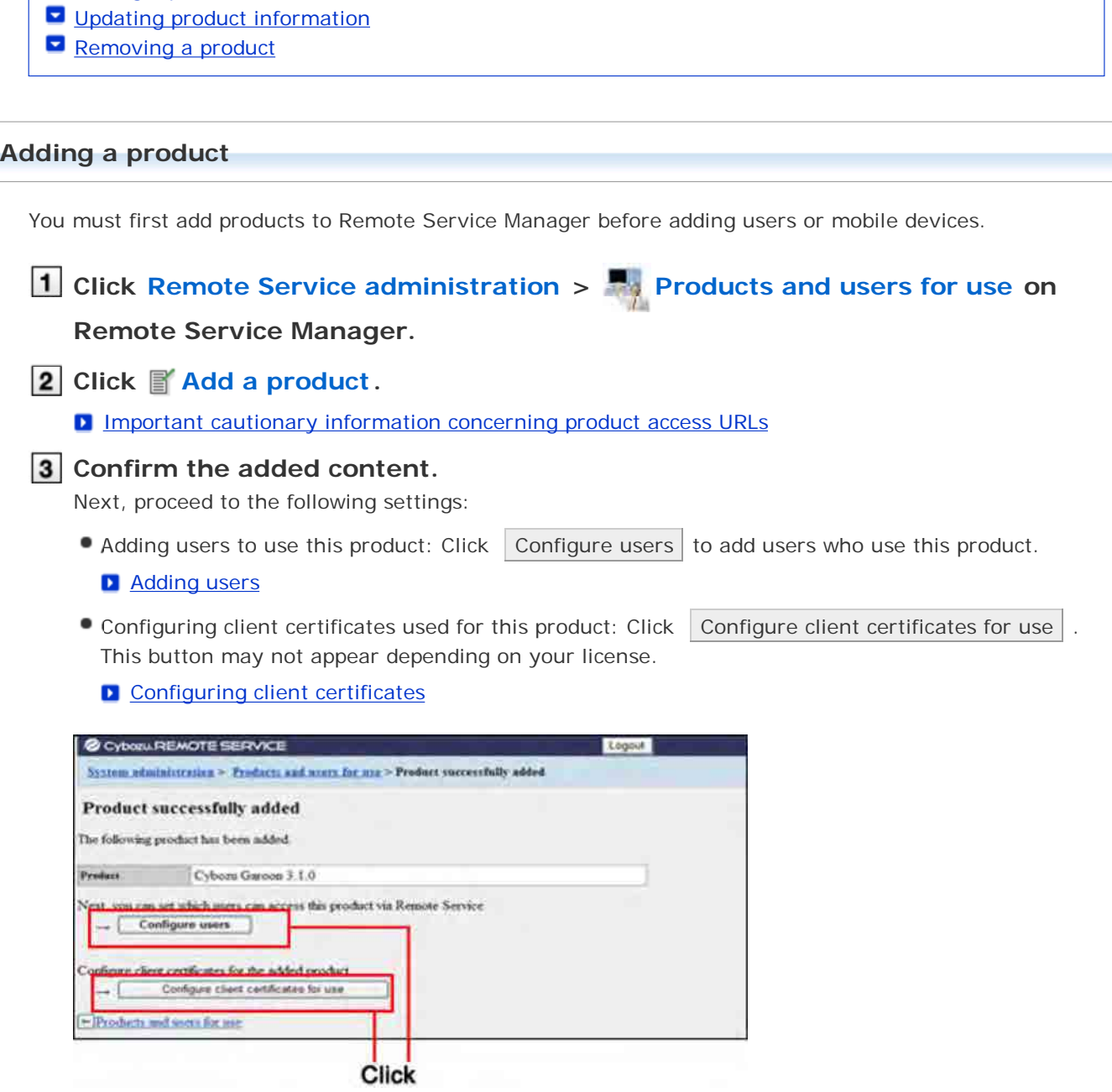

#### **Updating product information**

This section describes how to update registered product information.

- You must update product information when the product is upgraded.
- You do not need to update the settings of registered users even if the product information has been updated.

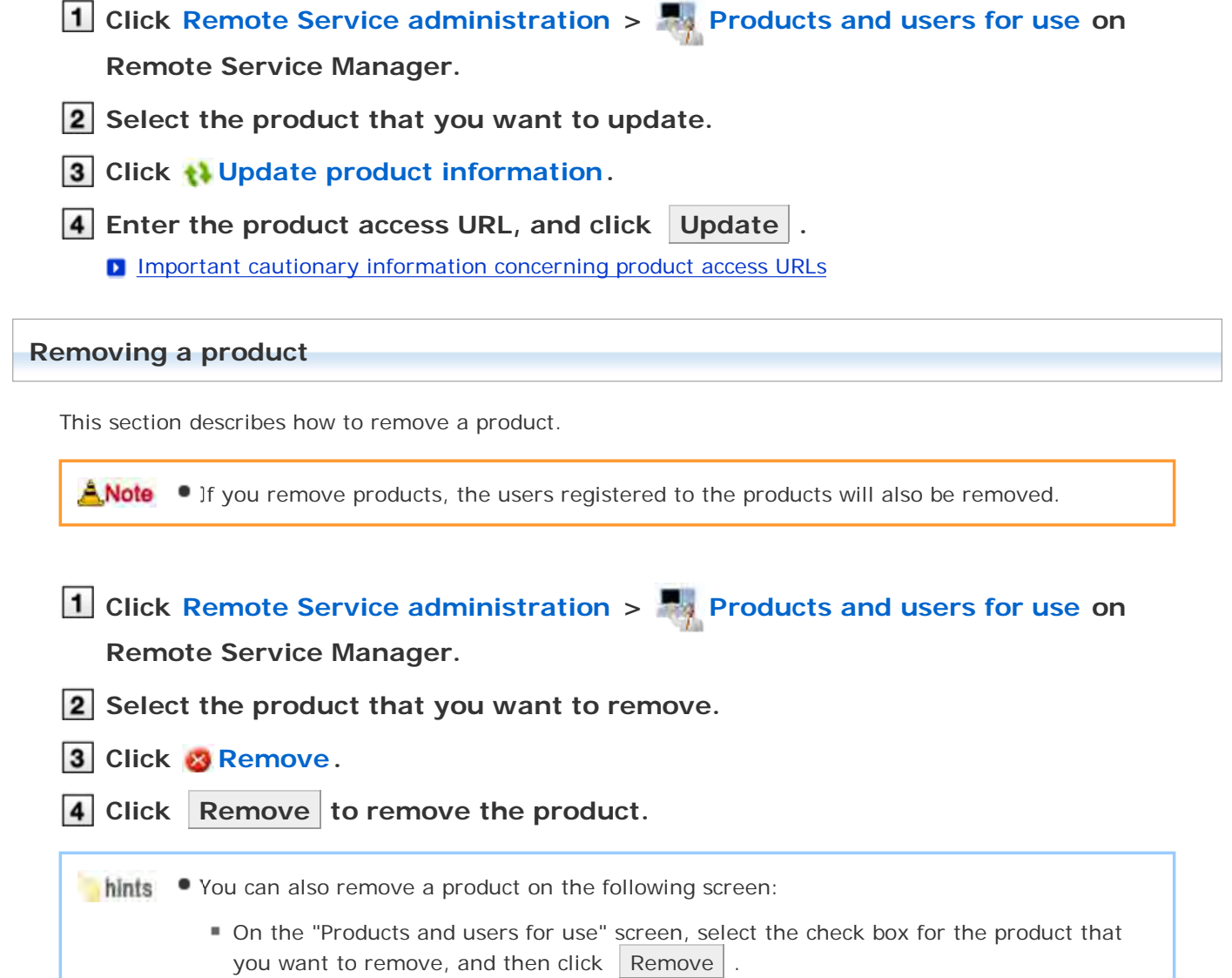

## **Managing users**

Remote Service Manager manages the users who access the product from mobile devices. You can configure settings in Remote Service administration.

ANote • Verify that the following settings have been completed before registering users:

- **Adding products to Remote Service Manager**
- $-Tip$ When you are configuring users, you may be prompted to enter the system administrator login name and the system administrator password. You must log in to the product as a system administrator even if Cybozu Common Authentication is enabled.

Adding users Removing users

### **Adding users**

This section describes how to add users.

- To add users after adding a product, proceed to step 3.
- **Click Remote Service administration > Products and users for use on**

#### **Remote Service Manager.**

**2** Click **Configure users for the product to which you want to add users.** 

### **Log in to the product as a system administrator.**

If there is no need to log in to the product, this step will be skipped. Proceed to step 4. Login method varies depending on the settings in the product.

#### **4** Click **Add users**.

If any registered users exist, you can confirm the number of users and their user names.

**The display of the "Configure users" screen** 

#### **5.** 5. Select the users that you want to add, and then click Add

Select a group from the list on the left, select the users that you want to add, click ↓Add , and then click Add .

You can search users by entering keywords, if a search field is displayed above the member list. To clear the selection, select the users that you want to remove, and then click  $\uparrow$  Remove .

#### **6** Confirm the added content

Click Provide access information and client certificate , and provide the access information to the users.

#### **P Providing access information to users**

To add more users, click  $\vert$  Add more users  $\vert$ , and repeat step 5 and onward.

#### **Removing users**

ANote • Removing users from products will not automatically remove the users from Remote Service Manager. You must remove users on Remote Service Manager after removing them from products.

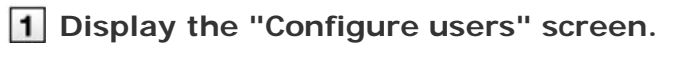

Step 1 to 3 of Adding users.

**2** Select the users that you want to remove, and then click Remove.

To search users, enter keywords in the search field displayed in the upper right of the screen.

**3** Click Remove to remove the users.

## **Managing client certificates**

When you set up KUNAI for iPhone, you will need to enter access information for KUNAI which contains client certificate information.

The access information for KUNAI varies depending on the client certificate.

You can configure settings in Remote Service administration.

The following types of certificates can be managed on Remote Service Manager, if Remote Service optional license is enabled.

- Master client certificate
- User-added client certificates

**L** Accessing from computer: Managing client certificates

ANote • Third party products are not supported by KUNAI. To use client certificates on KUNAI, specify the Cybozu product to be used from KUNAI in "Products allowed to be accessed".

- Client certificate management is available only if Remote Service optional license is enabled.
- **Adding client certificates**
- **Editing client certificates**
- **Changing certificate status**
- **E** Configuring client certificates
- Deleting client certificates

#### **Adding client certificates**

This section describes how to add user-added client certificates.

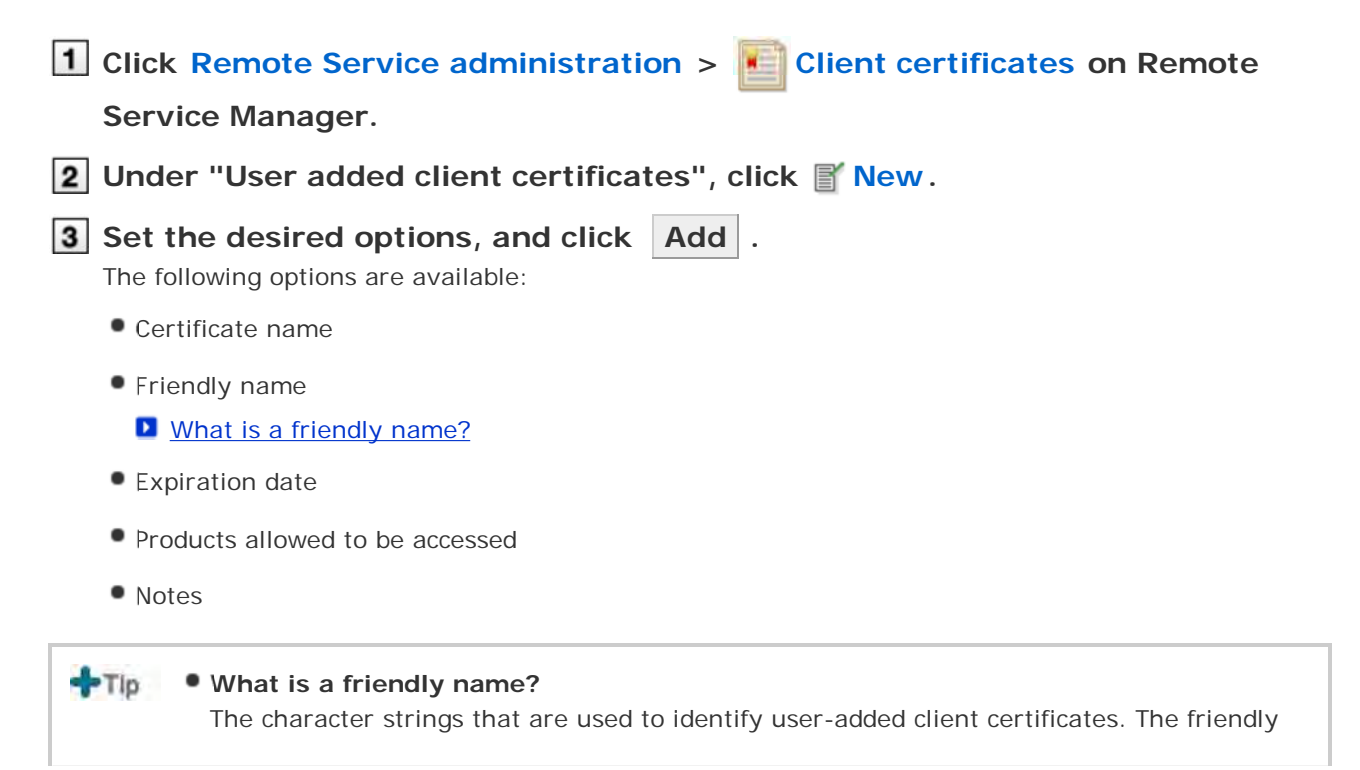

- name of the user's certificate appears on the Web browser when they access Remote Service. Friendly names may not appear depending on the Web browser.
- Restrictions on friendly names You cannot change friendly names once set. Valid characters are as follows:
	- Single-byte space, a-z, A-Z, 0-9, apostrophe ('), plus sign (+), hyphen (-), colon (:), comma (,), period (.), question mark (?), and opening and closing parentheses.

#### **Editing client certificates**

This section describes how to edit user-added client certificates.

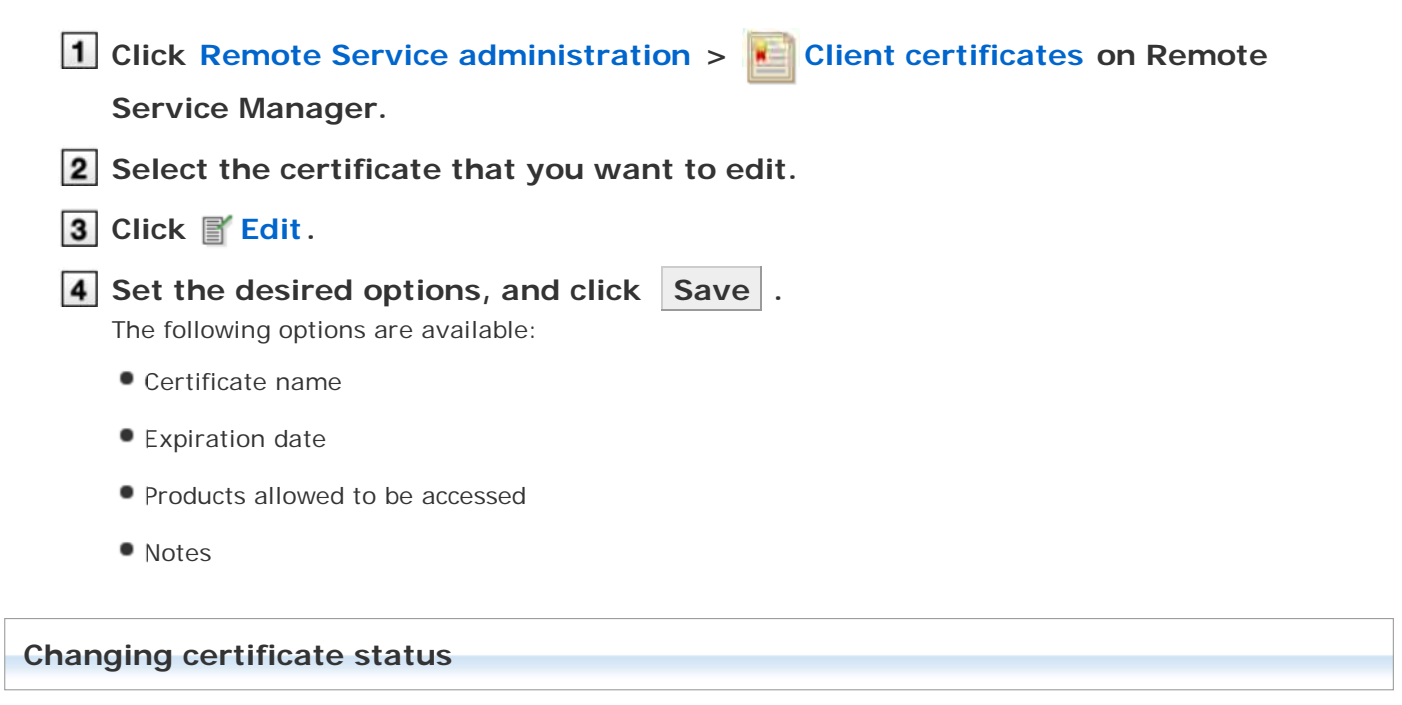

This section describes how to change the status of a master client certificate or user-added client certificates.

If you disable a client certificate used by any users, the users can no longer access products via Remote Service.

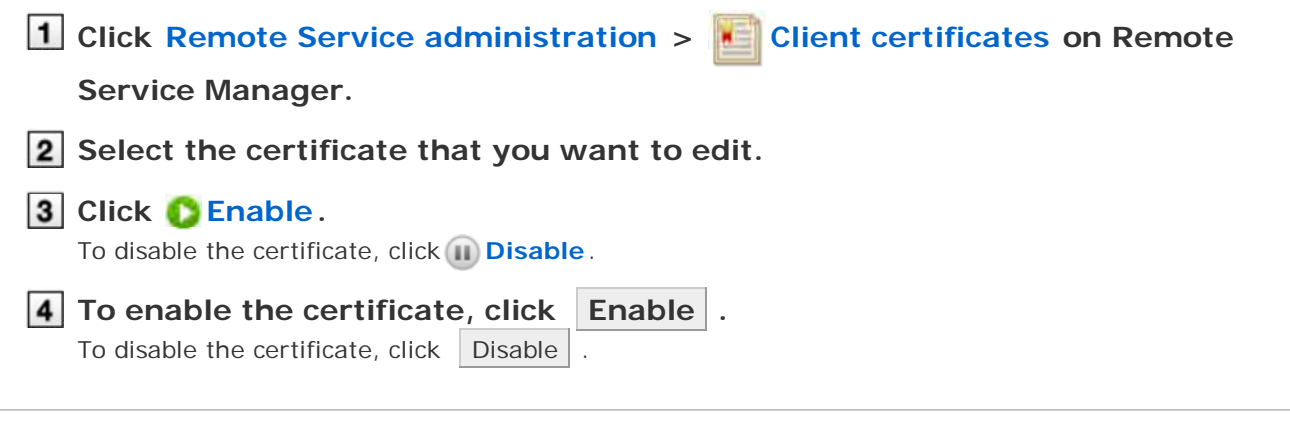

#### **Configuring client certificates**

This section describes how to configure the client certificates used for each product.

To configure client certificates after adding a product, proceed to step 3.

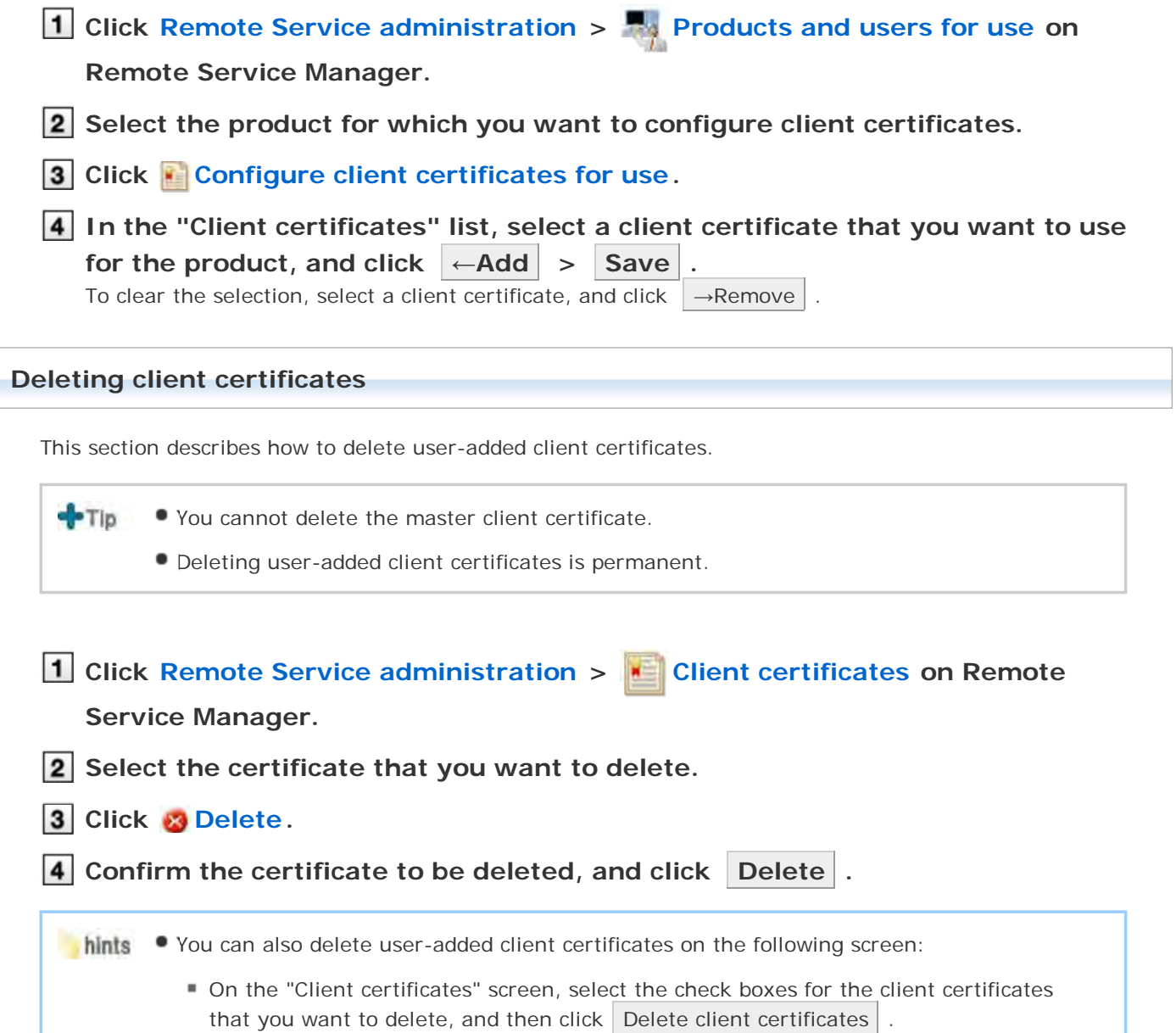
# Without MDM Pack (Mobile Device Manager Pack)

# **Providing access information to users**

This page describes how to provide users with access information for each product.

- The following information must be provided:
	- Access information for KUNAI

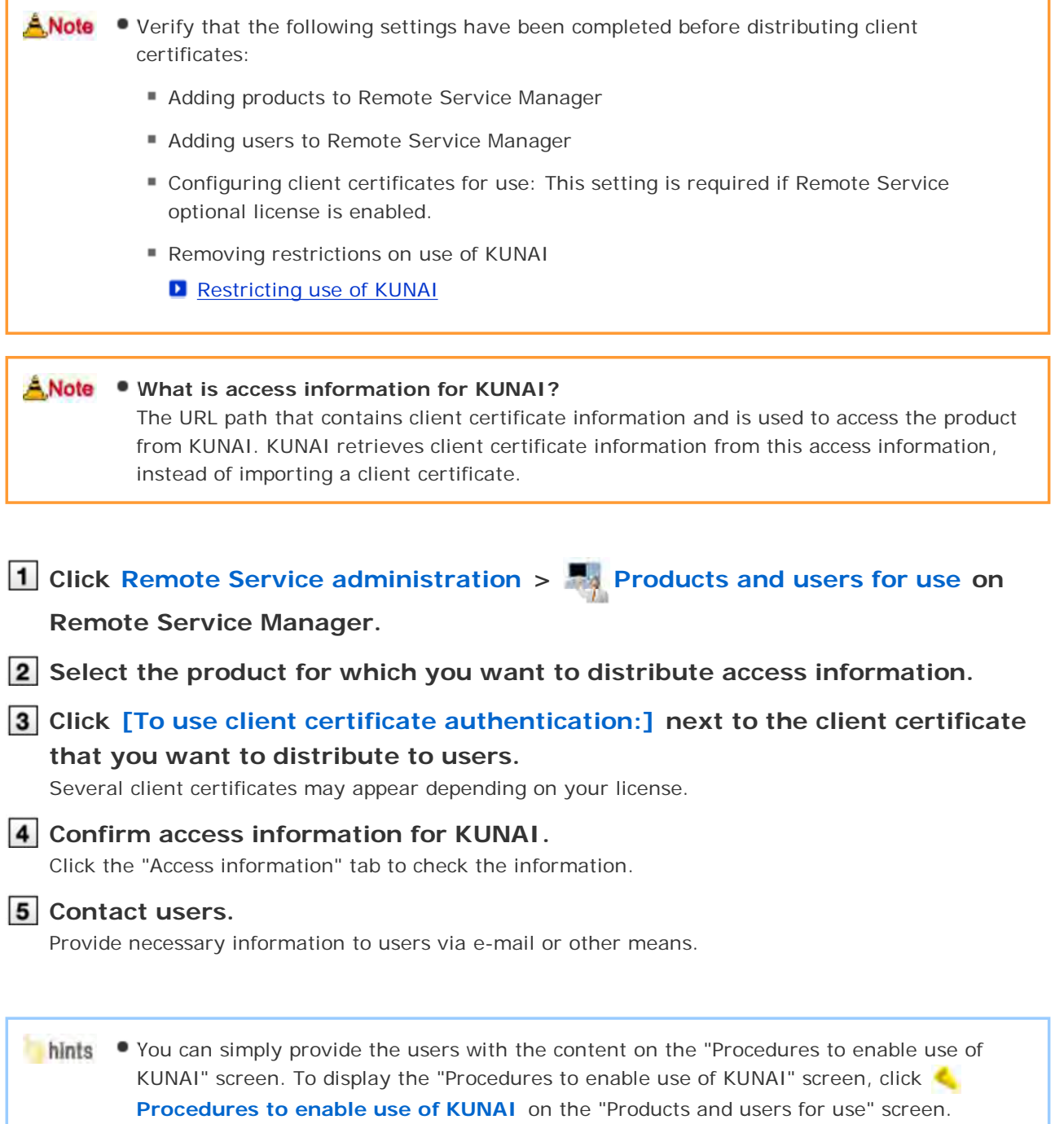

# Accessing on KUNAI for Android

# **Accessing on KUNAI for Android**

This page describes how to set and operate Remote Service Manager when using KUNAI for Android.

 $-Tip$ If you did not select the Remote Service trial during initial settings, you must first start the trial service of Remote Service.

**D** Starting trial service

#### **Setup guide**

Setup guide of KUNAI for Android

**With an MDM Pack (Mobile Device Manager Pack) license** These pages describe how to set up KUNAI on the mobile devices that are managed by Remote Service Manager. KUNAI can access products without installing a client certificate to the device. **Managing products Adding a product Updating product information** Removing a product **Managing users Adding users Removing users D** Managing KUNAI for Android **Installing KUNAI for Android E** Stopping the use of KUNAI for Android **Managing mobile devices Adding a mobile device Editing a mobile device Removing mobile devices Initializing mobile devices D** Switching a user

- **Allowing the use of unregistered SIM cards**
- **Managing mobile devices with CSV files**

#### **Without an MDM Pack (Mobile Device Manager Pack) license**

These pages describe how to set up KUNAI that is used to access products using client certificates.

**Managing products** 

- **Adding a product**
- **Updating product information**
- Removing a product
- **Managing users** 
	- Adding users
	- Removing users

**Managing client certificates** 

- **Adding client certificates**
- **Editing client certificates**
- **E** Changing certificate status
- **O** Configuring client certificates
- Deleting client certificates
- **P** Providing access information to users

# With MDM Pack (Mobile Device Manager Pack)

## **Managing products**

Remote Service Manager manages the Cybozu products that can be used from mobile devices.

- Adding a product
- **Updating product information**
- Removing a product

### **Adding a product**

This section describes how to add a product.

You must first add products to Remote Service Manager before adding users or mobile devices.

 $T_{\rm D}$ You cannot add third party products to be used from KUNAI.

- You can register only a single product for KUNAI.
- **1** Click MDM Pack KUNAI administration > **Products and users for use on**

#### **Remote Service Manager.**

**2** Enter the product access URL, and click Add

**Important cautionary information concerning product access URLs** 

- **3** Confirm the added content. To go on to add users, click Configure users
	- **P** Proceed to step 3 of Adding users.

### **Updating product information**

This section describes how to update registered product information.

- You must update product information when the product is upgraded.
- You do not need to update the settings of registered users even if the product information has been updated.
- **1** Click MDM Pack KUNAI administration > **Products and users for use on Remote Service Manager.**
- **2** Click **Update product information.**
- **3** Enter the product access URL, and click Update .

**D** Important cautionary information concerning product access URLs

#### **Removing a product**

This section describes how to remove a product.

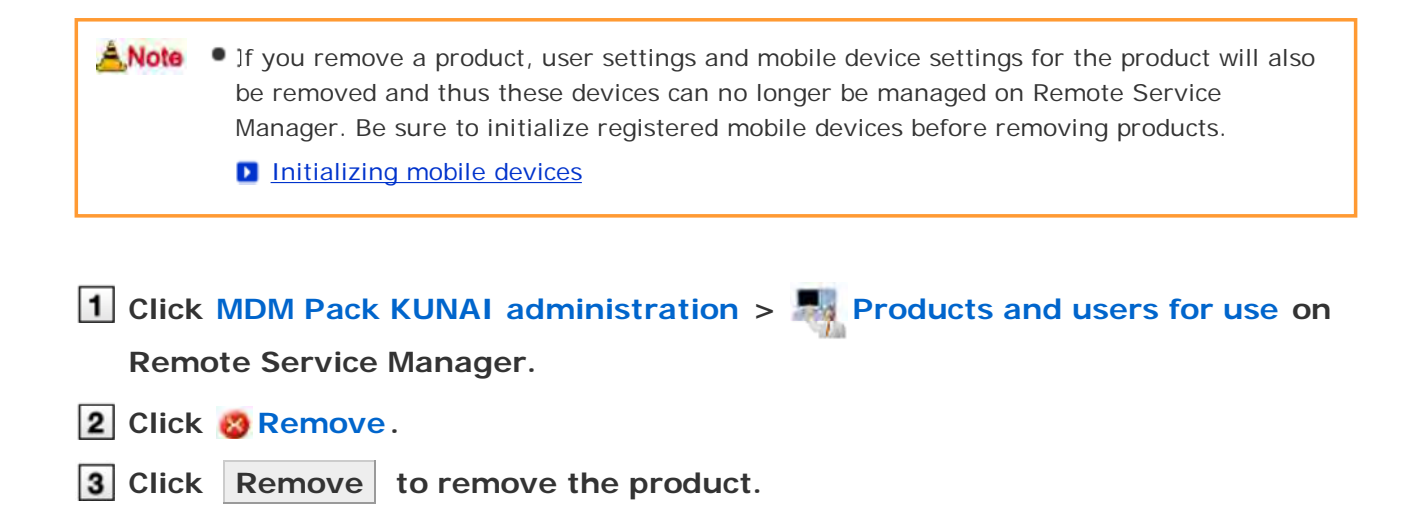

# With MDM Pack (Mobile Device Manager Pack)

# **Managing users**

Remote Service Manager manages the users who access the product from KUNAI for Android.

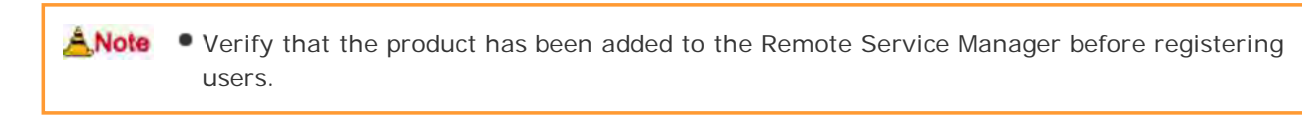

#### When you are configuring users, you may be prompted to enter the system administrator **PTIp** login name and the system administrator password. You must log in to the product as a system administrator even if Cybozu Common Authentication is enabled.

### Adding users

Removing users

### **Adding users**

This section describes how to add users.

To add users after adding a product, proceed to step 2.

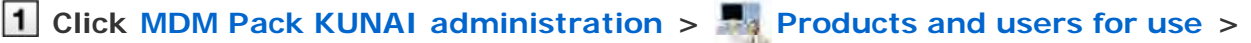

**Configure KUNAI users on Remote Service Manager.**

# **Log in to the product as a system administrator.** If there is no need to log in to the product, this step will be skipped. Proceed to step 3. Login method varies depending on the settings in the product. **3** Click **Add users**. If any registered users exist, you can confirm the number of users and their user names. **D** The display of the "Configure users" screen **4** Select the users that you want to add, and then click Add Select a group from the list on the left, select the users that you want to add, click  $\parallel \downarrow$ Add , and then click Add You can search users by entering keywords, if a search field is displayed above the member list. To clear the selection, select the users that you want to remove, and then click  $\uparrow$ Remove . **5** Confirm the added content. Next, click Procedures to enable use of KUNAI to install KUNAI for Android on the mobile device. **D** Installing KUNAI for Android If KUNAI for Android is already installed on the mobile device, click Mobile devices to add the mobile device to Remote Service Manager.

#### **Adding a mobile device**

To add more users, click Add more users , and repeat step 4 and onward.

hints • The "Configure users" screen is accessible from the following screen:

**O** On the "MDM Pack KUNAI products and users" screen, click and Configure KUNAI **users** .

### **Removing users**

This section describes how to remove users.

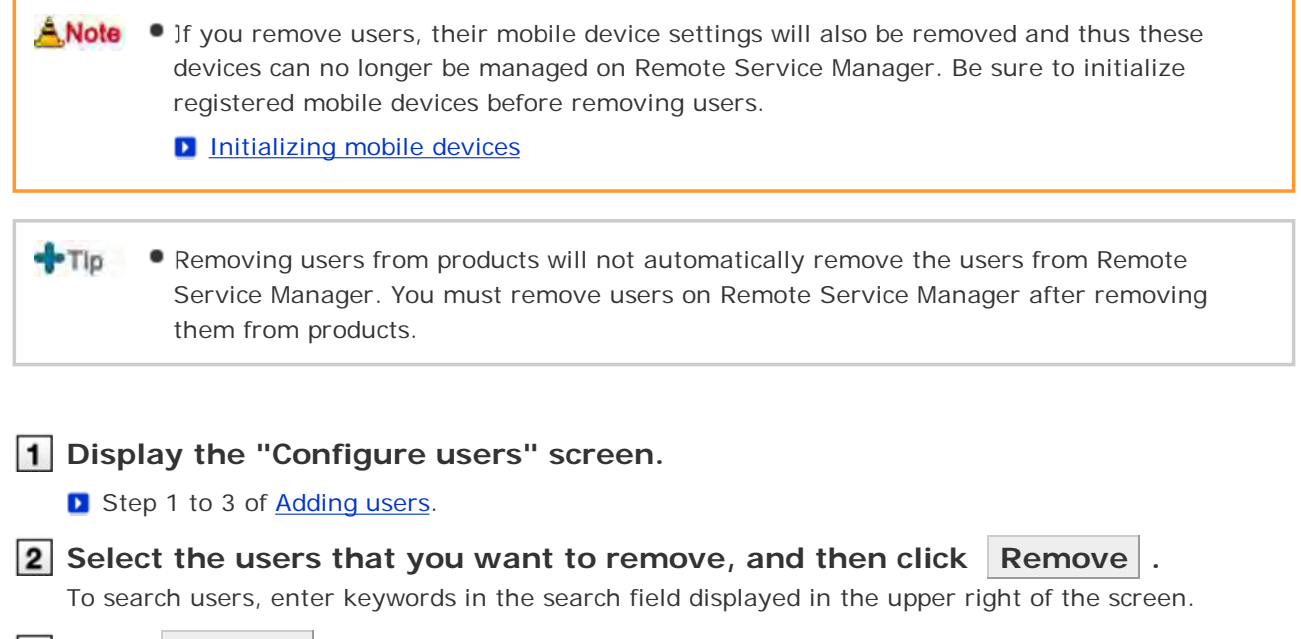

**3** Click Remove to remove the users.

# With MDM Pack (Mobile Device Manager Pack)

# **Managing KUNAI for Android**

This page describes how to install or deactivate KUNAI for Android.

- **Installing KUNAI for Android**
- Stopping the use of KUNAI for Android

#### **Installing KUNAI for Android**

This section describes how to install KUNAI for Android on mobile devices.

ANote • Verify that the following settings have been completed before installing KUNAI for Android on mobile devices: Adding products to Remote Service Manager Adding users to Remote Service Manager You cannot download KUNAI for Android that is not supported by your Remote Service Manager. Upgrade your Remote Service Manager before downloading the latest KUNAI for Android. **Access Google Play on your Android device, and download KUNAI for Android. Install KUNAI for Android on the Android device, and confirm the serial number.** Installing KUNAI for Android of KUNAI for Android hints . You can also find how to download KUNAI for Android on the following screen: ■ On the "MDM Pack KUNAI products and users" screen, click **Procedures to enable use of KUNAI** . **Stopping the use of KUNAI for Android** This section describes how to stop the use of KUNAI for Android installed on a mobile device.

You cannot sync the data on the mobile device where KUNAI is deactivated.

ANote **If you deactivate KUNAI for Android installed on a mobile device, the device can no longer** be managed on Remote Service Manager. Be sure to initialize registered mobile devices before deactivating KUNAI on the devices.

**D** Initializing mobile devices

 $+T$ 

Removing users from products will not automatically remove the users from Remote Service Manager. You must remove users on Remote Service Manager after removing

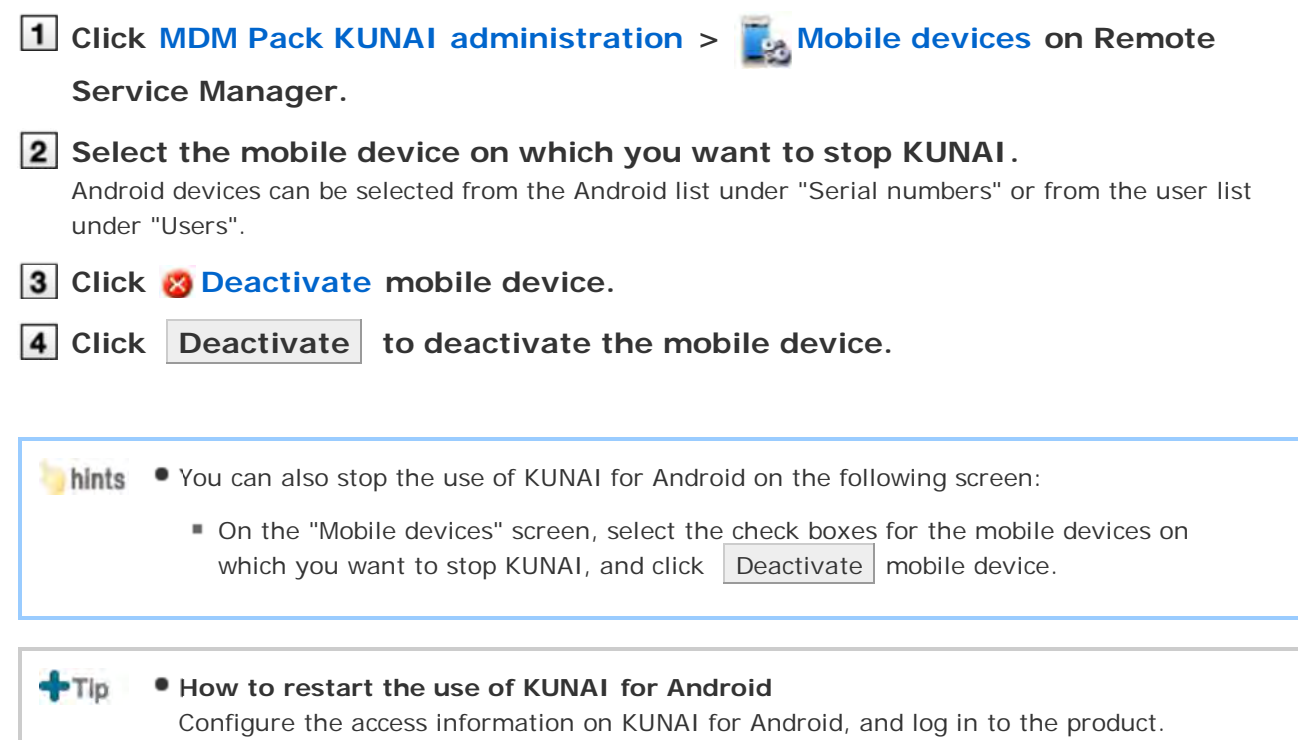

# With MDM Pack (Mobile Device Manager Pack)

### **Managing mobile devices**

Remote Service Manager manages the mobile devices that can use KUNAI for Android.

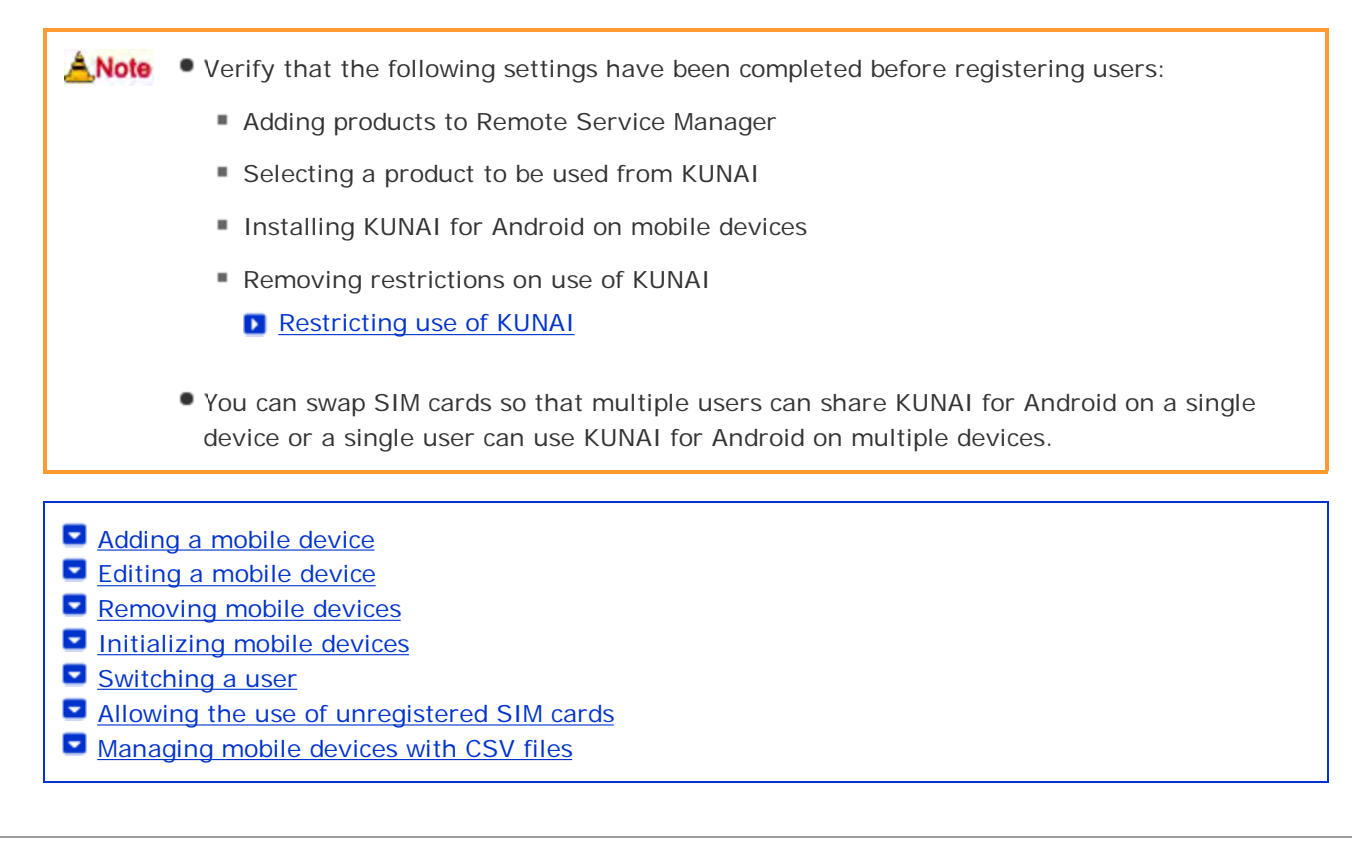

#### **Adding a mobile device**

This section describes how to add a mobile device.

To add mobile devices after adding users, proceed to step 2.

ANote • Mobile devices are identified according to the serial number that you enter for the new device. Be sure to enter the serial number accurately. You cannot use KUNAI for Android on a mobile device with a wrong serial number.

 $+$ Tip  $\bullet$  Mobile devices can be added using CSV files. **Managing mobile devices with CSV files** 

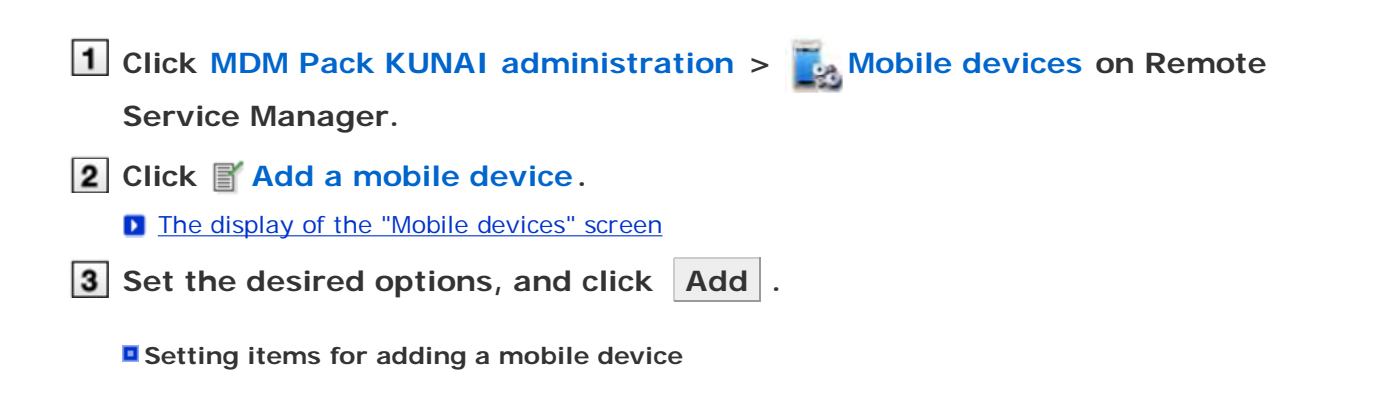

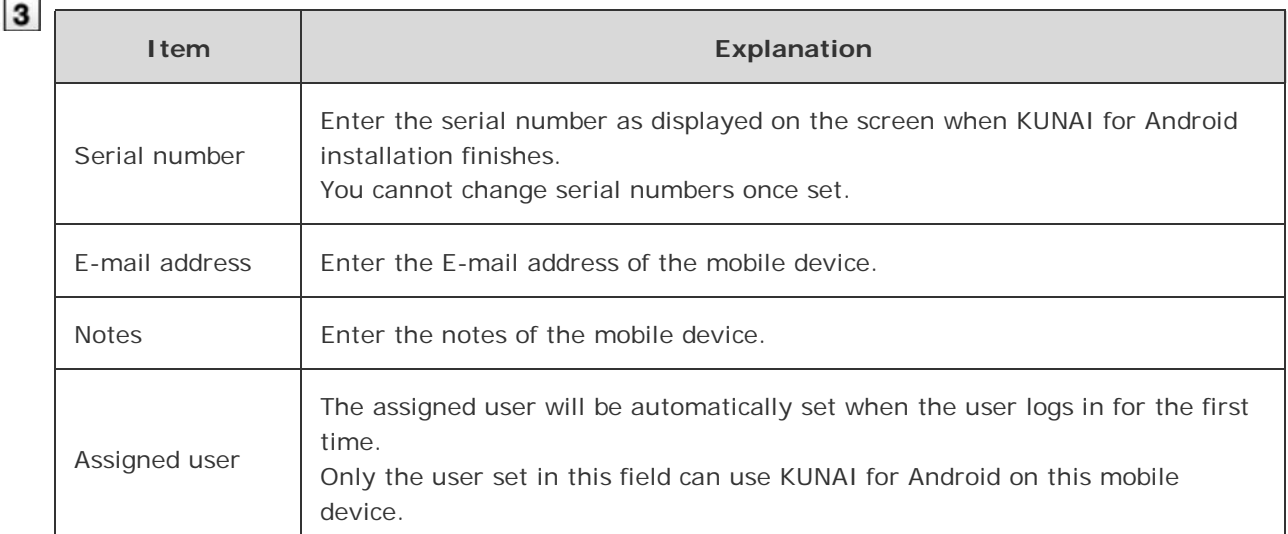

### **Distribute the mobile device to the user.**

Verify that the following settings have been completed, and then distribute the Android device to the user:

- Configuring products
- Configuring users
- Installing KUNAI for Android on mobile devices

To add more mobile devices, click Add mobile device , and repeat step 3 and onward. If the user is not yet registered, click Configure users to add the user.

#### **D** Adding users

#### **Editing a mobile device**

This section describes how to update the information of registered mobile devices.

- The following options are available:
	- E-mail address
	- Notes
	- KUNAI version

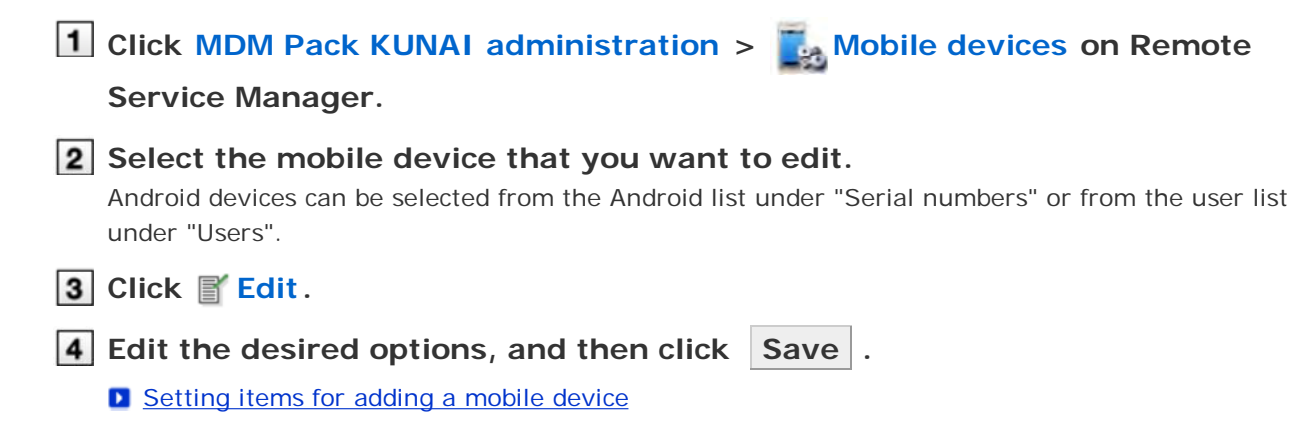

 $+T$ The model set in the mobile device information will be automatically updated during sync.

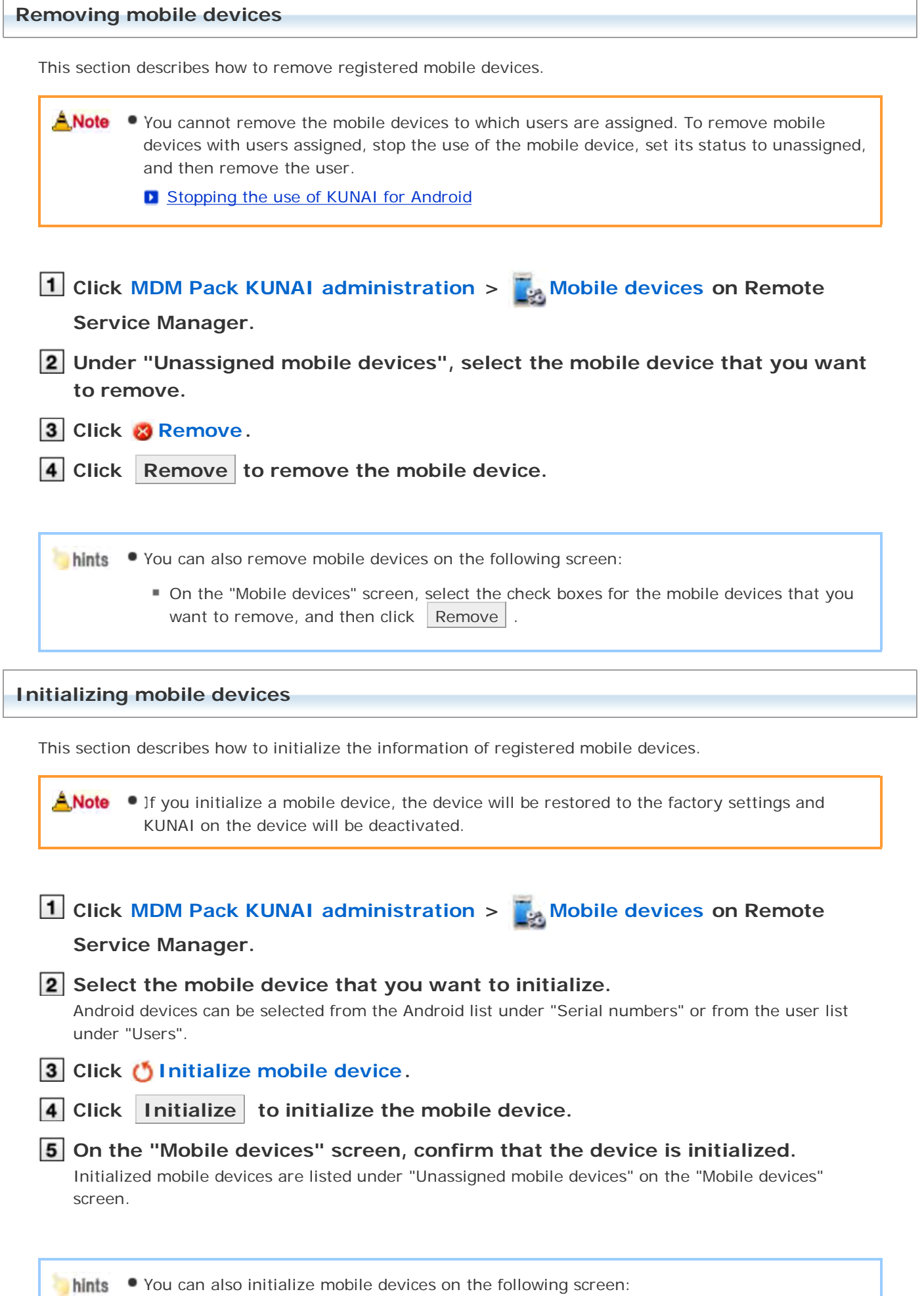

I

 $\bullet$   $\bullet$  On the "Mobile devices" screen, select the check boxes for the mobile devices that you want to initialize, and click  $\vert$  Initialize  $\vert$ .

**Switching a user**

This section describes how to change users assigned to mobile devices.

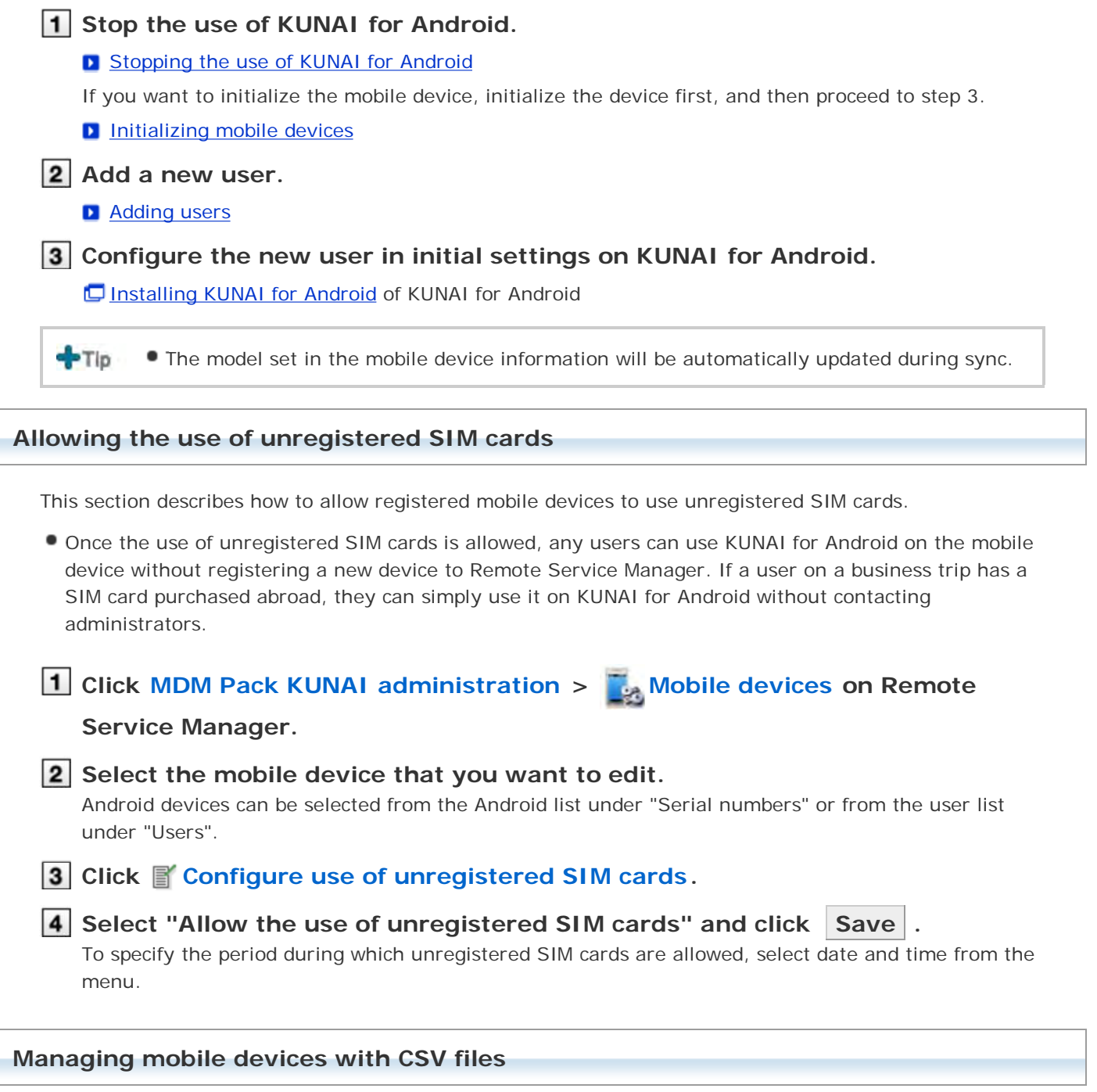

Mobile device information can be imported from or exported to CSV files.

Importing mobile device information from CSV files

Exporting mobile device information to CSV files

**Importing mobile device information from CSV files**

This section describes how to import mobile device information to Remote Service Manager from CSV files.

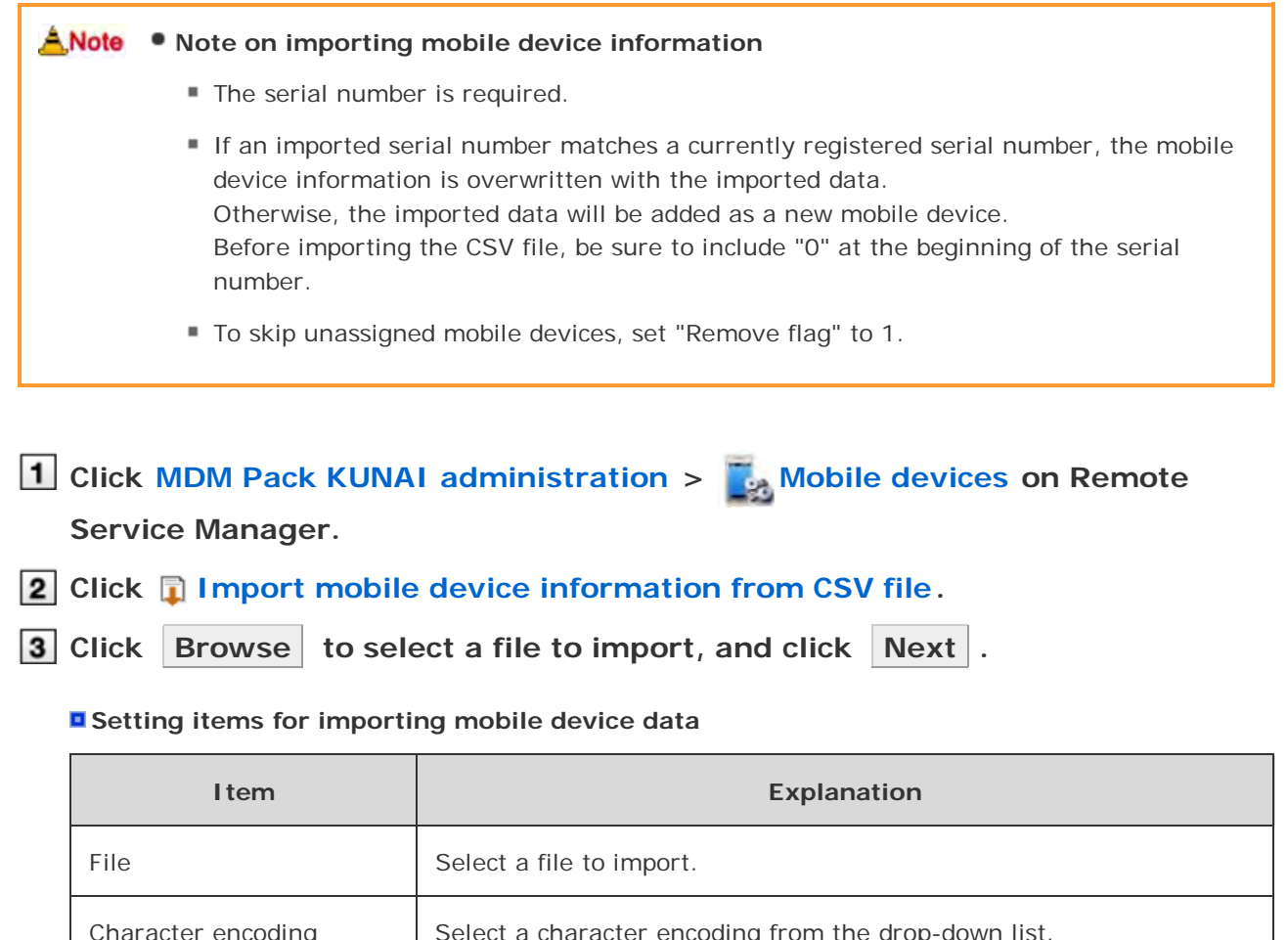

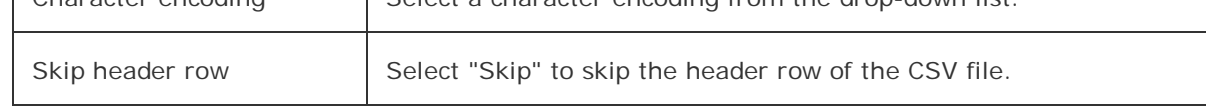

**4** Confirm the contents, and click Import.

#### **Exporting mobile device information to CSV files**

This section describes how to export mobile device information from Remote Service Manager to CSV files.

**1** Click MDM Pack KUNAI administration > Mobile devices on Remote **Service Manager.**

**2** Click **Export mobile device information to CSV file.** 

**3** Set the desired options, and click Export.

#### **E** Setting items for exporting mobile device data

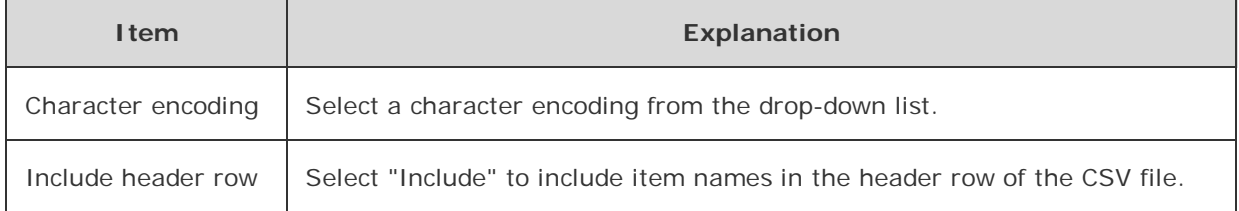

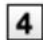

# Save the file.

Save the file according to the instructions on the dialog box.

# Without MDM Pack (Mobile Device Manager Pack)

### **Managing products**

**Adding a product** 

Removing a product

**Updating product information** 

Remote Service Manager manages the Cybozu products that can be used from KUNAI. You can configure settings in Remote Service administration.

**Adding a product** You must first add products to Remote Service Manager before adding users or mobile devices. **Click Remote Service administration > Products and users for use on Remote Service Manager. Click Add a product . I** Important cautionary information concerning product access URLs **3** Confirm the added content. Next, proceed to the following settings: • Adding users to use this product: Click Configure users to add users who use this product. **P** Proceed to step 3 of Adding users. Configuring client certificates used for this product: Click Configure client certificates for use This button may not appear depending on your license. **D** Configuring client certificates C Cyboru.REMOTE SERVICE Logaul System whatnistersien > Fradacts and nears for ma > Product successfully added **Product successfully added** The following product has been added Cybozu Garoon 3.1.0 cess this product via Renote Service Configure weers **figure client certificates for u** diets and some for size Click

### **Updating product information**

This section describes how to update registered product information.

- You must update product information when the product is upgraded.
- You do not need to update the settings of registered users even if the product information has been updated.

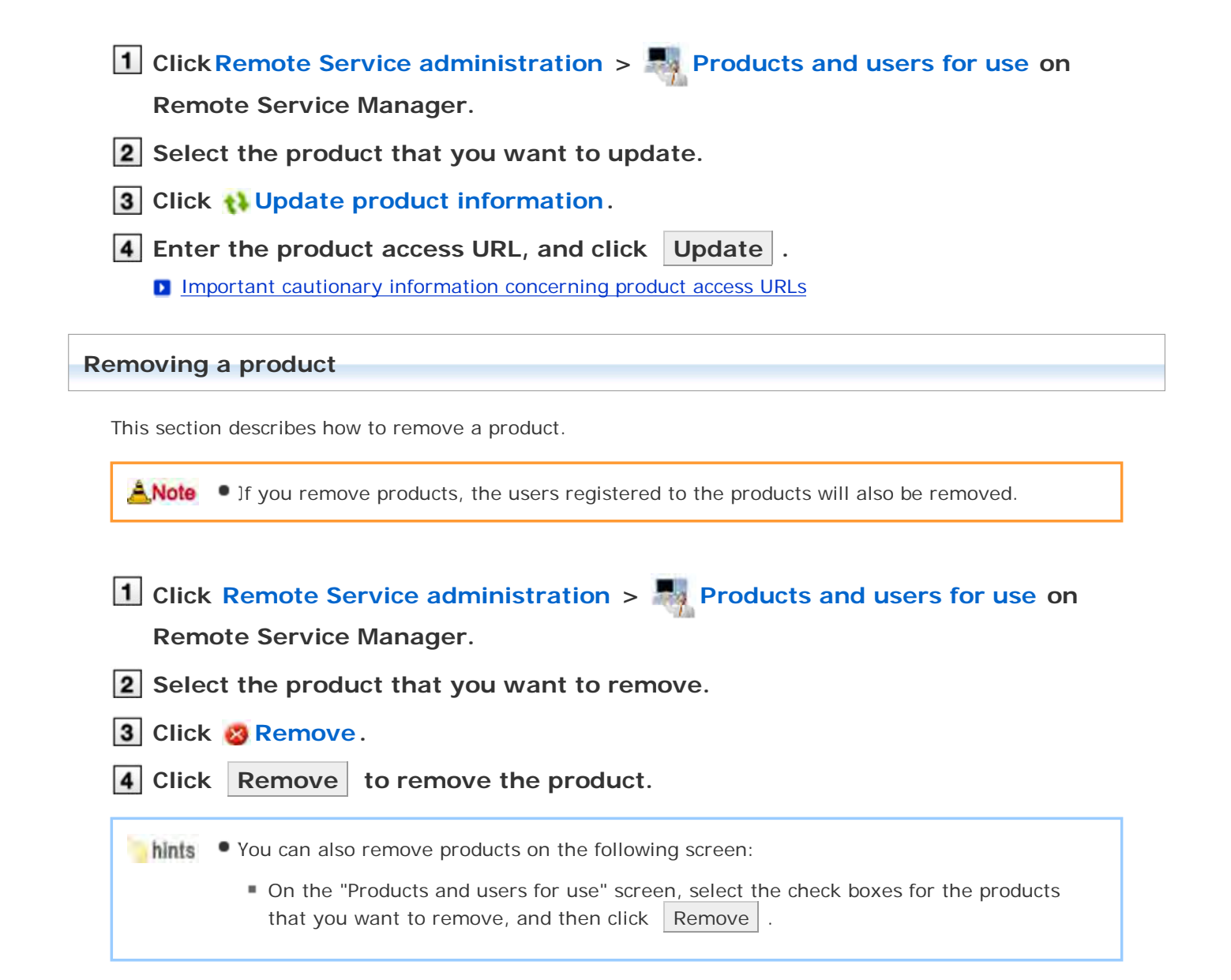

# Without MDM Pack (Mobile Device Manager Pack)

# **Managing users**

Remote Service Manager manages the users who access the product from mobile devices. You can configure settings in Remote Service administration.

ANote • Verify that the following settings have been completed before registering users:

- **Adding products to Remote Service Manager**
- $-Tip$ When you are configuring users, you may be prompted to enter the system administrator login name and the system administrator password. You must log in to the product as a system administrator even if Cybozu Common Authentication is enabled.

Adding users Removing users

### **Adding users**

This section describes how to add users.

- To add users after adding a product, proceed to step 3.
- **Click Remote Service administration > Products and users for use on**

### **Remote Service Manager.**

- **2** Click **Configure users for the product to which you want to add users.**
- **Log in to the product as a system administrator.**

If there is no need to log in to the product, this step will be skipped. Proceed to step 4. Login method varies depending on the settings in the product.

### **4** Click **Add users**.

If any registered users exist, you can confirm the number of users and their user names.

**The display of the "Configure users" screen** 

#### **5** Select the users that you want to add, and then click Add.

Select a group from the list on the left, select the users that you want to add, click | ↓Add |, and then click Add .

You can search users by entering keywords, if a search field is displayed above the member list. To clear the selection, select the users that you want to remove, and then click  $\uparrow$  Remove .

### **6** Confirm the added content.

Click Provide access information and client certificate , and provide the access information to the users.

#### **P Providing access information to users**

To add more users, click  $\vert$  Add more users  $\vert$ , and repeat step 5 and onward.

#### **Removing users**

ANote • Removing users from products will not automatically remove the users from Remote Service Manager. You must remove users on Remote Service Manager after removing them from products.

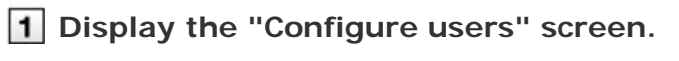

Step 1 to 3 of Adding users.

**2** Select the users that you want to remove, and then click Remove.

To search users, enter keywords in the search field displayed in the upper right of the screen.

**3** Click Remove to remove the users.

# Without MDM Pack (Mobile Device Manager Pack)

# **Managing client certificates**

When you set up KUNAI for Android, you will need to enter access information for KUNAI which contains client certificate information.

The access information for KUNAI varies depending on the client certificate.

You can configure settings in Remote Service administration.

The following types of certificates can be managed on Remote Service Manager, if Remote Service optional license is enabled.

- Master client certificate
- User-added client certificates

**L** Accessing from computer: Managing client certificates

ANote • Third party products are not supported by KUNAI. To use client certificates on KUNAI, specify the Cybozu product to be used from KUNAI in "Products allowed to be accessed".

- Client certificate management is available only if Remote Service optional license is enabled.
- **Adding client certificates**
- **Editing client certificates**
- **Changing certificate status**
- **E** Configuring client certificates
- Deleting client certificates

#### **Adding client certificates**

This section describes how to add user-added client certificates.

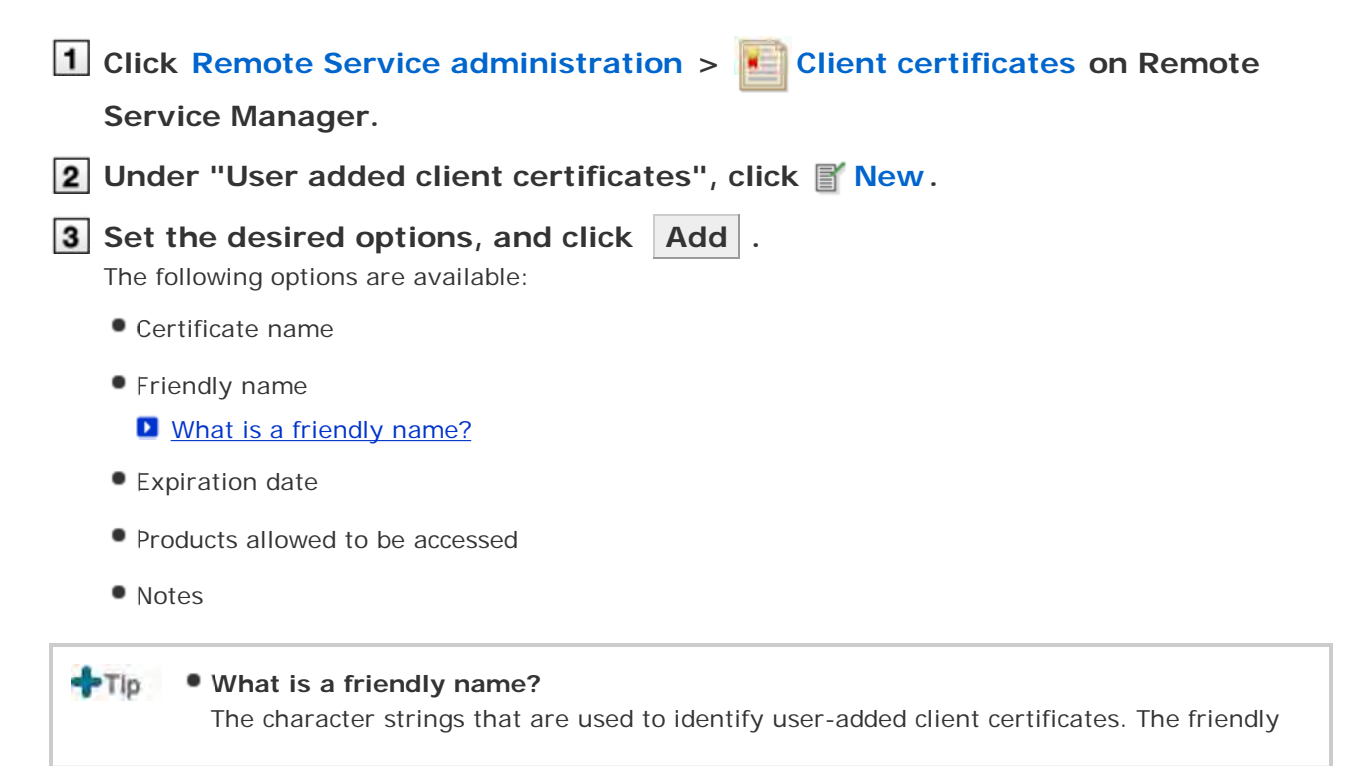

- name of the user's certificate appears on the Web browser when they access Remote Service. Friendly names may not appear depending on the Web browser.
- Restrictions on friendly names You cannot change friendly names once set. Valid characters are as follows:
	- Single-byte space, a-z, A-Z,  $0.9$ , apostrophe ('), plus sign  $(+)$ , hyphen  $(-)$ , colon  $(:)$ , comma (,), period (.), question mark (?), and opening and closing parentheses.

#### **Editing client certificates**

This section describes how to edit user-added client certificates.

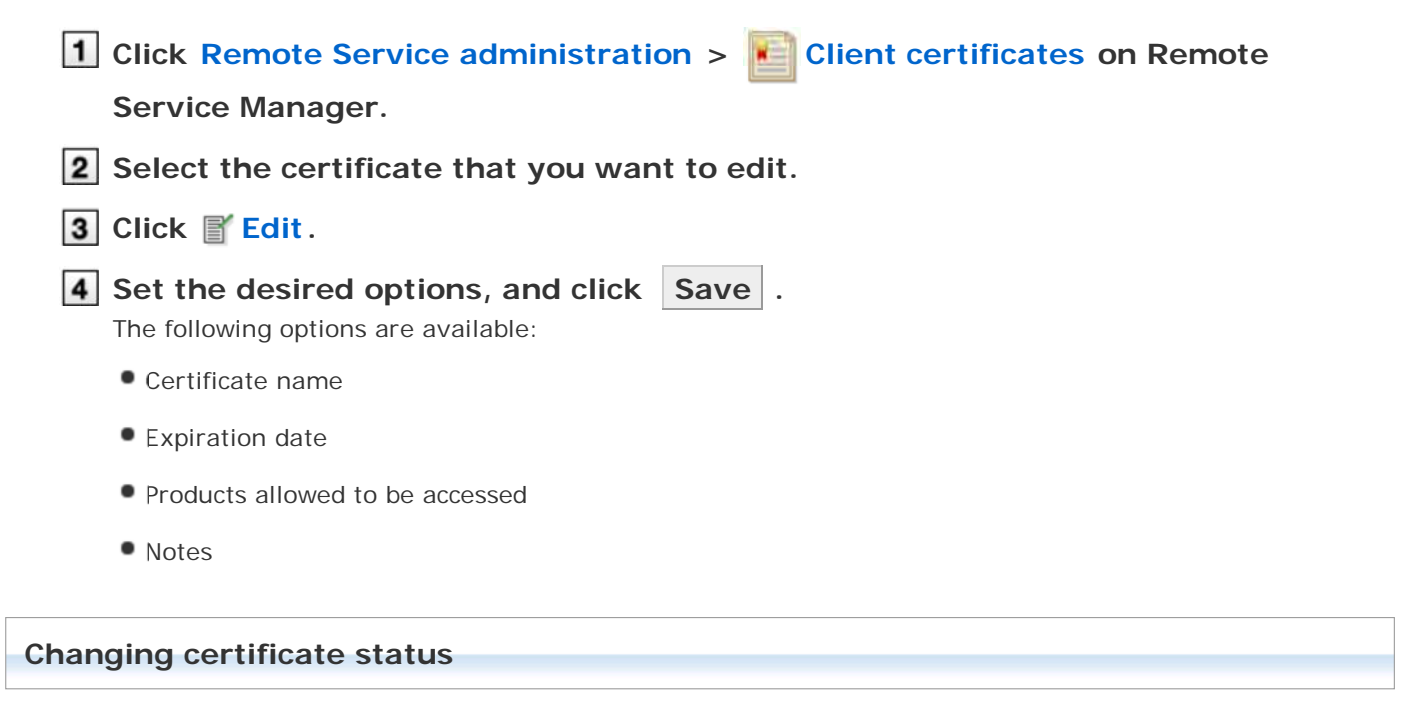

This section describes how to change the status of a master client certificate or user-added client certificates.

If you disable a client certificate used by any users, the users can no longer access products via Remote Service.

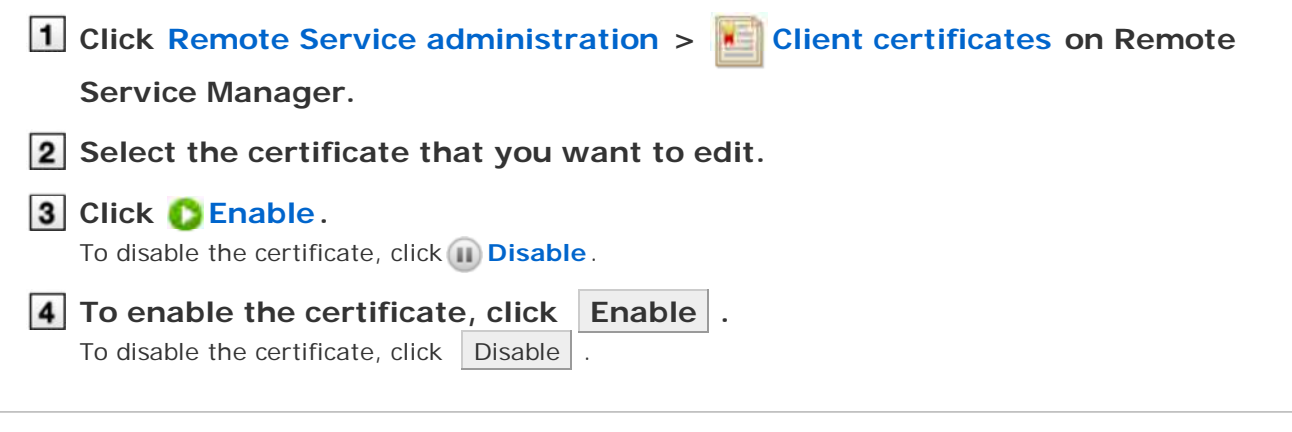

### **Configuring client certificates**

This section describes how to configure the client certificates used for each product.

To configure client certificates after adding a product, proceed to step 3.

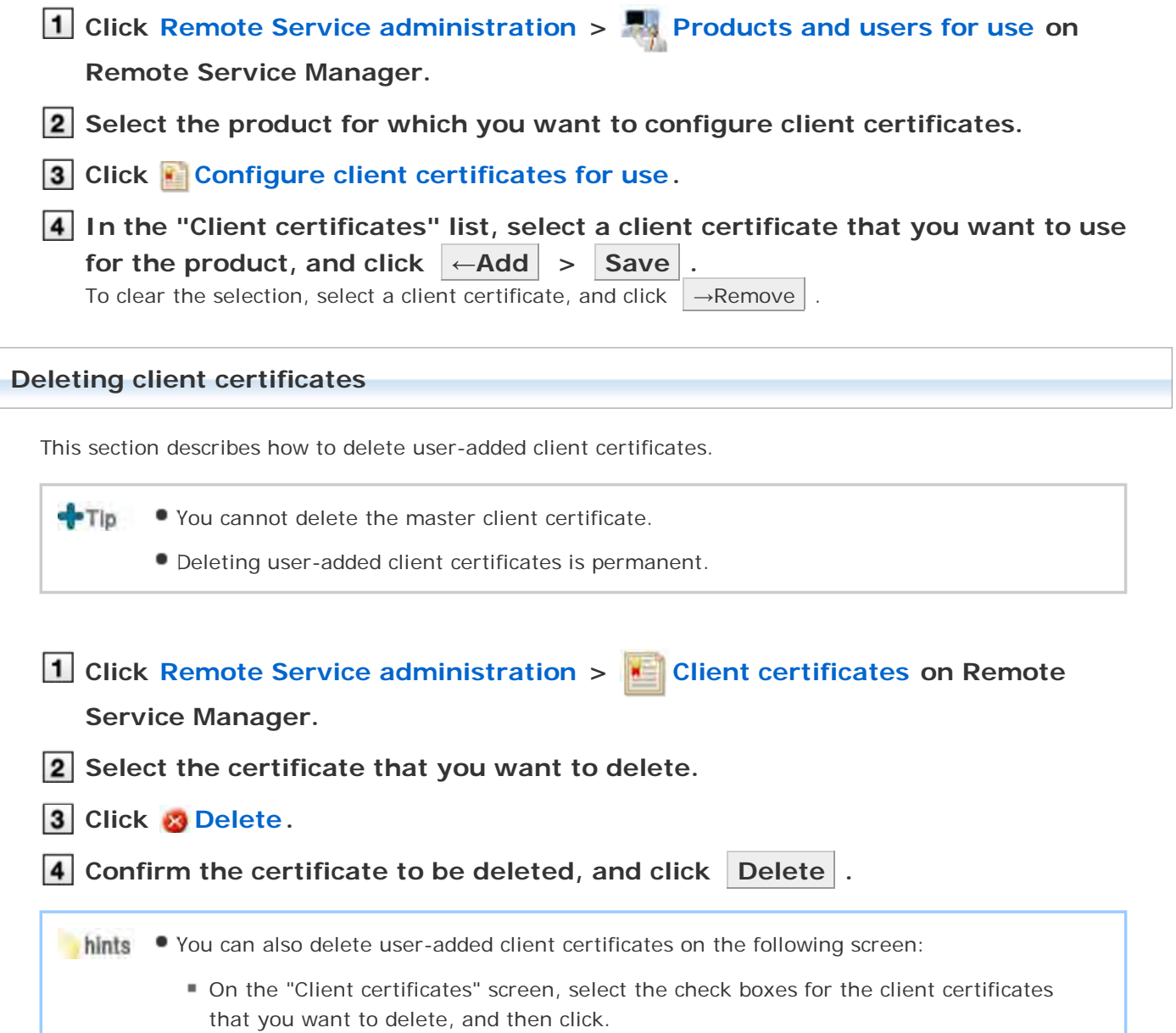

# Without MDM Pack (Mobile Device Manager Pack)

# **Providing access information to users**

This page describes how to provide users with access information for each product.

- The following information must be provided:
	- Access information for KUNAI

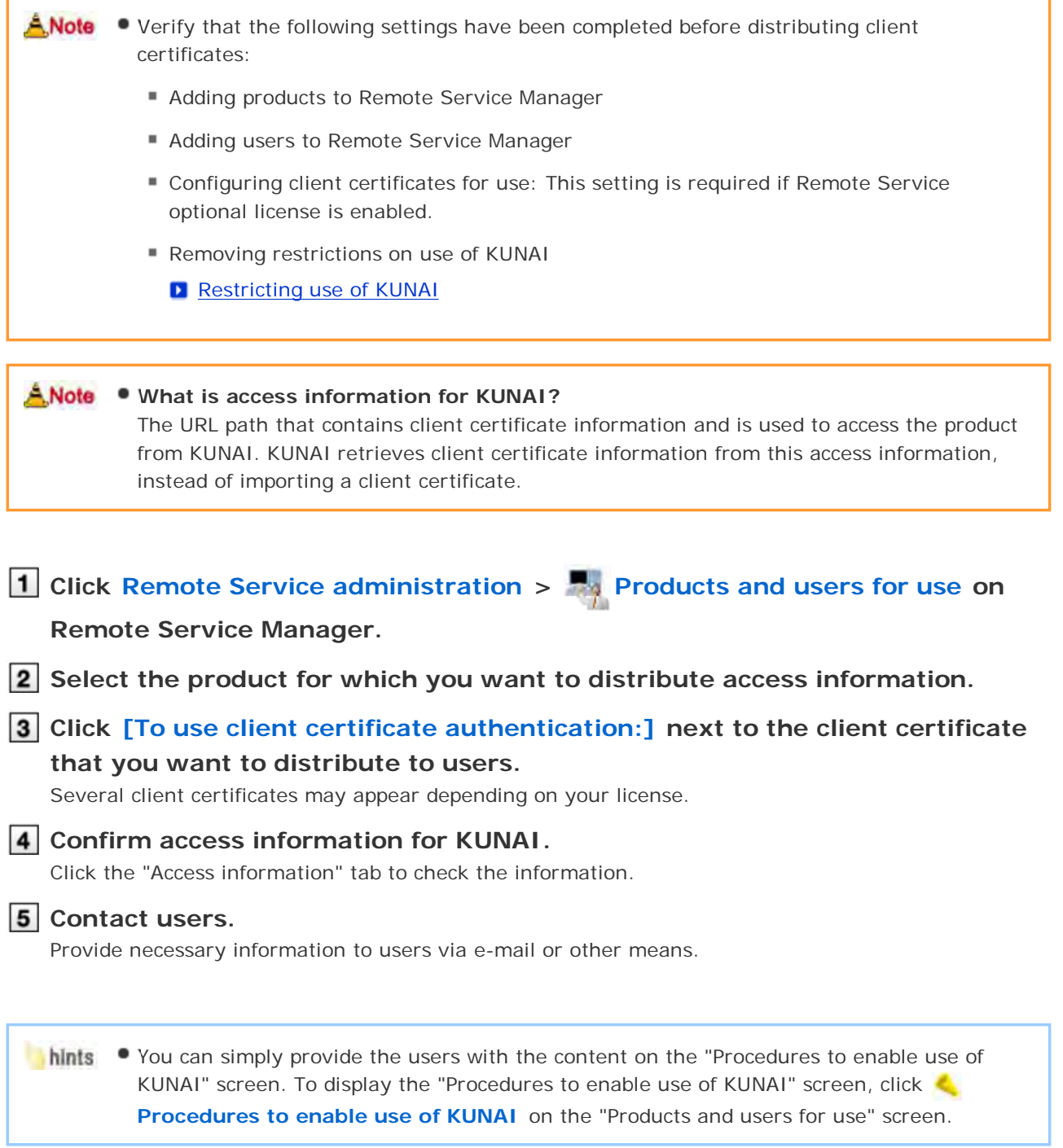

# **Managing licenses**

### **Managing licenses**

This page describes how to manage the licenses required to use Remote service or MDM Pack.

- Register the product license after the trial ends.
- Also you can start the services that you have not selected as a trial service in initial settings.
	- **D** Starting trial service
- After the client certificate is registered, either license of Remote service or MDM Pack will be registered.

A **Note** • You cannot execute the following operations after the license ends:

- **Accessing products via Remote Service**
- Syncing data with mobile devices
- Changing security policies and managing the initialization of mobile devices, etc
- Managing client certificates: Applicable only if Remote Service optional license is enabled.
- Note on managing users by client certificates: User-added client certificates are disabled if the remote ID is changed by replacing the master client certificate.

To enable the user added client certificates, restore the remote ID by reregistering the master client certificate.

#### $+$ Tip **Client certificate**

Client certificate is a certificate to recognize the user (SSL certificate) when using Remote Service.

Because the client certificate is installed in a web browser, users can be recognized more easily than entering the user name and the password at each access. When the option license is invalid, Remote Service client certificate is the same as the certificate that the user uses when Remote Service is being used.

- When the end date of the license approaches, a notice message is displayed in the upper part on the screen of Remote Service Manager.
	- The message will be displayed 60 days before the license end date if you have bought the license.
	- The trial end date is accessible in the trial period.
	- For products purchasing and license, please refer to Price · Budget · Application.

#### **Updating license**

The procedures of changing client certificates

### **Updating license**

You can register the client certificate again or update the registered license.

You should register Remote Service license after the trial period ends or update the license to a latest version before it expires.

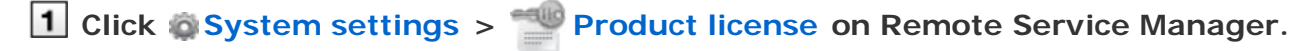

### **2** Click **Set client certificate** .

The current registered license information is displayed on the "Product license" screen.

### **3** Click Browse to choose a client certificate (zip file), and then click **Install .**

Only zip files are acceptable.

If there is no available client certificate in zip format, you can download from Applying Remote ID. The registration of the client certificate completes when the "Client certificate installation complete" screen appears.

A Note • Remote Service Manager should be restarted in the following cases:

- No license information is displayed on the "Product license" screen.
- The message "Failed to get license information. Check your network environment and restart Remote Service." is displayed on the "Client certificate installation complete" screen.
- **Restarting Remote Service Manager**

#### **The procedures of changing client certificates**

Change client certificates according to the following procedures:

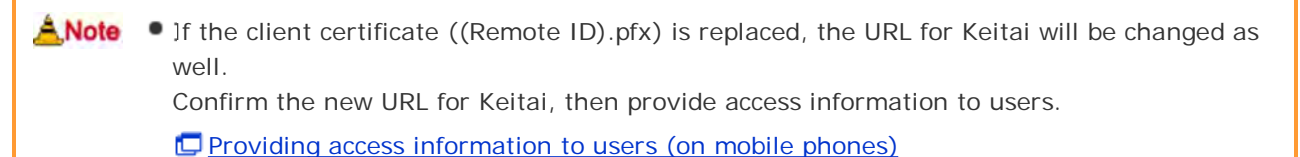

**Register a client certificate.** Step 1 Register a new client certificate to Remote Service Manager. **Updating license Distribute new client certificates and passwords to users.** Step 2

Distribute new client certificates and passwords to those users who will use Remote Service.

Provide access URLs from Keitai to users circumstantially.

- **Providing access information to users (on computers)**
- **Providing access information to users (on mobile phones)**
- Providing access information to users (on KUNAI for BlackBerry(R))
- **Providing access information to users (on KUNAI for iPhone)**
- **Providing access information to users (on KUNAI for Android)**

#### Step 3 **Ask users to change client certificates.**

Ask the users who use Remote Service to change the client certificate.

Changing client certificates

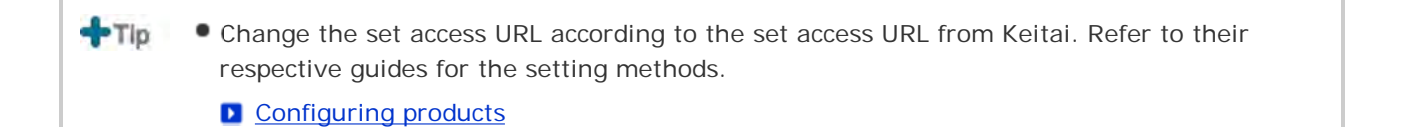

127

# Managing licenses

# **Starting trial service**

When only one of the services of Remote Service or MDM Pack is started for initial settings, start any service that have not been started.

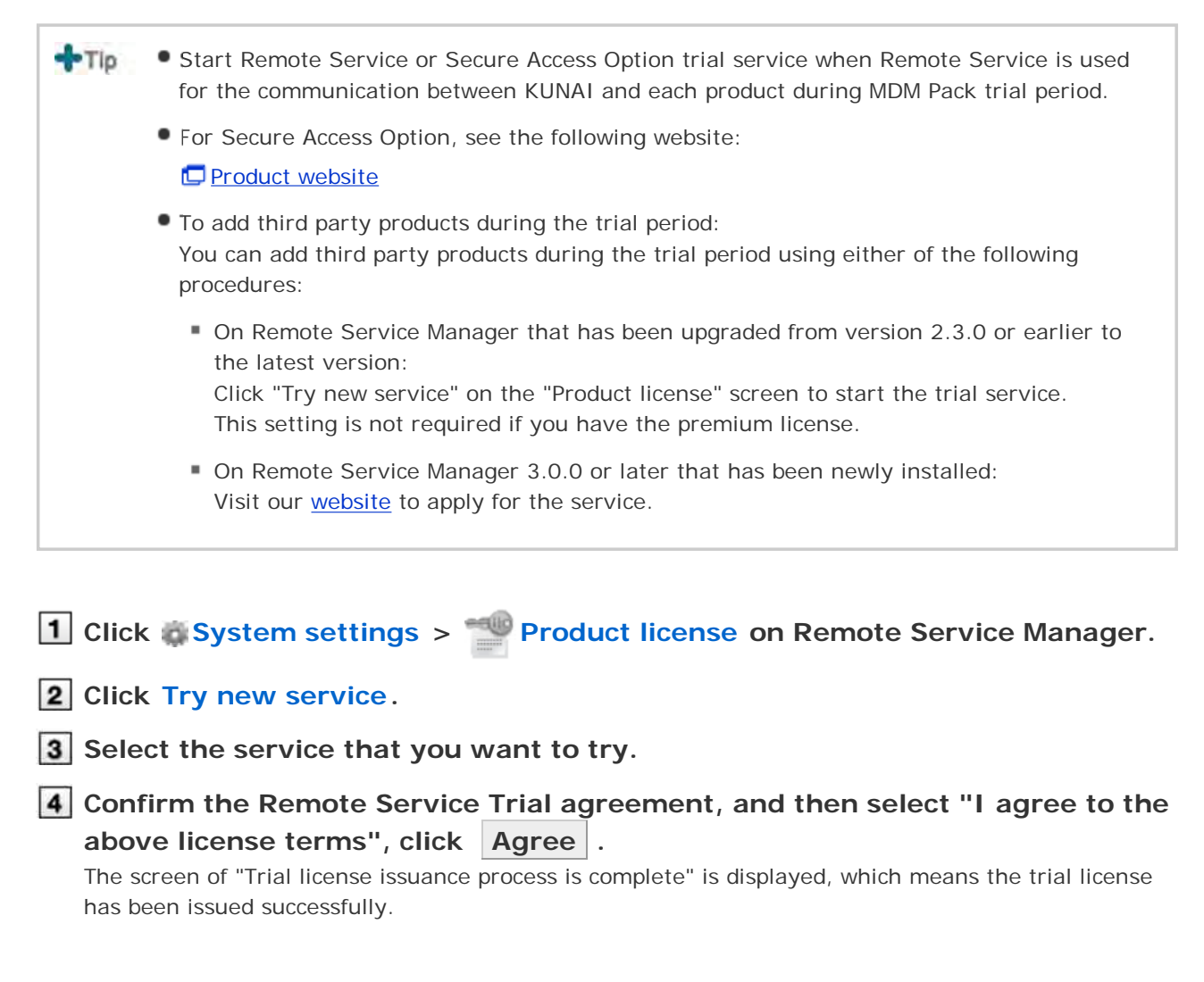

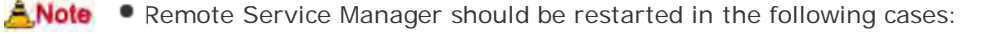

- The message "Failed to get license information. Check your network environment and restart Remote Service." is displayed on "Trial license issuance process is complete" screen.
- **Restarting Remote Service Manager**

# **Restricting use of KUNAI**

You can restrict users from using KUNAI, if MDM Pack license is enabled.

- Within the trial period or if MDM Pack license is enabled: Users are allowed to use KUNAI only on the mobile devices that are managed by Remote Service Manager. The restriction on KUNAI will be removed when the license expires.
- If MDM Pack license is not enabled: No restriction can be placed.

No restriction is placed by default.

The access information appears only for MDM Pack KUNAI when the use of KUNAI is restricted. You cannot place this restriction on KUNAI that is directly connected to products via any VPN other than Remote Service.

**1** Click MDM Pack KUNAI administration > **Products and users for use on** 

**Remote Service Manager.**

**2** On the "Products and users for use" screen, click **a** Restrict use of KUNAI.

**3** On the "Restrict use of KUNAI" screen, click Restrict.

To remove the restriction, click **Remove restriction on KUNAI** on the "Products and users for use" screen.

# **Setting the administration password**

This page describes how to set the password of Remote Service Manager.

We recommend that you change your password periodically.

**1** Click **System settings > such System administration password on Remote Service Manager.**

**2** Enter your password, and then click Save. Enter the password twice for confirmation.

# Configuring the entire system

# **Entering web proxy settings**

If you want to use a proxy server, you must enter the web proxy settings.

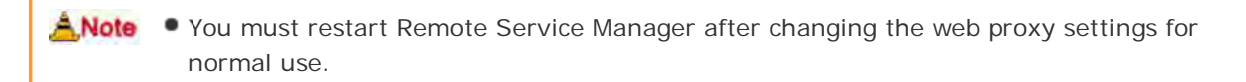

#### $+T$ **Proxy server**

The proxy server is a computer to connect to the Internet as an intermediary for client computers that cannot connect to the Internet directly. It is always used to consolidate the Internet connections, to permit only specific internal access, and to intercept unauthorized access from the outside.

**Click System settings > Web proxy on Remote Service Manager.**

**Select the "Use a web proxy sever" check box, enter the server name and the port number, and then click Save .**

**3** Restart Remote Service Manager.

**Restarting Remote Service Manager** 

# Configuring the entire system

# **Changing display language**

This page describes how to change the display language of Remote Service Manager.

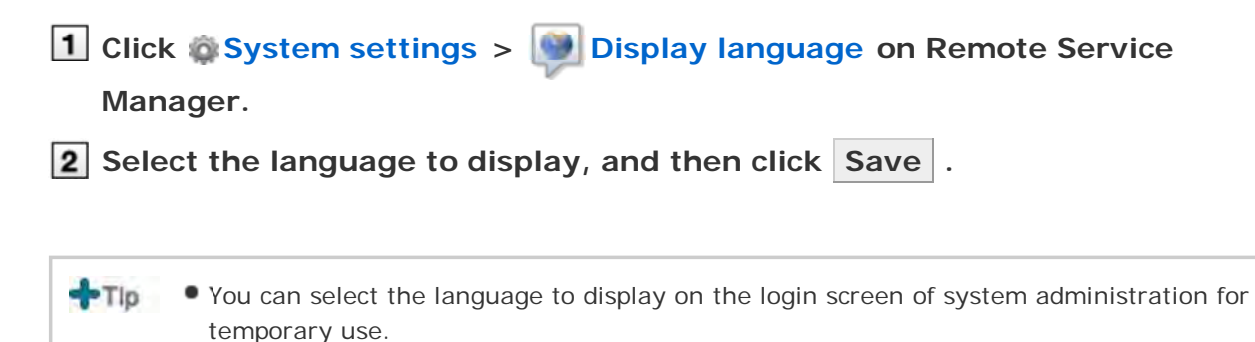

# **Information obtained from Log**

This pages describes log files of Remote Service Manager.

- Log files are saved in the "logs" folder under the installation folder of Remote Service Manager.
	- **D** File composition
- When the size of the file exceeds 10MB, a new log file is made.
- Up to seven log files can be made, and previous log files will be overwritten when you add more than seven files.
- If you want to save all log files, you need to copy log files to other folders regularly.
- You can view the following information in log files:
	- RelayClient.log: Remote Service Manager trace log
	- access.log: Remote Service Manager access logs and access logs to each product via Remote Service
	- velocity.log: An auxiliary log used in supporting remote service
	- (Remote Service name)\_InstallLog.log (for Windows) or Remote Service\_InstallLog.log (For Linux): Remote Service Manager installation log The installation log will be made in the installation folder of Remote Service.
	- call\_history.log: The log of calling on mobile devices ※Only Windows phone generates this log.
	- device.log: Device control (initialization and security policy) log and KUNAI error log
	- **Error.log: Remote Service Manager error log**

 $+Tip$ The character encoding of the log file is UTF-8.

For the style of the displayed log in "device.log", please refer to Logs List.

## **Restarting or stopping Remote Service Manager**

This page describes how to restart or stop Remote Service Manager.

You can restart or stop Remote Service Manager on the server with Remote Service Manager installed.

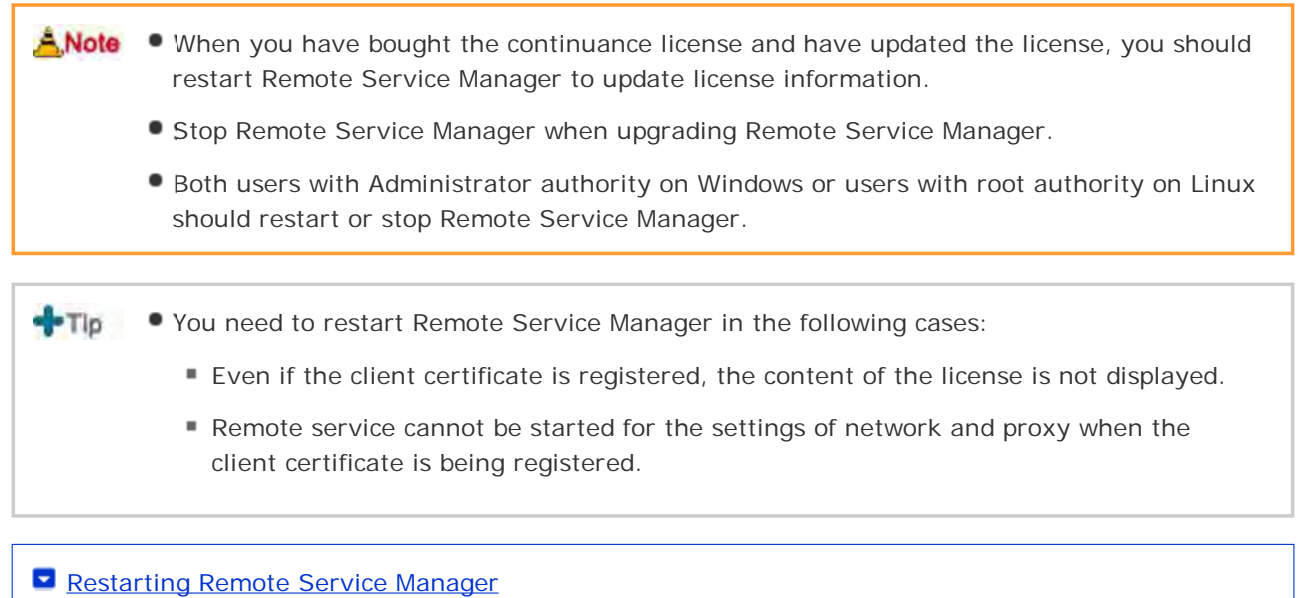

Stopping Remote Service Manager

#### **Restarting Remote Service Manager**

- On Windows
- On Linux

### **On Windows**

The menu items vary depending on your operating system.

- **Click "Settings" > "Control panel" on the Start menu on Windows.**
- **Click "Administrative Tools" > "Services".**
- **Select "CybozuRemoteService2 (Installation identifier)", and then click "Restart the service" for it.**

### **On Linux**

### **1** Enter the following command:

```
# /etc/init.d/cbrs_ (Installation identifer) stop
# /etc/init.d/cbrs_ (Installation identifer) start
```
- On Windows
- On Linux

### **On Windows**

The menu items vary depending on your operating system.

**Click "Settings" > "Control panel" on the Start menu on Windows.**

**Click "Administrative Tools" > "Services".**

**Select "CybozuRemoteService2 (Installation identifier)", and then click "Stop the service" for it.**

**On Linux**

**Enter the following command:**

# /etc/init.d/cbrs\_ (Installation identifer) stop